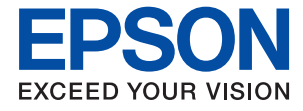

# **Manual del administrador**

# *Índice*

## *[Copyright](#page-3-0)*

## *[Marcas comerciales](#page-4-0)*

## *[Acerca de este manual](#page-5-0)*

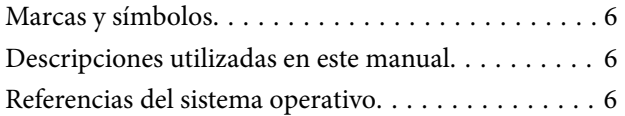

### *[Introducción](#page-6-0)*

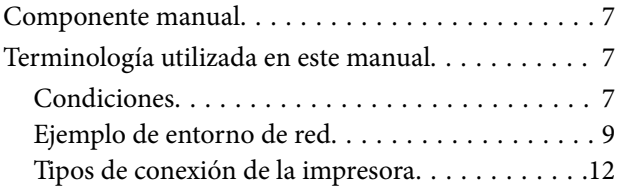

## *[Configuración y administración de la](#page-13-0)  [impresora](#page-13-0)*

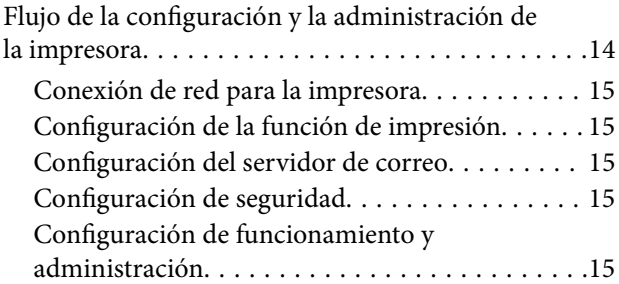

### *[Conexión de red](#page-16-0)*

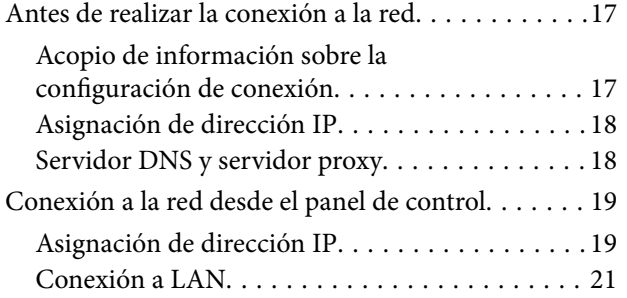

# *[Configuración de las funciones](#page-22-0)*

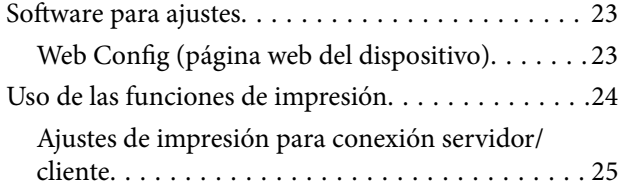

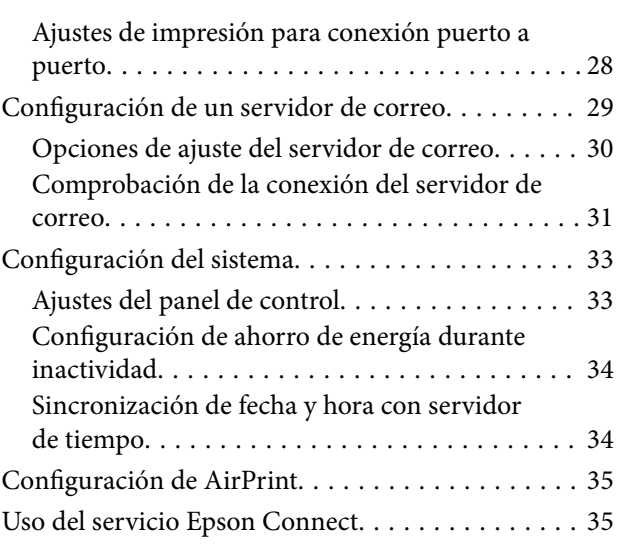

# *[Configuración de seguridad del](#page-35-0)  [producto](#page-35-0)*

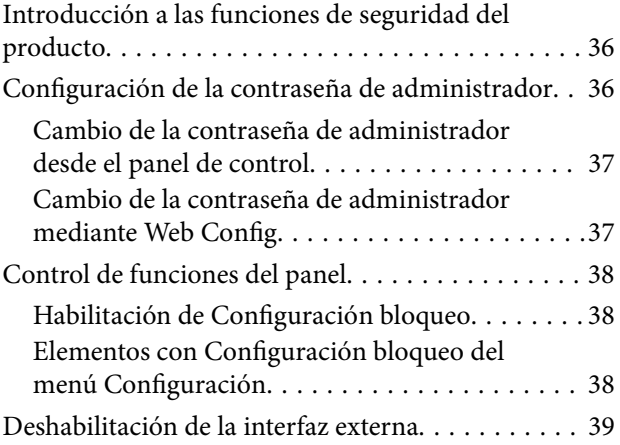

### *[Configuración de funcionamiento y](#page-40-0)  [administración](#page-40-0)*

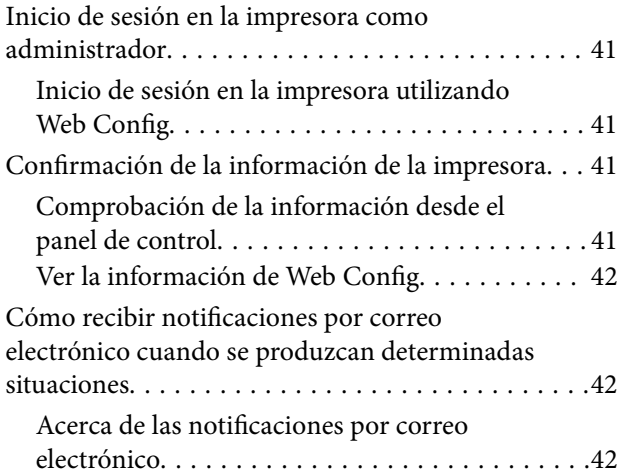

### **Índice**

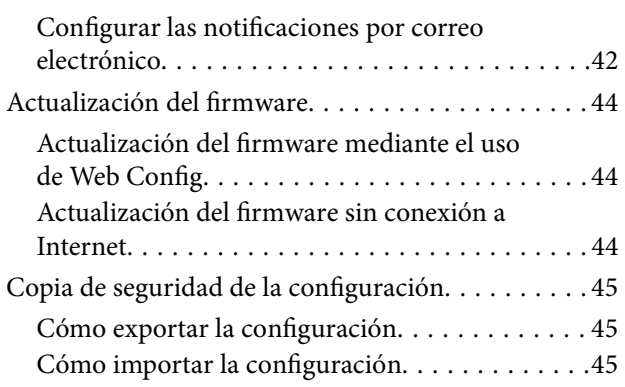

# *[Solución de problemas](#page-46-0)*

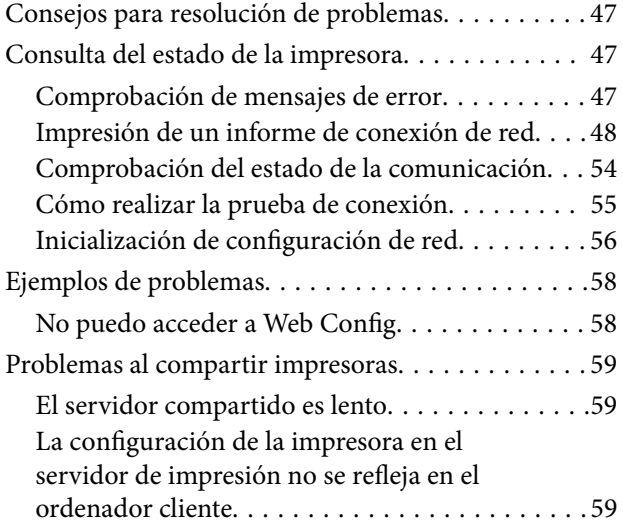

# *[Apéndice](#page-60-0)*

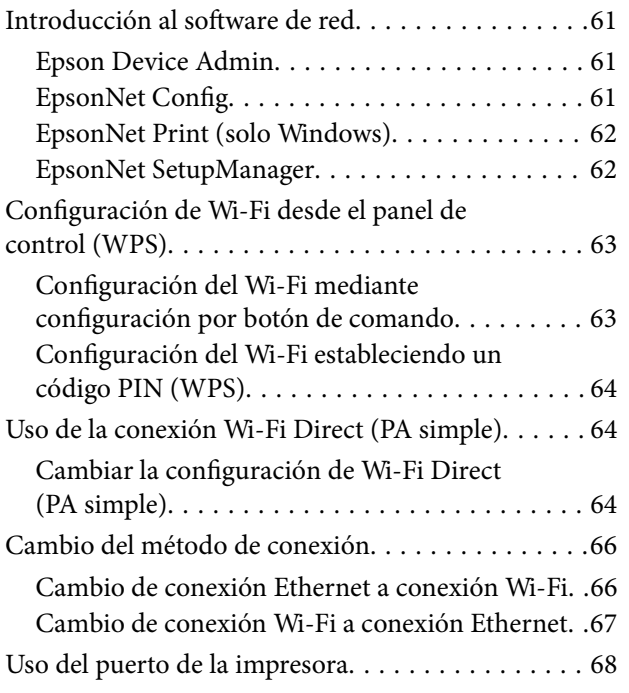

# *[Configuración de seguridad](#page-68-0)  [avanzada para Enterprise](#page-68-0)*

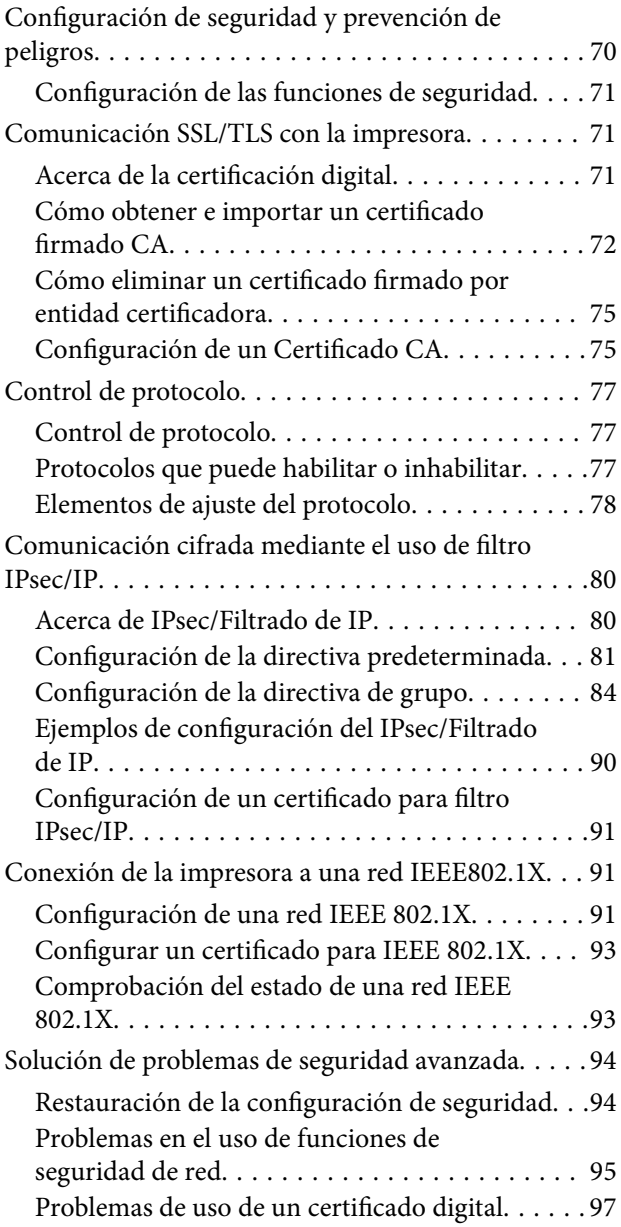

# <span id="page-3-0"></span>**Copyright**

Ninguna parte de esta publicación puede ser reproducida, almacenada en un sistema de recuperación o transmitida de ninguna forma ni por ningún medio, electrónico, mecánico, fotocopiado, grabación o de otra manera, sin el permiso previo por escrito de Seiko Epson Corporation. No se asume ninguna responsabilidad de patente con respecto al uso de la información contenida en este documento. Tampoco se asume ninguna responsabilidad por los daños resultantes del uso de la información aquí contenida. La información contenida en este manual está diseñada únicamente para su uso con este producto Epson. Epson no es responsable del uso de esta información si se aplica a otros productos.

Ni Seiko Epson Corporation ni sus afiliados serán responsables ante el comprador de este producto o de terceros por daños, pérdidas, costes o gastos incurridos por el comprador o terceros como resultado de un accidente, mal uso o abuso de este producto o de un uso no autorizado, modificaciones, reparaciones o alteraciones de este producto, o (excluyendo los EE.UU.) el incumplimiento estricto de las instrucciones de operación y mantenimiento de Seiko Epson Corporation.

Seiko Epson Corporation y sus afiliados no serán responsables de los daños o problemas derivados del uso de opciones o productos consumibles distintos de los designados como productos originales Epson o productos aprobados por Seiko Epson Corporation.

Seiko Epson Corporation no se hace responsable de los daños resultantes de las interferencias electromagnéticas que se producen por el uso de cualquier cable de interfaz distinto de los designados como productos aprobados por Seiko Epson Corporation.

© 2022 Seiko Epson Corporation

El contenido de este manual y las especificaciones de este producto están sujetos a cambios sin previo aviso.

# <span id="page-4-0"></span>**Marcas comerciales**

- ❏ EPSON® es una marca comercial registrada y EPSON EXCEED YOUR VISION o EXCEED YOUR VISION es una marca comercial de Seiko Epson Corporation.
- ❏ Google Cloud Print, Chrome, Chrome OS, and Android are trademarks of Google LLC.
- ❏ Microsoft®, Windows®, and Windows Server® are registered trademarks of Microsoft Corporation.
- ❏ Apple, Mac, macOS, OS X, Bonjour, ColorSync, Safari, AirPrint, iPad, iPhone, iPod touch, and iTunes are trademarks of Apple Inc., registered in the U.S. and other countries.
- ❏ Aviso general: Los nombres de otros productos utilizados en esta documentación se citan con el mero fin de su identificación y son marcas comerciales de sus propietarios respectivos.Epson renuncia a cualquier derecho sobre esas marcas.

# <span id="page-5-0"></span>**Acerca de este manual**

# **Marcas y símbolos**

### !*Precaución:*

Instrucciones que deben seguirse estrictamente para evitar daños físicos.

### c*Importante:*

Instrucciones que deben seguirse para evitar daños materiales en el equipo.

#### *Nota:*

Instrucciones que contienen consejos y limitaciones en el manejo de la impresora.

### **Información relacionada**

 $\rightarrow$  Si hace clic en este icono accederá a la información relacionada.

# **Descripciones utilizadas en este manual**

- ❏ Aunque los detalles de las pantallas o las ilustraciones no reflejen algunos modelos, las instrucciones son las mismas.
- ❏ Los pantallazos mostrados corresponden a Windows Server 2012 R2. Los detalles pueden variar en otras versiones de los sistemas operativos.
- ❏ Algunas opciones de menú son distintas en algunos modelos.

# **Referencias del sistema operativo**

#### **Windows**

En este manual, los términos como "Windows 11", "Windows 10" y "Windows 8.1" hacen referencia a los siguientes sistemas operativos. Además, "Windows" se utiliza para referirse a todas las versiones.

- ❏ Sistema operativo Microsoft® Windows® 11
- ❏ Sistema operativo Microsoft® Windows® 10
- ❏ Sistema operativo Microsoft® Windows® 8.1

#### **Mac OS**

En este manual, "Mac OS" se utiliza para referirse a macOS Monterey, macOS Big Sur, macOS Catalina, macOS Mojave, macOS High Sierra, macOS Sierra, OS X El Capitan, OS X Yosemite, OS X Mavericks, OS X Mountain Lion, Mac OS X v10.7.x y Mac OS X v10.6.8.

# <span id="page-6-0"></span>**Introducción**

Este manual es un manual genérico de uso y manejo de la impresora por parte del administrador.

Al tratarse de un manual genérico, habrá funciones que no estén disponibles y menús que no aparezcan. Por tanto, la información se proporciona junto a los elementos de ajuste y los menús.

Consulte en la Manual de usuario información sobre el uso de la función.

# **Componente manual**

### **Configuración y administración de la impresora**

Explica el proceso desde la conexión de red, desde los ajustes de cada función a la administración de la impresora.

### **Conexión**

Explica cómo conectar un dispositivo a una red. También explica cómo utilizar el puerto de la impresora, el servidor DNS y el servidor proxy.

### **Configuración de las funciones**

Explica la configuración de cada función de la impresora.

### **Configuración de seguridad del producto**

Explica las configuraciones de seguridad básicas, como la configuración de la contraseña de administrador.

### **Configuración de funcionamiento y administración**

Explica el funcionamiento y la administración de la impresora después de comenzar a usarla, como por ejemplo comprobar la información de la impresora y los ajustes de notificación cuando se produce un error.

### **Solución de problemas**

Explica la inicialización de la configuración y la solución de problemas de la red.

### **Configuración de seguridad avanzada para Enterprise**

Explica la configuración de seguridad avanzada que se usa en la red, como por ejemplo la comunicación SSL/TLS y el filtrado IPsec/IP.

# **Terminología utilizada en este manual**

# **Condiciones**

En esta guía se utilizan los siguientes términos.

### **Administrador**

La persona a cargo de la instalación y la configuración del dispositivo o de la red en una oficina u organización. En el caso de organizaciones pequeñas, es posible que esta persona esté a cargo tanto de la administración del dispositivo como de la red. En el caso de las organizaciones grandes, los administradores tienen autoridad sobre la red o los dispositivos en la unidad de grupo de un departamento o división y los administradores de red están a cargo de la configuración de comunicación más allá de la organización, tal como Internet.

### **Administrador de red**

La persona a cargo de controlar la comunicación de la red. La persona que configura el router, el servidor proxy, el servidor DNS y el servidor de correo para controlar la comunicación a través de Internet o de la red.

### **Usuario**

La persona que utiliza dispositivos tales como impresoras y escáneres.

### **Conexión servidor/cliente (compartir impresora mediante el servidor de Windows)**

La conexión que indica que la impresora está conectada al servidor de Windows a través de la red o con un cable USB y que la cola de impresión establecida en el servidor se puede compartir. La comunicación entre la impresora y el ordenador se realiza a través del servidor y es allí, en el servidor, donde se controla la impresora.

### **Conexión puerto a puerto (impresión directa)**

La conexión que indica que la impresora y el ordenador están conectados a la red a través del concentrador o del punto de acceso y que el trabajo de impresión se puede ejecutar directamente desde el ordenador.

### **Web Config (página web del dispositivo)**

El servidor web que está integrado en el dispositivo. Se llama Web Config. Puede utilizar el navegador para comprobar y cambiar el estado del dispositivo.

### **Cola de impresión**

En el caso de Windows, se muestra el icono de cada puerto en **Dispositivos e impresoras**, tal como una impresora. Si el dispositivo se conecta a la red mediante dos o más puertos, tales como TCP/IP estándar y red WSD, se crean dos o más iconos para un solo dispositivo.

### **Herramienta**

Término genérico que hace referencia a aplicaciones de Epson de configuración o administración de dispositivos, como Epson Device Admin, EpsonNet Config, EpsonNet SetupManager, etc.

### **ASCII (American Standard Code for Information Interchange)**

Uno de los códigos de caracteres estándar. Se definen 128 caracteres, incluidos caracteres tales como el alfabeto (a– z, A–Z), números arábigos (0–9), símbolos, caracteres en blanco y caracteres de control. Cuando se describe

### **Introducción**

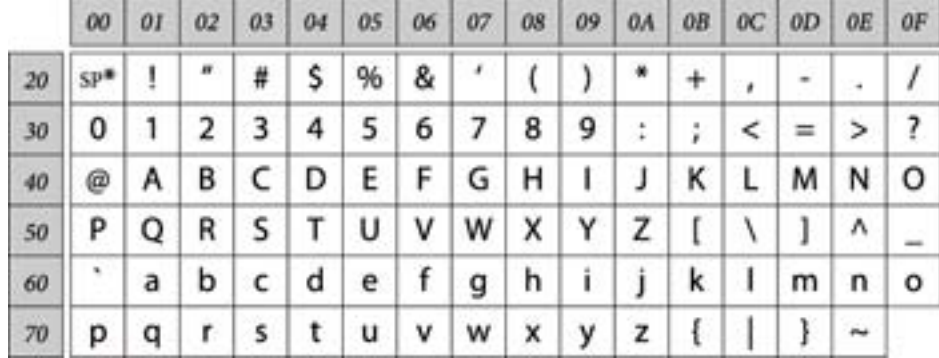

<span id="page-8-0"></span>«ASCII» en esta guía, indica el 0x20–0x7E (número hexadecimal) que se menciona a continuación y no involucra caracteres de control.

\* Carácter de espacio.

### **Unicode (UTF-8)**

Un código estándar internacional, que cubre los principales idiomas mundiales. Cuando se describe «UTF-8» en esta guía, indica los caracteres de codificación en formato UTF-8.

# **Ejemplo de entorno de red**

Este es un ejemplo de los productos de conexión a un entorno de red. Pueden incluirse funciones y servicios que no están disponibles en su producto.

### **Ejemplo de entorno de red de una oficina de medianas o grandes dimensiones**

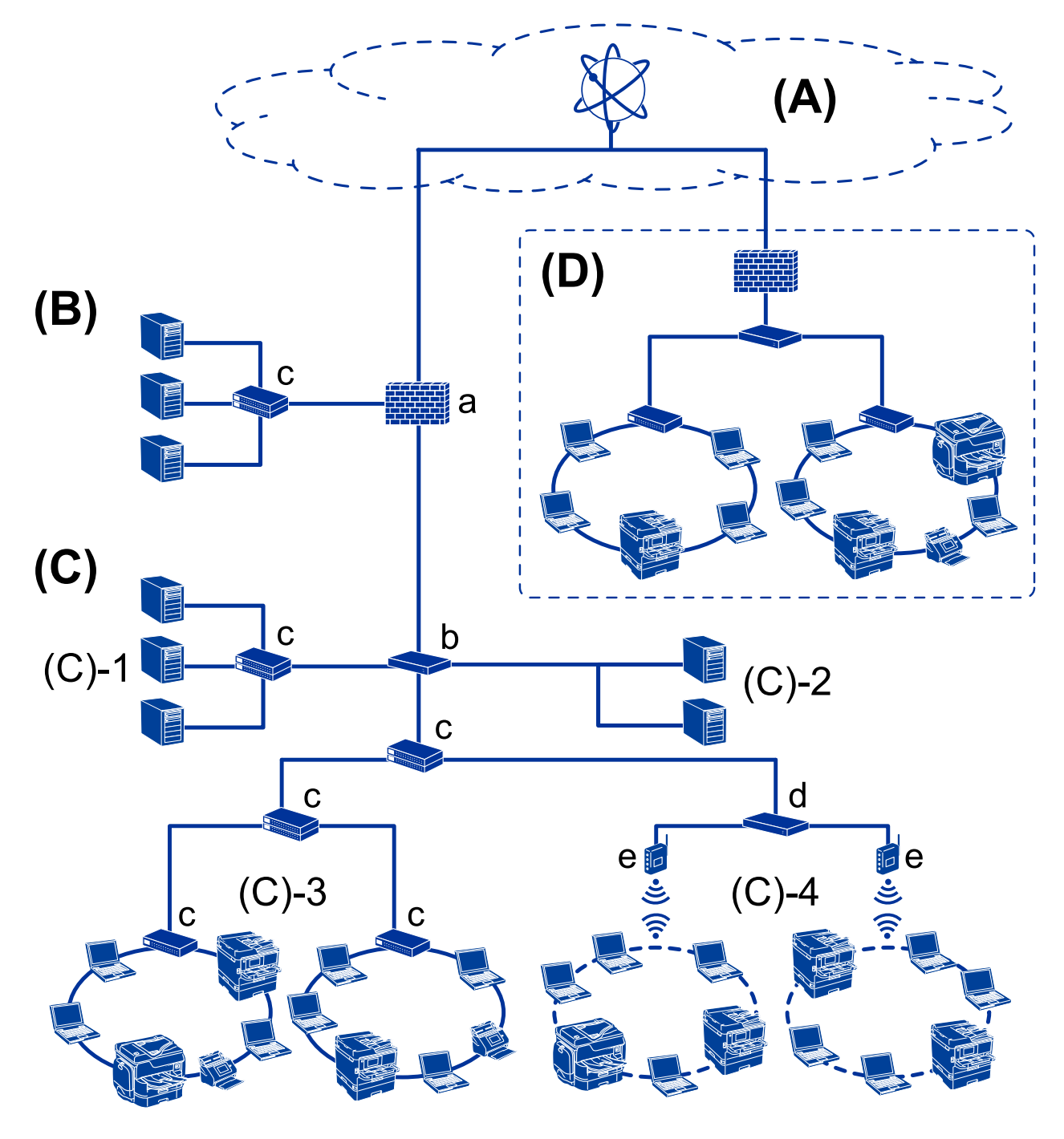

### **(A): Internet**

Los siguientes servicios están disponibles si la impresora puede conectarse a Internet.

❏ Epson Connect

Impresión por e-mail, impresión remota, etc.

❏ Servicios en la nube

Google Cloud Print, Evernote, etc.

### **Introducción**

### ❏ Sitio web de Epson

Descarga de controladores y software y actualización del firmware de la impresora, etc.

### **(B): DMZ (zona desmilitarizada)**

Esta zona se encuentra entre la red interna (Intranet) y la red externa (Internet) y ambas redes son segmentos aislados por medio del cortafuegos. Es común colocar en zona desmilitarizada el servidor abierto para la red externa. De este modo puede proteger su equipo de la difusión de amenazas externas en la red interna. Y del acceso no autorizado al servidor abierto desde la red interna.

- ❏ Servidor DNS
- ❏ Servidor proxy
- ❏ Servidor de transferencia de correo
- ❏ Servidor web
- ❏ Servidor FTP

### **(C): Zona de confianza (Intranet)**

Es una red de confianza protegida por un cortafuegos o una UTM (Gestión unificada de amenazas, por sus siglas en inglés).

❏ (C)-1: Servidor interno de la Intranet

Este servidor presta servicio a los ordenadores de la organización.

- ❏ Servidor DNS
- ❏ Servidor DHCP
- ❏ Servidor de correo electrónico
- ❏ Servidor Active Directory/Servidor LDAP
- ❏ Servidor de archivos
- ❏ (C)-2: Servidor de aplicaciones

Este servidor presta servicio a las siguientes aplicaciones.

- ❏ Epson Print Admin
- ❏ Document Capture Pro Server
- ❏ (C)-3: Conexión por cable LAN (Ethernet), (C)-4: Conexión inalámbrica LAN (Wi-Fi)

Permite conectar impresoras, escáneres, ordenadores, etc. a la conexión LAN mediante un cable LAN o a través de ondas de radio.

### **(D): Otra rama**

Es la red de la otra rama. Está conectada a través de Internet, de la línea dedicada, etc.

### **Dispositivos de red**

- ❏ a: Cortafuegos, UTM
- ❏ b: Router
- ❏ c: Interruptor LAN
- ❏ d: Controlador de la conexión inalámbrica LAN
- ❏ e: Punto de acceso

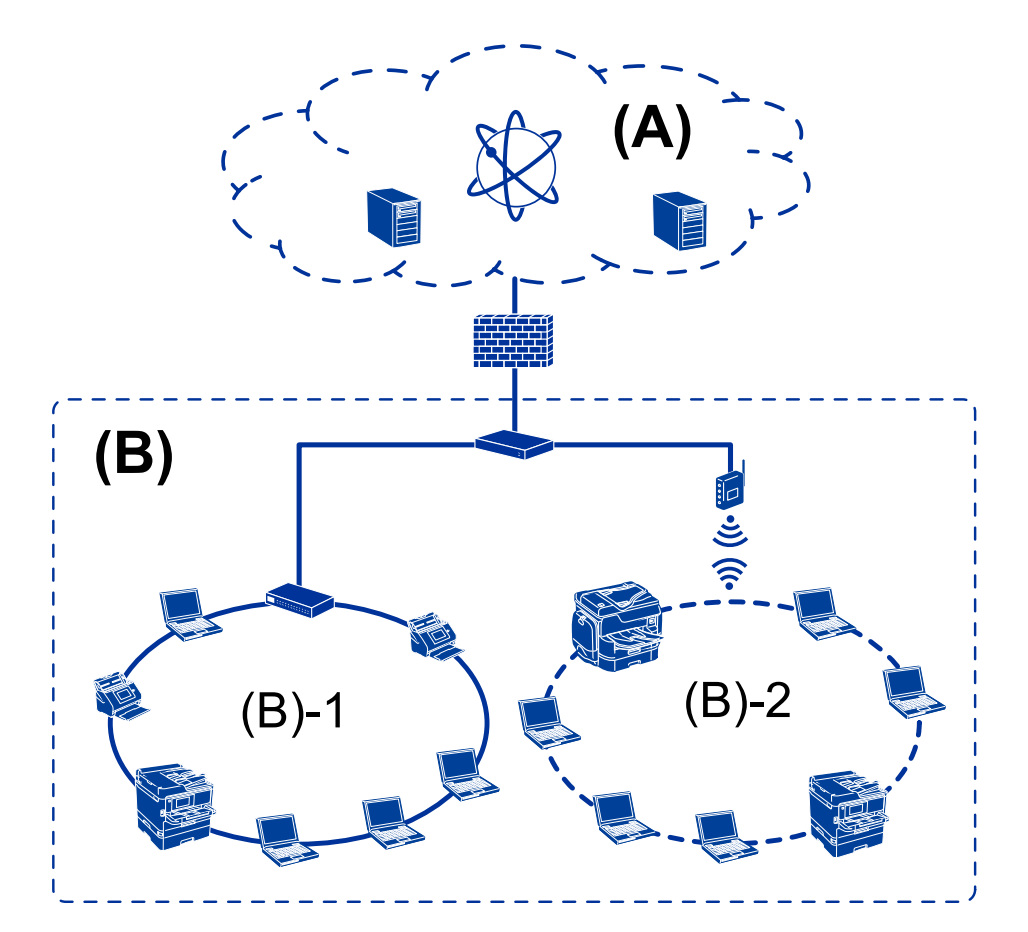

## <span id="page-11-0"></span>**Ejemplo de red de oficina de pequeñas dimensiones**

### **(A): Internet**

- ❏ Epson Connect
- ❏ Servicios en la nube
- ❏ Servidor de correo, servidor FTP

### **(B): Zona de confianza (Intranet)**

- ❏ (B)-1: Conexión por cable LAN (Ethernet)
- ❏ (B)-2: Conexión inalámbrica LAN (Wi-Fi)

# **Tipos de conexión de la impresora**

Los siguientes dos métodos se encuentran disponibles para la conexión de red de la impresora.

- ❏ Conexión servidor/cliente (compartir impresora mediante el servidor de Windows)
- ❏ Conexión puerto a puerto (impresión directa)

### **Ajuste de la conexión servidor/cliente**

Es la conexión entre el ordenador del servidor y la impresora. Si desea evitar las conexiones que no pasen por el ordenador del servidor, puede aumentar la seguridad.

### **Introducción**

Si utiliza un USB, también pueden compartirse impresoras sin función de red.

### **Método de conexión:**

Conecte la impresora a la red a través de un interruptor LAN o punto de acceso.

También puede conectar la impresora al servidor directamente a través de un cable USB.

### **Controlador de la impresora:**

Instale el controlador de la impresora en el servidor de Windows de acuerdo con el SO de los ordenadores cliente.

Al acceder al servidor de Windows y vincular la impresora, el controladora de la impresora se instala en el ordenador cliente y se puede utilizar.

### **Funciones:**

- ❏ Administre la impresora y el controlador de la impresora en lote.
- ❏ Según las especificaciones del servidor, es posible que tarde un tiempo en iniciar el trabajo de impresión ya que todos los trabajos de impresión pasan por el servidor de la impresora.
- ❏ Cuando el servidor de Windows está apagado, no se puede imprimir.

### **Información relacionada**

& ["Condiciones" de la página 7](#page-6-0)

### **Ajustes de la conexión puerto a puerto**

Esta es la conexión que enlaza directamente la impresora de la red con el ordenador. Solo se puede conectar un modelo con conexión a la red.

### **Método de conexión:**

Conecte la impresora a la red directamente a través de un concentrador o punto de acceso.

### **Controlador de la impresora:**

Instale el controlador de la impresora en cada ordenador cliente.

Si utiliza EpsonNet SetupManager, puede incluir el paquete de controladores con los ajustes de la impresora.

#### **Funciones:**

- ❏ El trabajo de impresión comienza inmediatamente porque el trabajo de impresión se envía directamente a la impresora.
- ❏ Puede imprimir siempre y cuando la impresora funcione.

### **Información relacionada**

◆ ["Condiciones" de la página 7](#page-6-0)

# <span id="page-13-0"></span>**Configuración y administración de la impresora**

**Flujo de la configuración y la administración de la impresora**

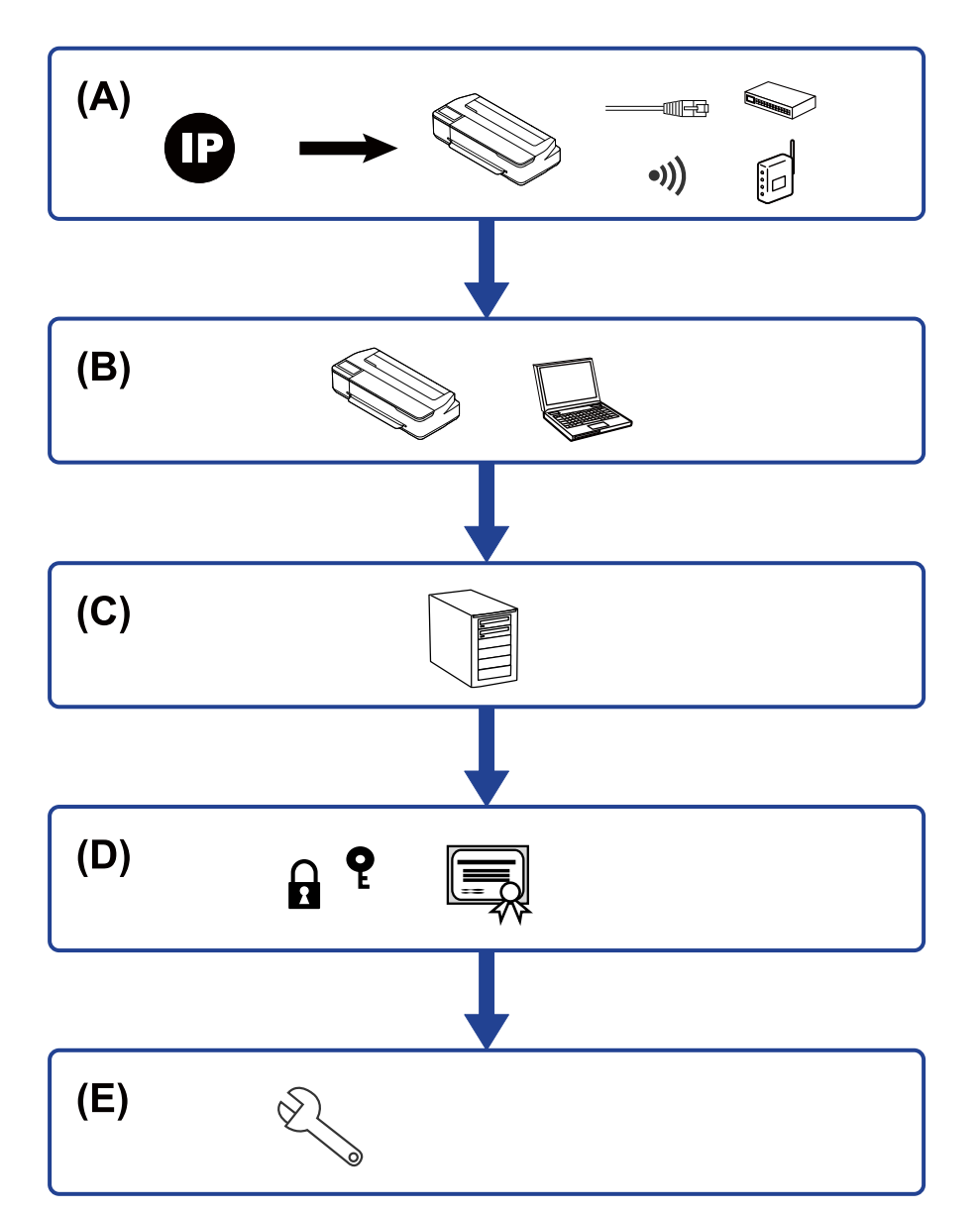

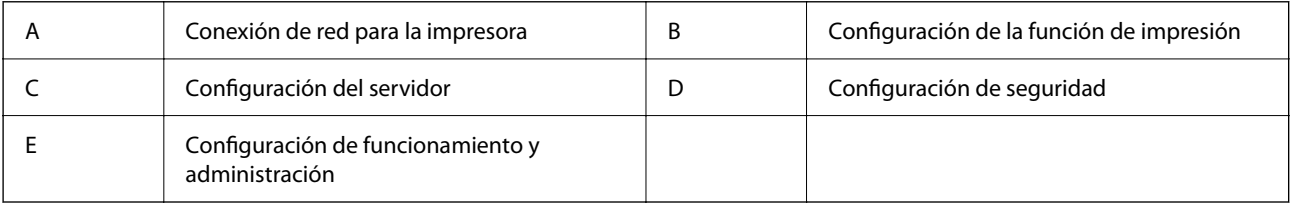

# <span id="page-14-0"></span>**Conexión de red para la impresora**

Establezca la dirección IP en la impresora y conéctela a la red.

- ❏ Ajuste de la dirección IP
- ❏ Conectando con la red (ajustes de conexión por cable LAN/Wi-Fi)

### **Información relacionada**

& ["Conexión de red" de la página 17](#page-16-0)

# **Configuración de la función de impresión**

Haga los siguientes ajustes para habilitar la función de impresión.

- ❏ Ajustes de impresión para conexión servidor/cliente
- ❏ Ajustes de impresión para conexión puerto a puerto

### **Información relacionada**

& ["Uso de las funciones de impresión" de la página 24](#page-23-0)

### **Configuración del servidor de correo**

Configure el reenvío de correos y las notificaciones de correo del servidor de correo.

- ❏ Servidor SMTP
- ❏ Servidor POP3

### **Información relacionada**

& ["Configuración de un servidor de correo" de la página 29](#page-28-0)

# **Configuración de seguridad**

- ❏ Configuración de la contraseña del administrador
- ❏ Control de protocolo
- ❏ Configuración de seguridad avanzada

### **Información relacionada**

- & ["Configuración de seguridad del producto" de la página 36](#page-35-0)
- & ["Configuración de seguridad avanzada para Enterprise" de la página 69](#page-68-0)

## **Configuración de funcionamiento y administración**

❏ Comprobación del estado del dispositivo

### **Configuración y administración de la impresora**

- ❏ Respuesta a la aparición de problemas
- ❏ Copia de seguridad de la configuración del dispositivo

### **Información relacionada**

& ["Configuración de funcionamiento y administración" de la página 41](#page-40-0)

# <span id="page-16-0"></span>**Conexión de red**

En este apartado se explica el procedimiento para conectar la impresora a la red.

# **Antes de realizar la conexión a la red**

Antes de realizar la conexión a la red, compruebe el método de conexión y la información de configuración para la conexión.

# **Acopio de información sobre la configuración de conexión**

Prepare la información de configuración necesaria para la conexión. Compruebe la siguiente información de antemano.

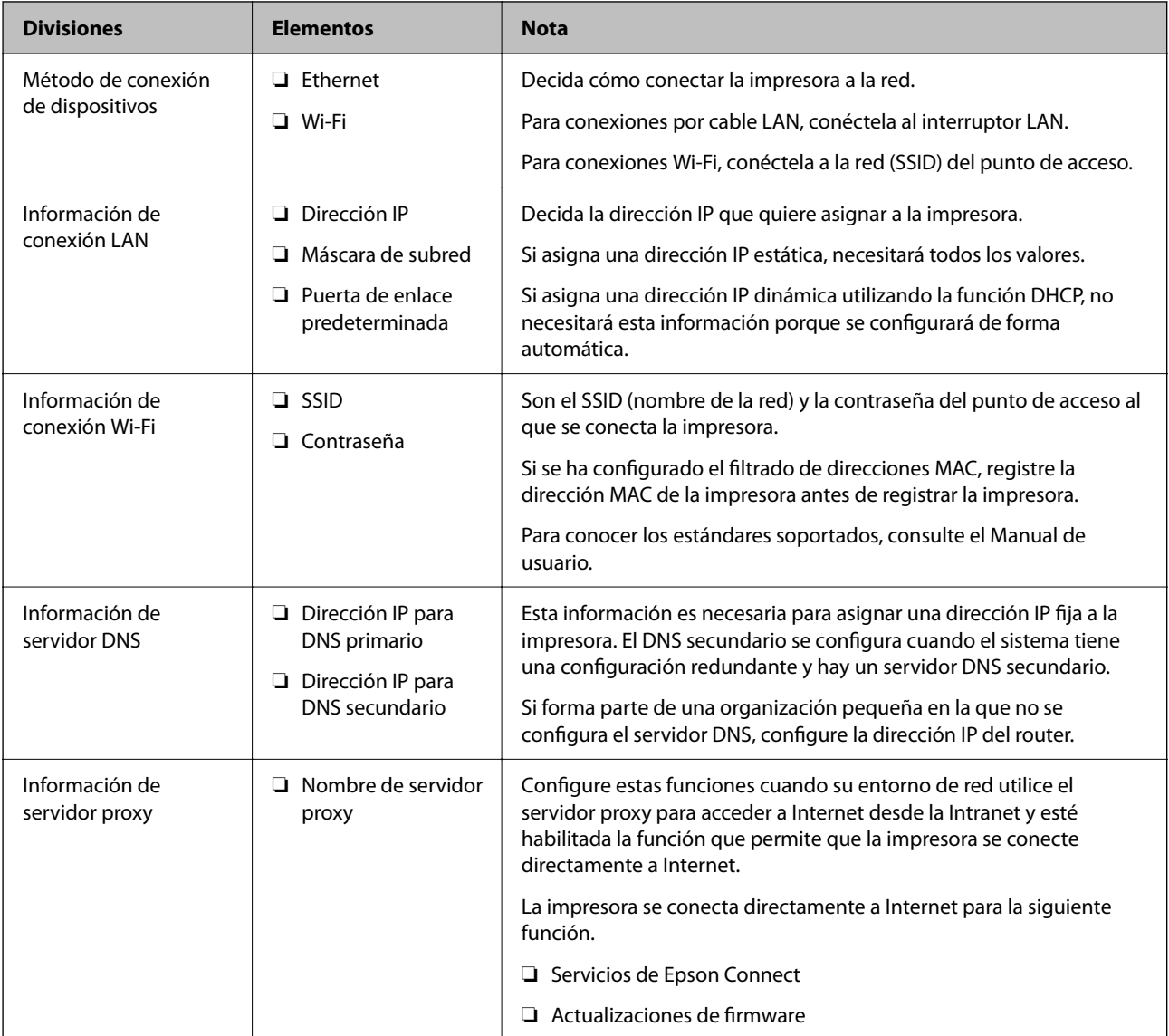

<span id="page-17-0"></span>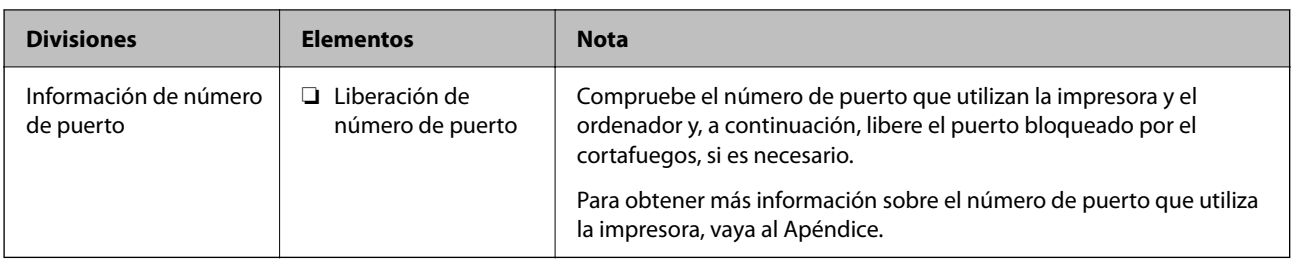

# **Asignación de dirección IP**

Estos son los distintos tipos de asignación de dirección IP.

### **Dirección IP fija:**

Asigne la dirección IP predeterminada a la impresora (host) de forma manual.

La información de conexión a la red (máscara de subred, puerta de enlace predeterminada, servidor DNS, etc.) debe configurarse manualmente.

La dirección IP no cambia ni aunque se apague el dispositivo, así que esto puede serle útil cuando quiera administrar dispositivos en un entorno en que no sea posible cambiar la dirección IP o cuando quiera administrar dispositivos utilizando la dirección IP. Esta configuración es recomendable para la impresora, el servidor y otros dispositivos a los que puede acceder mucha gente. Además, asigne una dirección IP fija cuando utilice funciones de seguridad como el filtrado IPsec/IP para evitar que cambie la IP.

### **Asignación automática con la función DHCP (dirección IP dinámica):**

Asigne la dirección IP a la impresora (host) de forma automática con la función DHCP del servidor DHCP o router.

La información de conexión a la red (máscara de subred, puerta de enlace predeterminada, servidor DNS, etc.) se configura de forma automática, por lo que puede conectar el dispositivo a la red fácilmente.

Puede que la dirección IP cambie si se apagan el dispositivo o el router y se vuelven a conectar, o dependiendo de la configuración del servidor DHCP.

Es recomendable administrar los dispositivos que no sean la dirección IP y comunicarse con protocolos que puedan seguir la dirección IP.

*Nota:*

Si utiliza la función de reserva de dirección IP del DHCP, puede asignar la misma dirección IP a los dispositivos en cualquier momento.

# **Servidor DNS y servidor proxy**

El servidor DNS tiene un nombre de host, un nombre de dominio de la dirección de correo electrónico, etc. asociados a la información de la dirección IP.

La comunicación es imposible si se ha definido el nombre de host, nombre de dominio, etc. de la otra parte cuando el ordenador o la impresora lleva a cabo la comunicación IP.

Consulte dicha información del servidor DNS y obtenga la dirección IP de la otra parte. Este proceso se denomina resolución de nombres.

De este modo podrán comunicarse los ordenadores e impresoras utilizando la dirección IP.

La resolución de nombres es necesaria para que pueda comunicarse la impresora por medio de la función de correo electrónico o de conexión a Internet.

<span id="page-18-0"></span>Si utiliza dichas funciones, efectúe la configuración del servidor DNS.

Si asigna la dirección IP de la impresora a través de la función DHCP del router o el servidor DHCP, se configurará automáticamente.

El servidor proxy se ubica en la puerta de enlace entre la red e Internet y se comunica con el ordenador, la impresora e Internet (servidor opuesto) en nombre de cada uno. El servidor opuesto se comunica solo con el servidor proxy. Por lo tanto, la información de la impresora tal como la dirección IP y el número de puerto no se pueden leer y se espera mayor seguridad.

Cuando se conecte a Internet a través de un servidor proxy, configure el servidor proxy en la impresora.

# **Conexión a la red desde el panel de control**

Conecte la impresora a la red mediante el uso del panel de control de la impresora.

En el panel de control de la impresora, consulte la Manual de usuario para obtener más detalles.

# **Asignación de dirección IP**

Configure los elementos básicos como la Dirección del host, la Máscara de subred y la Puerta enlace predet..

En este apartado se explica el procedimiento de configuración de una dirección IP fija.

- 1. Encienda la impresora.
- 2. Seleccione **Configuración** en la pantalla de inicio del panel de control de la impresora.

Para seleccionar un elemento, use los botones  $\blacktriangle \blacktriangledown \blacktriangle \blacktriangledown$  y, a continuación, pulse el botón OK.

- 3. Seleccione **Configuración de red** > **Configuración avanzada** > **TCP/IP**.
- 4. Seleccione **Manual**.

Seleccione **Auto.** para establecer automáticamente la dirección IP mediante la función DHCP desde un dispositivo como, por ejemplo, un router. Las opciones de configuración **Dirección IP**, **Máscara de subred** y **Puerta enlace predet.** se realizan automáticamente y la configuración de la dirección IP se completa.

5. Escriba la dirección IP.

Cuando selecciona  $\triangleleft$  o  $\triangleright$ , el foco se desplaza hacia atrás o hacia adelante entre los segmentos separados por puntos.

6. Establezca **Máscara de subred** y **Puerta enlace predet.** de la misma forma.

Cuando la configuración se complete, se le devolverá a la pantalla **Configuración avanzada**.

*Nota:*

La configuración no puede continuar si la combinación de Dirección IP, Máscara de subred y Puerta enlace predet. es incorrecta. Compruebe si los valores introducidos son correctos.

## **Configuración del servidor DNS**

Cuando haya terminado de establecer la dirección IP, configure el servidor DNS si es necesario.

1. Seleccione **Configuración** en la pantalla de inicio.

Para seleccionar un elemento, use los botones  $\blacktriangle \blacktriangledown \blacktriangle \blacktriangledown$  y, a continuación, pulse el botón OK.

Si realiza ajustes después configurar la dirección IP, se muestra la pantalla **Configuración avanzada**. Vaya al paso 3.

- 2. Seleccione **Configuración de red** > **Configuración avanzada**.
- 3. Seleccione **Servidor DNS**.
- 4. Seleccione **Auto.** o **Manual**.

Cuando la dirección IP se establezca en **Auto.**, podrá seleccionar **Auto.** o **Manual** en la configuración del servidor DNS. Si no puede adquirir la dirección del servidor DNS de forma automática, seleccione **Manual** y, a continuación, vaya al paso siguiente para escribir dicha dirección.

Cuando seleccione**Auto.**, la configuración del servidor DNS se habrá completado.

5. Escriba la dirección IP del servidor DNS primario.

Cuando selecciona  $\triangleleft$  o  $\triangleright$ , el foco se desplaza hacia atrás o hacia adelante entre los segmentos separados por puntos.

6. Configure el servidor DNS secundario de la misma manera.

Establézcalo en "0.0.0.0" si no hay un servidor DNS secundario.

Cuando la configuración se complete, se le devolverá a la pantalla **Configuración avanzada**.

### **Configuración de servidor proxy**

Configure el servidor proxy si se cumplen las dos condiciones siguientes.

- ❏ El servidor proxy está pensado para la conexión a Internet.
- ❏ Al utilizar una función en la que una impresora se conecta directamente a Internet, como el servicio Epson Connect, o al actualizar el firmware.
- 1. Seleccione **Configuración** en la pantalla de inicio.

Para seleccionar un elemento, use los botones  $\blacktriangle \blacktriangledown \blacktriangle \blacktriangledown$  y, a continuación, pulse el botón OK.

Si realiza ajustes después configurar la dirección IP, se muestra la pantalla **Configuración avanzada**. Vaya al paso 3.

- 2. Seleccione **Configuración de red** > **Configuración avanzada**.
- 3. Seleccione **Servidor proxy**.
- 4. Seleccione **Uso**.
- 5. Escriba la dirección del servidor proxy en formato IPv4 o FQDN.
- 6. Escriba el número de puerto del servidor proxy.

Cuando la configuración se complete, se le devolverá a la pantalla **Configuración avanzada**.

### **Conexión de red**

# <span id="page-20-0"></span>**Conexión a LAN**

Conecte la impresora a la red mediante Ethernet o Wi-Fi.

### **Información relacionada**

- & "Conexión a Ethernet" de la página 21
- & "Cómo conectarse a la conexión inalámbrica LAN (Wi-Fi)" de la página 21

### **Conexión a Ethernet**

Conecte la impresora a la red mediante el uso del cable Ethernet y compruebe la conexión.

- 1. Conecte la impresora y el concentrador (interruptor LAN) a través de un cable Ethernet.
- 2. Seleccione **Configuración** en la pantalla de inicio.

Para seleccionar un elemento, use los botones  $\blacktriangle \blacktriangledown \blacktriangle \blacktriangledown$ , a continuación, pulse el botón OK.

3. Seleccione **Configuración de red** > **Estado de conexión**.

Se muestra el resultado de diagnóstico de conexión. Confirme que la conexión es correcta.

4. Pulse el botón  $\mathcal{D}$  para finalizar.

Al presionar el botón OK, puede imprimir el resultado del diagnóstico. Siga las instrucciones de la pantalla para imprimirlo.

### **Información relacionada**

& ["Cambio de conexión Ethernet a conexión Wi-Fi" de la página 66](#page-65-0)

### **Cómo conectarse a la conexión inalámbrica LAN (Wi-Fi)**

Puede configurar manualmente con el panel de control de la impresora los datos necesarios para conectarse a un punto de acceso. Para configurarlos manualmente, necesita saber el SSID y la contraseña del punto de acceso.

#### *Nota:*

Cuando el punto de acceso admite WPS, puede realizar los ajustes de conexión Wi-Fi automáticamente mediante el uso del pulsador o del código PIN, sin usar el SSID y la contraseña.

1. Seleccione **Configuración Wi-Fi** en la pantalla de inicio.

Para seleccionar un elemento, use los botones  $\blacktriangle \blacktriangledown \blacktriangle \blacktriangleright$  y, a continuación, pulse el botón OK.

- 2. Seleccione **Wi-Fi (recomendado)**.
- 3. Pulse el botón OK para continuar.
- 4. Seleccione **Asistente de instalación Wi-Fi**.

5. Seleccione el SSID del router inalámbrico que se muestra en el panel de control de la impresora y, a continuación, pulse el botón OK.

#### *Nota:*

- ❏ Si el SSID al que desea conectarse no se muestra en el panel de control de la impresora, seleccione *Buscar de nuevo* para actualizar la lista. Si sigue sin aparecer, seleccione *Otros SSID* y, a continuación, introduzca el SSID directamente.
- ❏ Si no conoce el SSID, compruebe si figura en la etiqueta del router inalámbrico. Si utiliza el router inalámbrico con su configuración predeterminada, utilice el SSID escrito en la etiqueta.
- 6. Introduzca la contraseña.

Elija si quiere o no imprimir un informe de conexión de red cuando termine la configuración.

*Nota:*

- ❏ La contraseña distingue entre mayúsculas y minúsculas.
- ❏ Si no conoce el nombre de red (SSID), compruebe si la información figura en la etiqueta del router inalámbrico. Si utiliza el router inalámbrico con su configuración predeterminada, utilice el SSID que figura en la etiqueta. Si no puede encontrar ninguna información, consulte la documentación proporcionada con el router inalámbrico.
- 7. Cuando termine la configuración, pulse el botón OK .

### *Nota:*

Si no se puede realizar la conexión, cargue papel y pulse el botón OK para imprimir un informe de conexión de red.

### **Información relacionada**

- & ["Mensajes y soluciones que aparecen en el informe de conexión de red" de la página 49](#page-48-0)
- & ["Configuración de Wi-Fi desde el panel de control \(WPS\)" de la página 63](#page-62-0)
- & ["Cambio de conexión Wi-Fi a conexión Ethernet" de la página 67](#page-66-0)

# <span id="page-22-0"></span>**Configuración de las funciones**

Este capítulo explica las primeras configuraciones que se deben realizar para usar cada función del dispositivo.

# **Software para ajustes**

En este tema se explica el procedimiento para realizar los ajustes desde el ordenador del administrador mediante el uso de Web Config.

# **Web Config (página web del dispositivo)**

### **Acerca de Web Config**

Web Config es una página web integrada en la impresora para realizar la configuración de la impresora. Puede controlar la impresora contectada a la red desde el ordenador.

Para acceder a Web Config, antes tiene que asignar una dirección IP a la impresora.

### *Nota:*

Si desea bloquear los ajustes, configure una contraseña de administrador para la impresora.

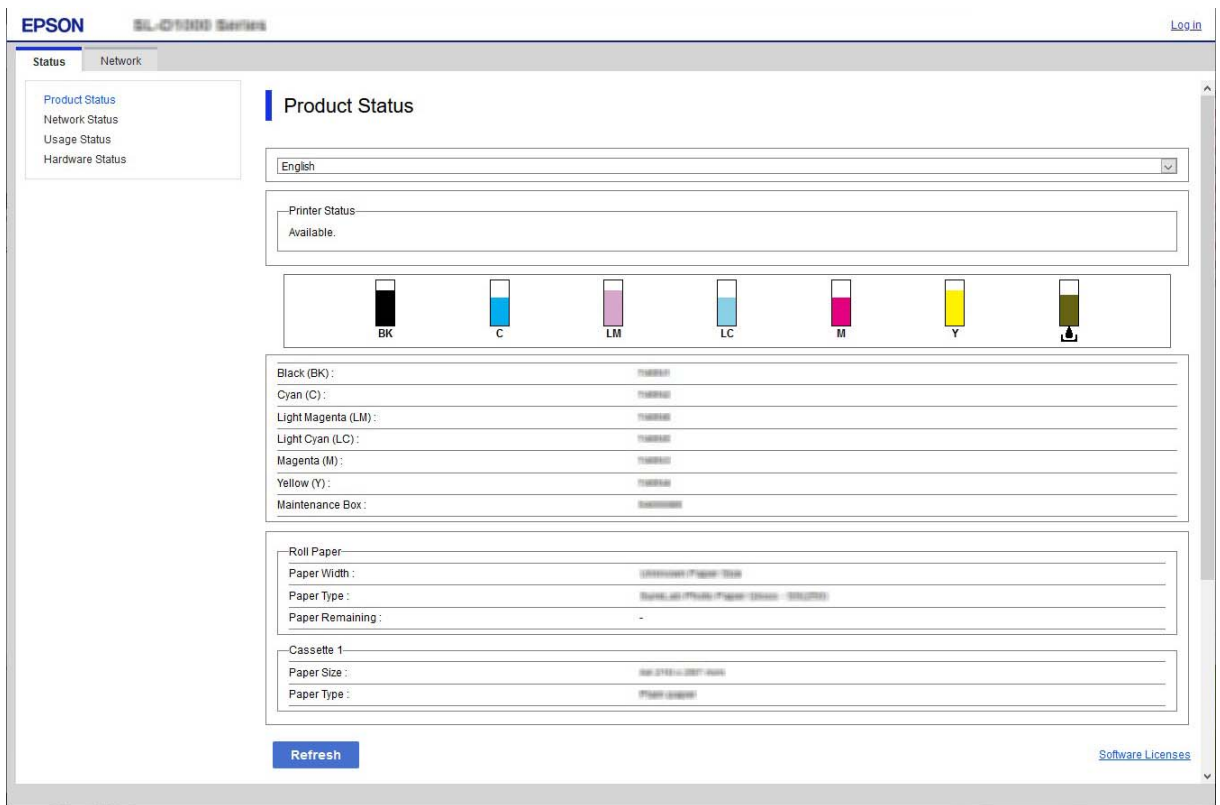

### <span id="page-23-0"></span>**Acceso a Web Config**

Escriba la dirección IP de la impresora en un explorador web. Debe tener habilitado JavaScript. Cuando acceda a Web Config mediante HTTPS, un mensaje de alerta aparecerá en el explorador dado que se usa un certificado autofirmado, almacenado en la impresora, pero esto no es ningún problema.

❏ Acceso a través de HTTPS

IPv4: https://<dirección IP de la impresora> (no escriba las < >)

IPv6: https://[dirección IP de la impresora]/ (escriba los [ ])

❏ Acceso a través de HTTP

IPv4: http://<dirección IP de la impresora> (no escriba las < >) IPv6: http://[dirección IP de la impresora]/ (escriba los [ ])

### **Ejemplos**

❏ IPv4:

```
https://192.0.2.111/
http://192.0.2.111/
```
### ❏ IPv6:

```
https://[2001:db8::1000:1]/
http://[2001:db8::1000:1]/
```
#### *Nota:*

Si el nombre de la impresora está registrado en el servidor DNS, puede utilizar el nombre de la impresora en vez de su dirección IP.

### c*Importante:*

El valor inicial del nombre de usuario del administrador está en blanco (no se ha especificado nada) y el valor inicial de la contraseña del administrador es el número de serie del producto. Compruebe el número de serie del producto en la etiqueta de la impresora.

Le recomendamos que cambie la contraseña inicial lo antes posible para evitar el acceso no autorizado.

### **Información relacionada**

- & ["Comunicación SSL/TLS con la impresora" de la página 71](#page-70-0)
- & ["Acerca de la certificación digital" de la página 71](#page-70-0)

# **Uso de las funciones de impresión**

Habilita el uso de la función de impresión a través de la red.

Para utilizar la impresora a través de la red, es necesario configurar el puerto para la conexión de red tanto en el ordenador como en la impresora.

❏ Conexión servidor/cliente: Configure el puerto en el equipo del servidor

Para la conexión servidor/cliente, lea cómo configurar el puerto manualmente.

<span id="page-24-0"></span>❏ Conexión puerto a puerto: Configure el puerto en cada ordenador

Para la conexión puerto a puerto, lea cómo configurar el puerto automáticamente con el instalador disponible en el disco de software o en el sitio web de Epson.

# **Ajustes de impresión para conexión servidor/cliente**

Habilite la impresión desde la impresora conectada como conexión servidor/cliente.

Configure primero el servidor de impresión de la conexión servidor/cliente y luego comparta la impresora en la red.

Configure también el servidor de impresión en primera instancia y luego comparta la impresora en la red si utiliza un cable USB para conectarse al servidor.

### **Configuración de los puertos de red**

Cree la cola de impresión para imprimir en red en el servidor de impresión utilizando el protocolo estándar TCP/IP y, a continuación, defina el puerto de red.

Este ejemplo sirve para Windows Server 2012 R2.

1. Abra la pantalla de dispositivos e impresoras.

**Escritorio** > **Configuración** > **Panel de control** > **Hardware y sonido** o **Hardware** > **Dispositivos e impresoras**.

2. Añada una impresora.

Haga clic en **Agregar impresora** y seleccione **La impresora que deseo no está en la lista**.

3. Añada una impresora local.

Seleccione **Agregar una impresora local o de red con configuración manual** y luego en **Siguiente**.

4. Seleccione **Crear nuevo puerto**, elija **Puerto TCP/IP estándar** como tipo de puerto y haga clic en **Siguiente**.

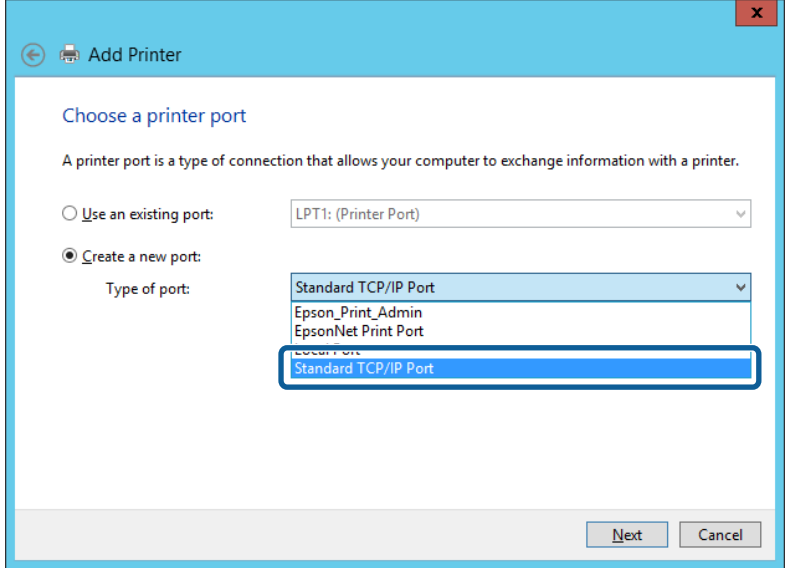

5. Escriba la dirección IP de la impresora o el nombre de la impresora en **Dirección IP o nombre de host**, o en **Nombre impresora o dirección IP**, y haga clic en **Siguiente**.

Ejemplo:

- ❏ Nombre de la impresora: EPSONA1A2B3C
- ❏ Dirección IP: 192.0.2.111

No cambie el **Nombre de puerto**.

Haga clic en **Continuar** cuando se abra la pantalla **Control de cuentas de usuario**.

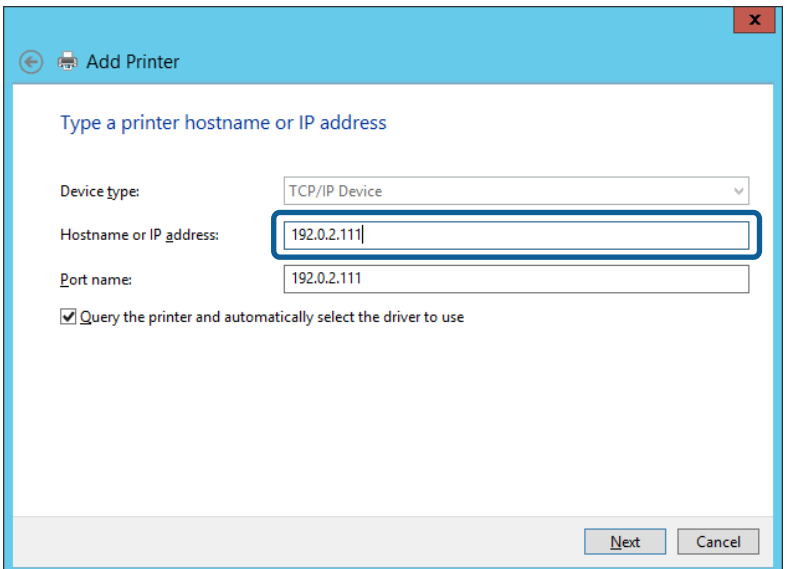

#### *Nota:*

Si especifica el nombre de la impresora en la red donde está disponible la resolución de nombres, la dirección IP se rastrea aún si la dirección IP de la impresora ha sido cambiada mediante DHCP. Puede confirmar el nombre de la impresora en la pantalla de estado de la red que se encuentra en el panel de control de la impresora o en una hoja de estado de la red.

- 6. Configure el controlador de impresora.
	- ❏ Si ya está instalado el controlador de impresora:

Seleccione **Fabricante** e **Impresoras**. Haga clic en **Siguiente**.

❏ Si no está instalado el controlador de impresora:

Haga clic en **Usar disco** e inserte el disco de software que acompaña a la impresora. Haga clic en **Examinar** y seleccione la carpeta del disco que contenga el controlador de impresora. Fíjese bien para no seleccionar la carpeta equivocada. La ubicación de la carpeta varía según el sistema operativo utilizado.

Versión de 32 bits de Windows: WINX86

Versión de 64 bits de Windows: WINX64

7. Siga las instrucciones de la pantalla.

Cuando utilice la impresora con conexión servidor/cliente (compartir impresora a través del servidor de Windows), en adelante realice los ajustes para compartir.

### **Información relacionada**

& ["Compartir la impresora \(solamente en Windows\)" de la página 27](#page-26-0)

### <span id="page-26-0"></span>*Comprobación de la configuración del puerto — Windows*

Compruebe si se configuró el puerto correcto para la cola de impresión.

1. Abra la pantalla de dispositivos e impresoras.

### **Escritorio** > **Configuración** > **Panel de control** > **Hardware y sonido** o **Hardware** > **Dispositivos e impresoras**.

2. Abra la pantalla de propiedades de la impresora.

Haga clic con el botón derecho en el icono de la impresora y luego clic en **Propiedades de la impresora**.

- 3. Haga clic en la ficha **Puertos**, seleccione **Puerto TCP/IP estándar**, y luego **Configurar puerto**.
- 4. Compruebe la configuración del puerto.
	- ❏ Para RAW

Compruebe que **Raw** es el **Protocolo** seleccionado y haga clic en **Aceptar**.

❏ Para LPR

Compruebe que **LPR** sea el **Protocolo** seleccionado. Escriba "PASSTHRU" en **Nombre de cola** dentro de **Configuración LPR**. Selecciona **Recuento de bytes LPR habilitado** y haz clic en **Aceptar**.

### **Compartir la impresora (solamente en Windows)**

Cuando utilice la impresora con conexión servidor/cliente (compartir impresora a través del servidor de Windows), configure la opción compartir impresora desde el servidor de impresión.

- 1. Seleccione **Panel de control** > **Ver dispositivos e impresoras** en el servidor de impresión.
- 2. Haga clic con el botón derecho en el icono de la impresora (cola de impresión) que desee compartir y luego haga clic en **Propiedades de impresora** y luego la ficha **Compartir**.
- 3. Seleccione **Compartir esta impresora** y luego escriba el **Nombre del recurso compartido**.

*Nota:*

Problemas al compartir impresoras

- ❏ ["El servidor compartido es lento" de la página 59](#page-58-0)
- ❏ ["La configuración de la impresora en el servidor de impresión no se refleja en el ordenador cliente" de la página 59](#page-58-0)

### **Instalación de otros controladores (solo para Windows)**

Si las versiones de Windows para un servidor y clientes son diferentes, se recomienda instalar otros controladores en el servidor de impresión.

- 1. Seleccione **Panel de control** > **Ver dispositivos e impresoras** en el servidor de impresión.
- 2. Haga clic con el botón derecho en el icono de la impresora que quiera compartir con los clientes. Seleccione **Propiedades de impresora** y luego la ficha **Compartir**.
- 3. Haga clic en **Controladores adicionales**.
- 4. Seleccione las versiones de Windows de los clientes y haga clic en Aceptar.

<span id="page-27-0"></span>5. Seleccione el archivo de información para el controlador de impresión (\*.inf) y luego instale el controlador.

#### **Información relacionada**

& "Uso de la impresora compartida en Windows" de la página 28

### **Uso de la impresora compartida en Windows**

El administrador tiene que notificar a los clientes el nombre de ordenador asignado al servidor de impresión y cómo añadirlo a sus ordenadores. Si todavía no ha configurado los controladores adicionales, explique a los clientes cómo usar **Dispositivos e impresoras** para añadir la impresora compartida.

Si ha configurado otros controladores en el servidor de impresión, siga estos pasos:

- 1. Seleccione el nombre asignado al servidor de impresión en el **Explorador de Windows**.
- 2. Haga doble clic en la impresora que desee utilizar.

### **Información relacionada**

- & ["Compartir la impresora \(solamente en Windows\)" de la página 27](#page-26-0)
- & ["Instalación de otros controladores \(solo para Windows\)" de la página 27](#page-26-0)

## **Ajustes de impresión para conexión puerto a puerto**

En conexiones puerto a puerto (impresión directa), la impresora y el equipo cliente tienen una relación unívoca. El controlador de la impresora debe estar instalado en todos los equipos cliente.

### **Información relacionada**

& "Configuración del controlador de la impresora" de la página 28

### **Configuración del controlador de la impresora**

En el caso de las organizaciones pequeñas, se recomienda instalar el controlador de impresora en cada ordenador cliente. Utilice el instalador en el sitio web de Epson o en el disco de software.

#### *Nota:*

Cuando la impresora se utiliza desde varios ordenadores cliente, mediante el uso de EpsonNet SetupManager y la entrega del controlador como un paquete, se puede reducir drásticamente el tiempo de instalación.

- 1. Ejecute el instalador.
	- ❏ Ejecución desde el sitio web

Acceda al siguiente sitio web y, a continuación, introduzca el nombre del producto. Vaya a **Configuración**, descargue el software y luego ejecútelo.

#### [http://epson.sn](http://epson.sn/?q=2)

❏ Ejecución desde el disco de software (solo para modelos que viene con un disco de software y para usuarios con ordenadores con controladores de disco).

Inserte el disco de software en el ordenador.

<span id="page-28-0"></span>2. Seleccione el método de conexión para la impresora y luego haga clic en **Siguiente**.

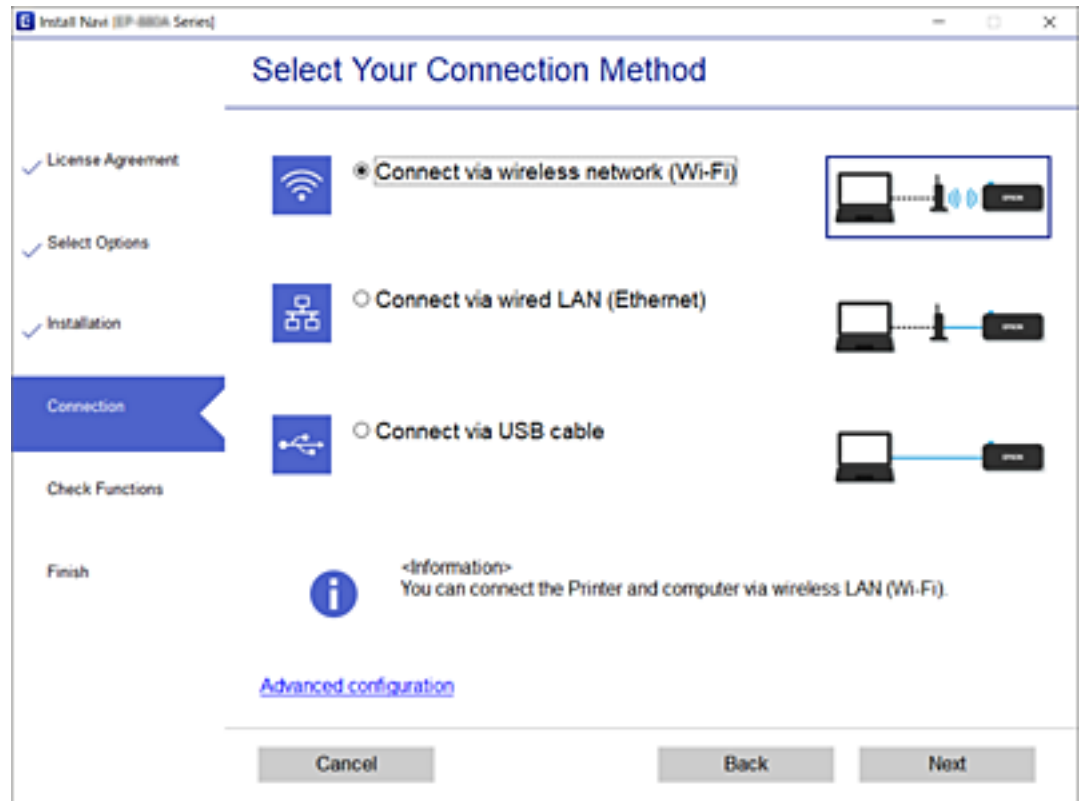

#### *Nota:*

Si se muestra *Instalar el software*, seleccione *Vuelva a configurar la conexión de su Impresora (para un nuevo enrutador de red o cambiar USB a la red, etc.)* y luego haga clic en *Siguiente*.

3. Siga las instrucciones de la pantalla.

#### **Información relacionada**

& ["EpsonNet SetupManager" de la página 62](#page-61-0)

# **Configuración de un servidor de correo**

Configure el servidor de correo desde Web Config.

Antes de la configuración, compruebe lo siguiente.

- ❏ La impresora está conectada a la red con acceso al servidor de correo.
- ❏ En la información de configuración del correo electrónico del ordenador consta el mismo servidor de correo que en la de la impresora.

### *Nota:*

Si utiliza el servidor de correo a través de Internet, confirme la información de configuración del proveedor o del sitio web.

- 1. Acceda a Web Config y seleccione la pestaña **Red** > **Servidor correo electrónico** > **Básica**.
- 2. Introduzca un valor para cada opción.

<span id="page-29-0"></span>3. Seleccione **Aceptar**.

Se mostrarán los ajustes que ha seleccionado.

### **Información relacionada**

- & ["Comprobación de la conexión del servidor de correo" de la página 31](#page-30-0)
- & "Opciones de ajuste del servidor de correo" de la página 30
- & ["Acceso a Web Config" de la página 24](#page-23-0)
- & ["Inicio de sesión en la impresora utilizando Web Config" de la página 41](#page-40-0)

# **Opciones de ajuste del servidor de correo**

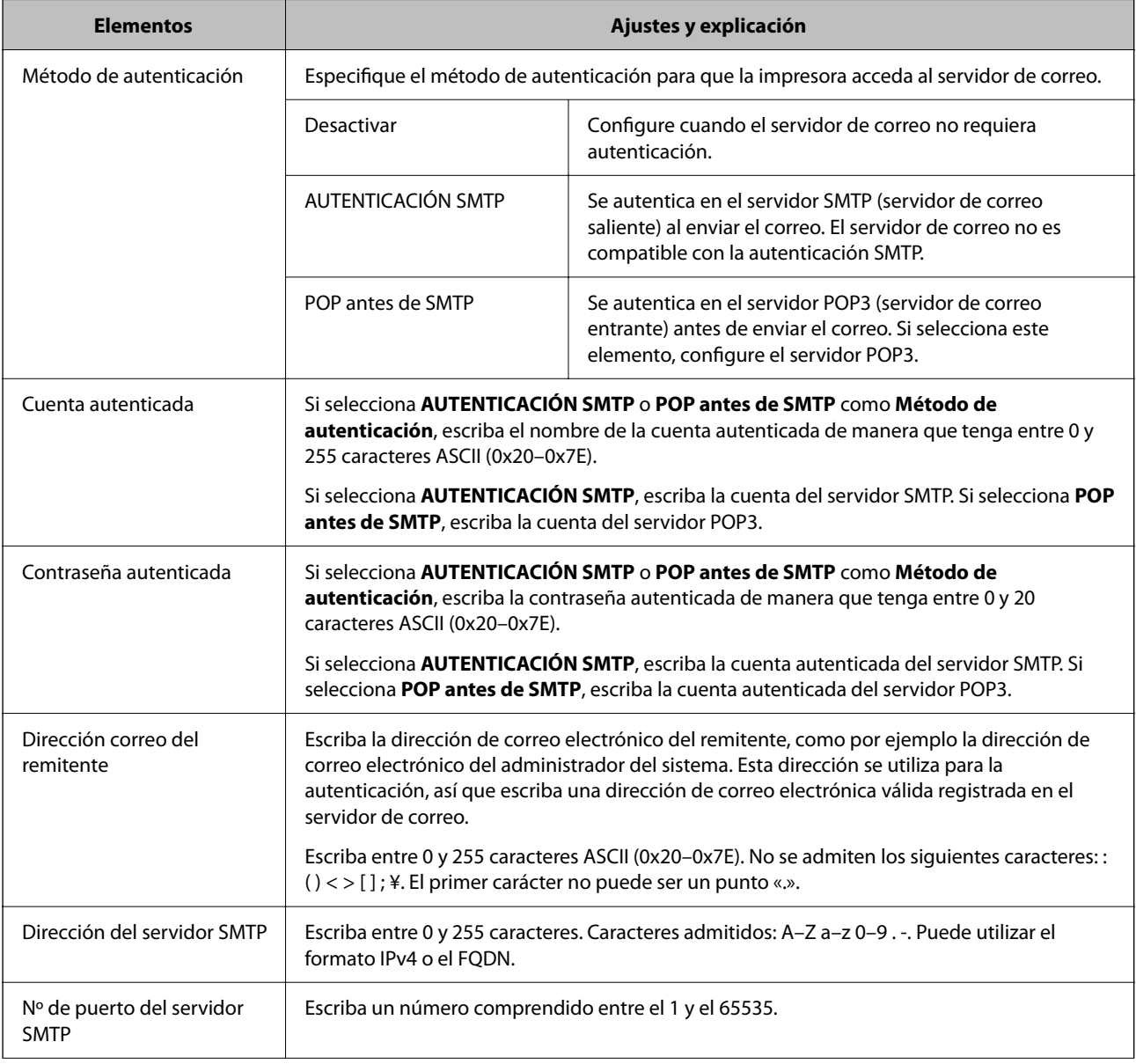

<span id="page-30-0"></span>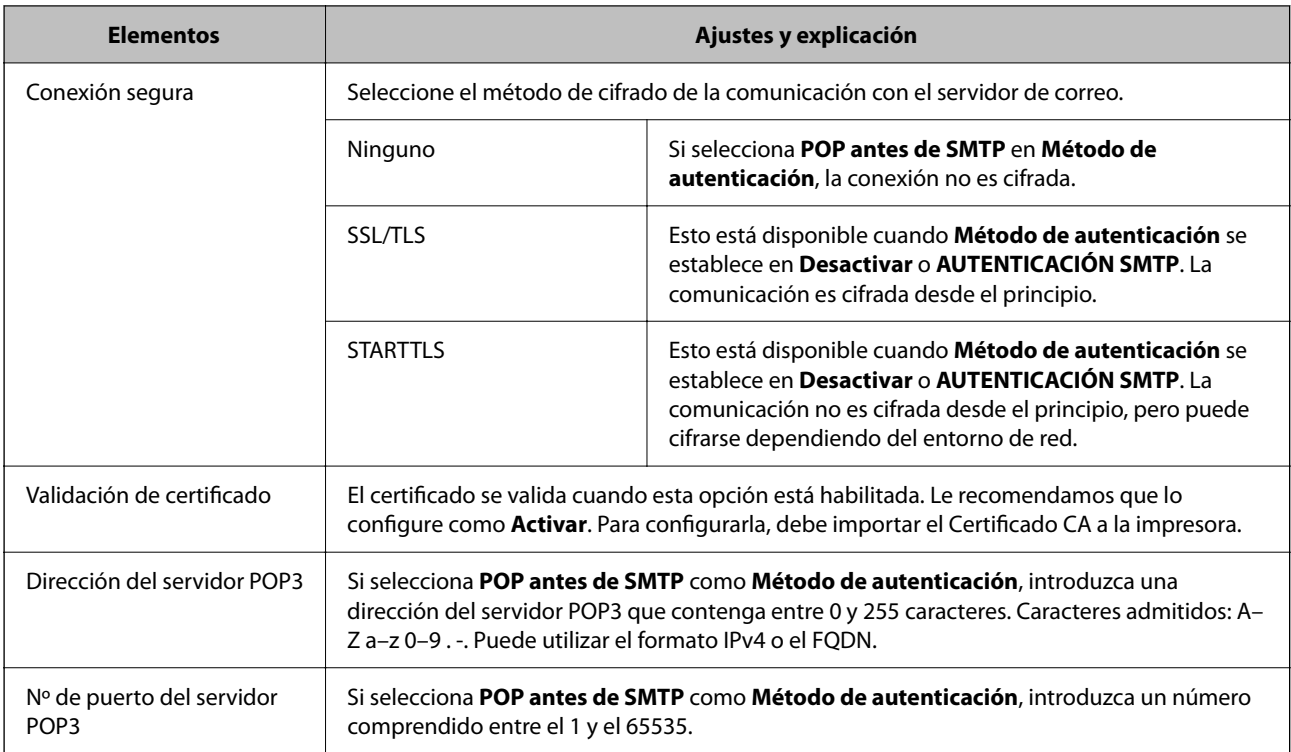

### **Información relacionada**

& ["Configuración de un servidor de correo" de la página 29](#page-28-0)

# **Comprobación de la conexión del servidor de correo**

Puede comprobar la conexión al servidor de correo ejecutando la función de prueba de conexión.

- 1. Acceda a Web Config y seleccione la pestaña **Red** > **Servidor correo electrónico** > **Prueba de conex.**.
- 2. Seleccione **Iniciar**.

La prueba de conexión al servidor de correo se inicia. Cuando termine la prueba, se mostrará el informe.

### **Información relacionada**

- & ["Acceso a Web Config" de la página 24](#page-23-0)
- & ["Inicio de sesión en la impresora utilizando Web Config" de la página 41](#page-40-0)
- & "Referencias de la prueba de conexión del servidor de correo" de la página 31

### **Referencias de la prueba de conexión del servidor de correo**

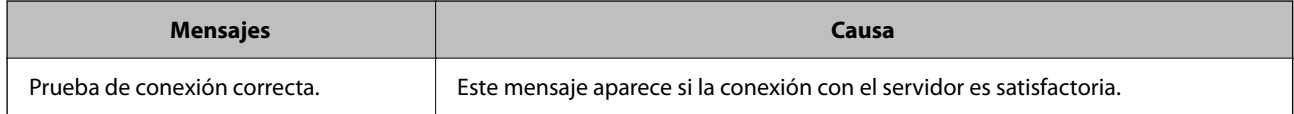

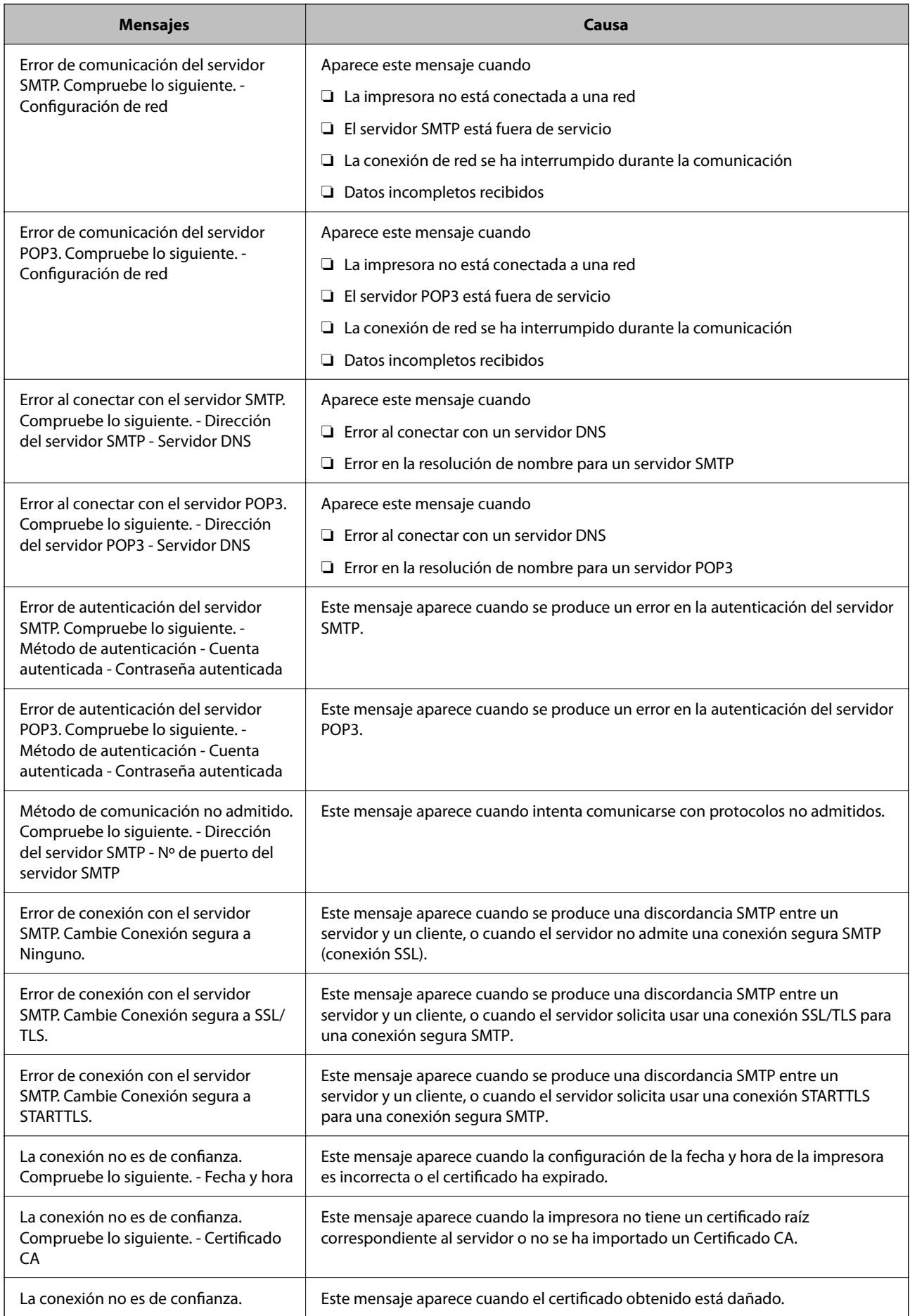

<span id="page-32-0"></span>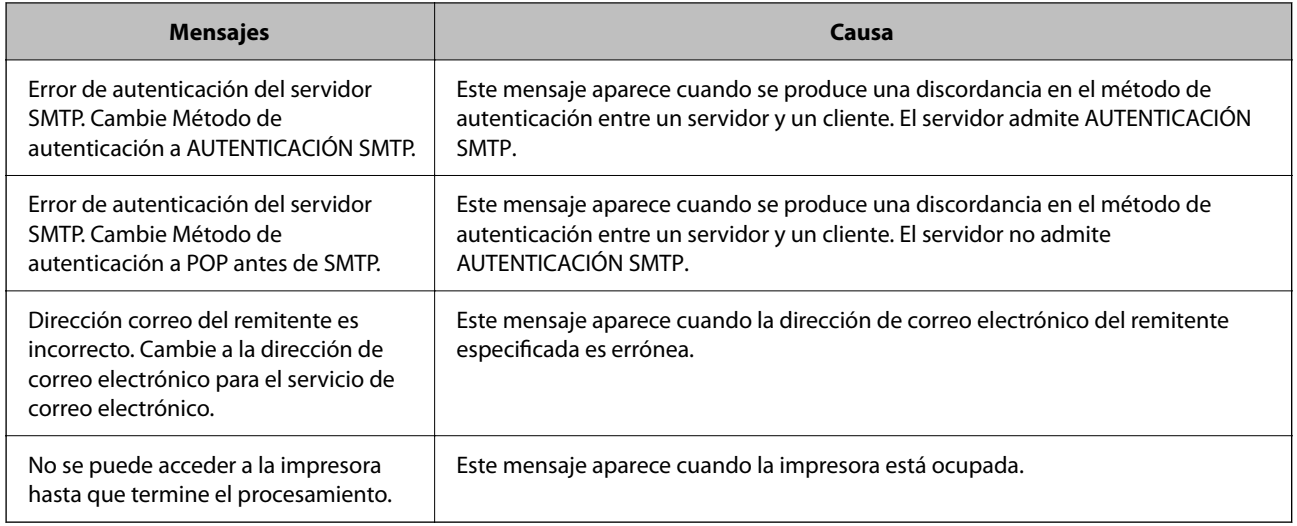

### **Información relacionada**

& ["Comprobación de la conexión del servidor de correo" de la página 31](#page-30-0)

# **Configuración del sistema**

# **Ajustes del panel de control**

Configuración del panel de control de la impresora. Puede configurar de la siguiente manera.

- 1. Acceda a Web Config y seleccione la pestaña **Gestión del dispositivo** > **Panel de control**.
- 2. Configure los siguientes elementos según sea necesario.
	- ❏ Idioma

Seleccione el idioma que se muestra en el panel de control.

❏ Bloqueo del panel

Si selecciona **ACT.**, se requiere la contraseña de administrador cuando realiza una operación que requiere la autoridad de administrador. Si la contraseña de administrador no está configurada, se desactiva el bloqueo del panel.

*Nota:*

También puede configurarlo desde el panel de control de la impresora.

- ❏ Idioma: *Configuración* > *Configuración impresora* > *Idioma/Language*
- ❏ Bloqueo del panel : *Configuración* > *Config de seg.* > *Configuración admin.* > *Configuración bloqueo*
- 3. Haga clic en **Aceptar**.

### **Información relacionada**

- & ["Acceso a Web Config" de la página 24](#page-23-0)
- & ["Inicio de sesión en la impresora utilizando Web Config" de la página 41](#page-40-0)

# <span id="page-33-0"></span>**Configuración de ahorro de energía durante inactividad**

Puede establecer el tiempo de espera antes de que la impresora entre en el modo ahorro de energía o se apague cuando el panel de control está inactivo durante un periodo de tiempo determinado. Establezca el tiempo de acuerdo con su entorno de uso.

- 1. Acceda a Web Config y seleccione la pestaña **Gestión del dispositivo** > **Ahorro de energía**.
- 2. Introduzca el tiempo en **Temporizador de apagado** para cambiar al modo de ahorro de energía cuando haya inactividad.

*Nota:* También puede configurarlo desde el panel de control de la impresora.

*Configuración* > *Configuración impresora* > *Temp. de apagado*

3. Seleccione el tiempo de apagado para el **Temporiz. de apagado aut.**.

*Nota:* También puede configurarlo desde el panel de control de la impresora. *Configuración* > *Configuración impresora* > *Apagado aut.*

4. Haga clic en **Aceptar**.

### **Información relacionada**

- & ["Acceso a Web Config" de la página 24](#page-23-0)
- & ["Inicio de sesión en la impresora utilizando Web Config" de la página 41](#page-40-0)

# **Sincronización de fecha y hora con servidor de tiempo**

Al sincronizar con el servidor de tiempo (servidor NTP) puede sincronizar la hora de la impresora con la del ordenador de la red. El servidor de tiempo puede manejarse desde la organización o estar alojado en Internet.

Cuando utilice el certificado CA, puede evitar problemas relacionados con la hora si la sincroniza con el servidor de tiempo.

- 1. Acceda a Web Config y seleccione la pestaña **Gestión del dispositivo** > **Fecha y hora** > **Servidor tiempo**.
- 2. Seleccione **Uso** para **Usar serv. tiempo**.
- 3. Introduzca la dirección del servidor de hora de **Dirección serv. tiempo**.

Puede utilizar el formato IPv4, IPv6 o FQDN. Escriba un máximo de 252 caracteres. Si no quiere especificarlo, déjelo en blanco.

4. Introduzca **Intervalo de actualiz. (min.)**.

Puede configurar hasta 10.080 minutos por minuto.

5. Haga clic en **Aceptar**.

*Nota:*

Puede confirmar el estado de conexión con el servidor de hora en *Estado ser. tiempo*.

### <span id="page-34-0"></span>**Información relacionada**

- & ["Acceso a Web Config" de la página 24](#page-23-0)
- & ["Inicio de sesión en la impresora utilizando Web Config" de la página 41](#page-40-0)

# **Configuración de AirPrint**

Configurar para la impresión mediante AirPrint.

Acceda a Web Config y seleccione la pestaña **Red** > **Configuración de AirPrint**.

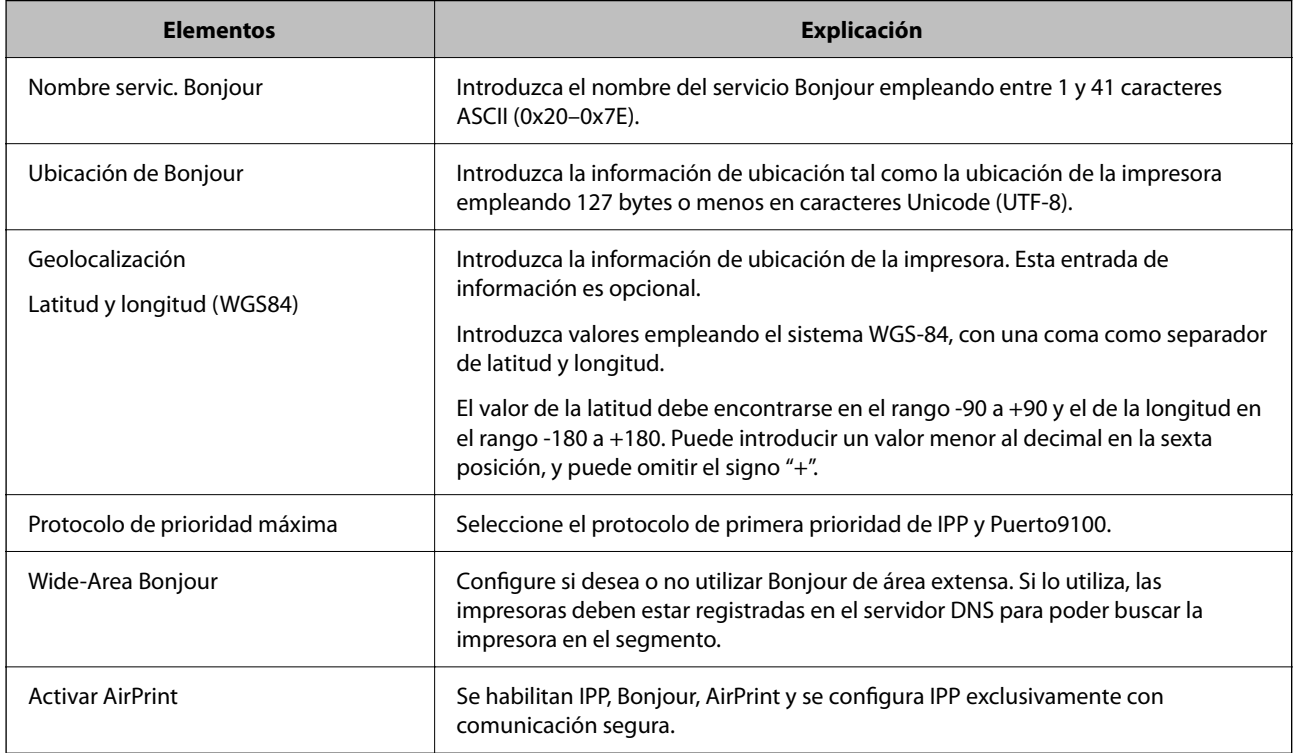

# **Uso del servicio Epson Connect**

Si usa el servicio Epson Connect (disponible en Internet), puede imprimir desde un smartphone, tablet PC o portátil, en todo momento y prácticamente desde cualquier lugar.

Estas son las funciones disponibles en Internet.

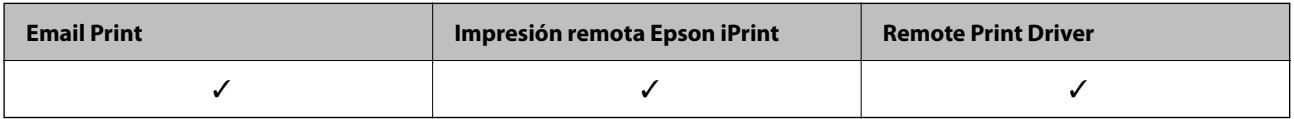

Consulte el sitio web del portal de Epson Connect para obtener información detallada.

<https://www.epsonconnect.com/>

[http://www.epsonconnect.eu](http://www.epsonconnect.eu/) (solo Europa)

# <span id="page-35-0"></span>**Configuración de seguridad del producto**

En este capítulo se explica la configuración de seguridad del dispositivo.

# **Introducción a las funciones de seguridad del producto**

Esta sección presenta la función de seguridad de los dispositivos Epson.

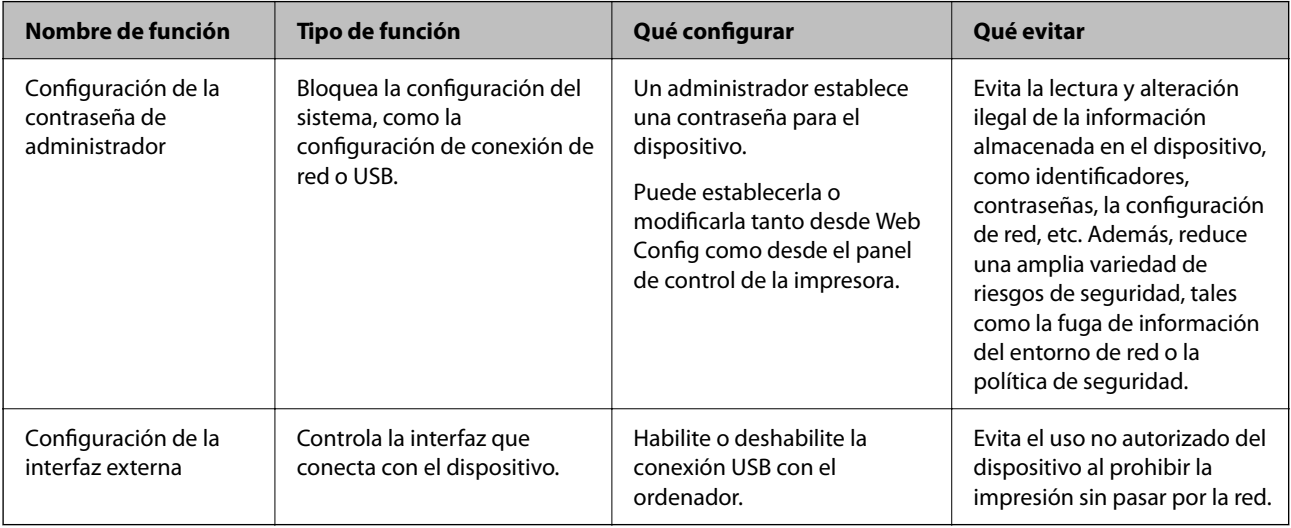

### **Información relacionada**

- & ["Acerca de Web Config" de la página 23](#page-22-0)
- & ["EpsonNet Config" de la página 61](#page-60-0)
- & "Configuración de la contraseña de administrador" de la página 36
- & ["Deshabilitación de la interfaz externa" de la página 39](#page-38-0)

# **Configuración de la contraseña de administrador**

Si establece una contraseña de administrador, puede evitar que los usuarios cambien la configuración de administración del sistema. Puede cambiar la contraseña de administrador a través de Web Config, el panel de control de la impresora o un software determinado (Epson Device Admin). Si utiliza el software, consulte el manual del software en cuestión.

### c*Importante:*

El valor inicial del nombre de usuario del administrador está en blanco (no se ha especificado nada) y el valor inicial de la contraseña del administrador es el número de serie del producto. Compruebe el número de serie del producto en la etiqueta de la impresora.

Le recomendamos que cambie la contraseña inicial lo antes posible para evitar el acceso no autorizado.
### **Configuración de seguridad del producto**

#### **Información relacionada**

- & "Cambio de la contraseña de administrador desde el panel de control" de la página 37
- & "Cambio de la contraseña de administrador mediante Web Config" de la página 37
- & ["Epson Device Admin" de la página 61](#page-60-0)

## **Cambio de la contraseña de administrador desde el panel de control**

Puede cambiar la contraseña de administrador desde el panel de control de la impresora.

1. Seleccione **Configuración** en el panel de control de la impresora.

Para seleccionar un elemento, use los botones  $\blacktriangle \blacktriangledown \blacktriangle \blacktriangledown$  y, a continuación, pulse el botón OK.

- 2. Seleccione **Config de seg.** > **Configuración admin.**.
- 3. Seleccione **Contraseña admin** > **Cambiar**.
- 4. Escriba la contraseña actual.
- 5. Escriba la nueva contraseña.
- 6. Vuelva a escribir la contraseña.

#### *Nota:*

Puede restaurar la contraseña de administrador a la contraseña inicial seleccionando *Recuperar ajustes predeterminados* en la pantalla *Contraseña admin* y escribiendo la contraseña de administrador.

## **Cambio de la contraseña de administrador mediante Web Config**

Puede cambiar la contraseña de administrador mediante el uso de Web Config.

- 1. Acceda a Web Config y seleccione la pestaña **Seguridad del producto** > **Cambiar contraseña administrador**.
- 2. Introduzca la contraseña actual en **Contraseña actual**.
- 3. Introduzca la nueva contraseña en **Contraseña nueva** y en **Confirme la contraseña nueva**. Si fuera necesario, escriba el nombre del usuario.
- 4. Seleccione **Aceptar**.

*Nota:*

- ❏ Para establecer o cambiar los elementos bloqueados del menú, haga clic en *iniciar sesión* y luego escriba la contraseña de administrador.
- ❏ Para restaurar la contraseña de administrador a la contraseña inicial, haga clic en *Restaurar configuración pred.* en la pantalla *Cambiar contraseña administrador*.

### **Información relacionada**

- & ["Acceso a Web Config" de la página 24](#page-23-0)
- & ["Inicio de sesión en la impresora utilizando Web Config" de la página 41](#page-40-0)

# **Control de funciones del panel**

Si define una contraseña de administrador y habilita Configuración bloqueo, puede bloquear los elementos de configuración del sistema de la impresora de forma que otros usuarios no los puedan cambiar.

# **Habilitación de Configuración bloqueo**

Habilite Configuración bloqueo para la impresora para la que ha establecido la contraseña.

## **Habilitación de Configuración bloqueo desde el panel de control**

1. Seleccione **Configuración** en el panel de control de la impresora.

Para seleccionar un elemento, use los botones  $\blacktriangle \blacktriangledown \blacktriangle \blacktriangleright$  y, a continuación, pulse el botón OK.

- 2. Seleccione **Config de seg.** > **Configuración admin.**.
- 3. Seleccione **Configuración bloqueo** > **Activado**.
- 4. Pulse el botón OK de pantalla de confirmación.
- 5. Seleccione **Configuración** > **Configuración de red** y, a continuación, compruebe que se requiere contraseña.

## **Habilitación de Configuración bloqueo desde Web Config**

- 1. Acceda a Web Config y haga clic en **iniciar sesión**.
- 2. Escriba un nombre de usuario y contraseña y, a continuación, haga clic en **Aceptar**.
- 3. Seleccione la pestaña **Gestión del dispositivo** > **Panel de control**.
- 4. En **Bloqueo del panel**, seleccione **ACT.**.
- 5. Haga clic en **Aceptar**.
- 6. Seleccione **Configuración** > **Configuración de red** en el panel de control de la impresora y, a continuación, compruebe que se requiere contraseña.

## **Elementos con Configuración bloqueo del menú Configuración**

Es una lista de los elementos con Configuración bloqueo en **Configuración** , en el panel de control.

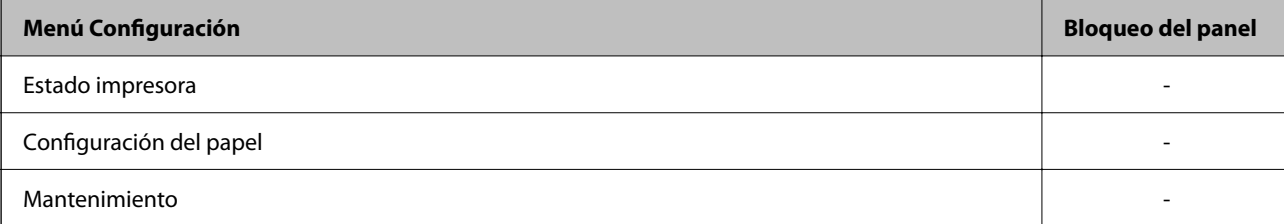

## **Configuración de seguridad del producto**

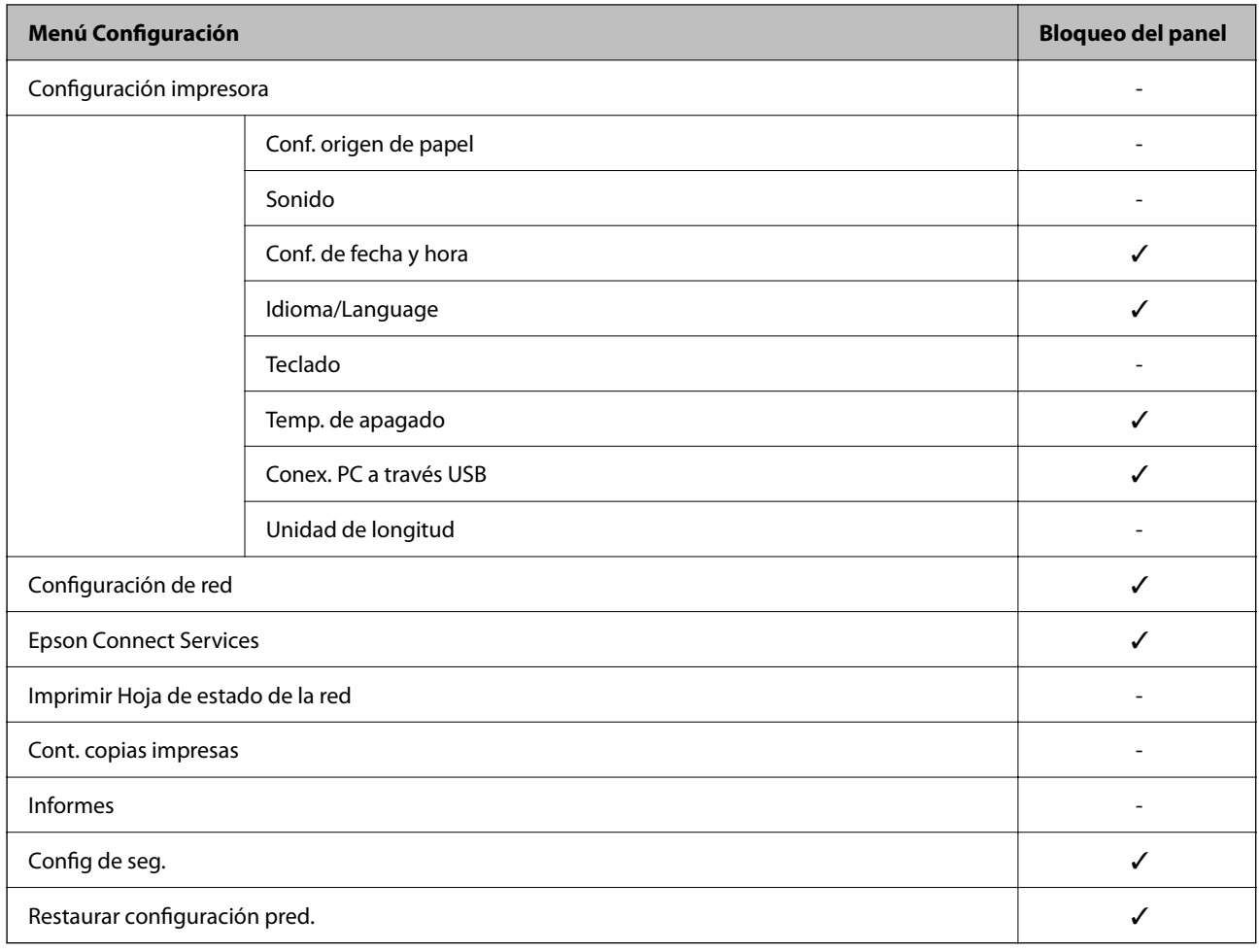

 $\checkmark$  = Se bloqueará.

- = No se bloqueará.

# **Deshabilitación de la interfaz externa**

Puede deshabilitar la interfaz utilizada para conectar el dispositivo a la impresora. Configure la restricción para limitar la impresión para que no realice a través de la red.

*Nota:*

También puede configurar la restricción en el panel de control de la impresora.

❏ Conex. PC a través USB: *Configuración* > *Configuración impresora* > *Conex. PC a través USB*

- 1. Acceda a Web Config y seleccione la pestaña **Seguridad del producto** > **Interfaz externa**.
- 2. Seleccione **Desactivar** para las funciones que desee configurar.

Seleccione **Activar** si desea cancelar el control.

Conex. PC a través USB

Puede restringir el uso de la conexión USB desde el equipo. Si desea restringirlo, seleccione **Desactivar**.

3. Haga clic en **Aceptar**.

## **Configuración de seguridad del producto**

4. Compruebe que el puerto deshabilitado no puede usarse.

Conex. PC a través USB

Si el controlador se instaló en el ordenador

Conecte la impresora al ordenador con un cable USB y luego verifique que la impresora no imprime.

Si el controlador no se instaló en el ordenador

Windows:

Abra el administrador de dispositivos y déjelo abierto; conecte la impresora al ordenador con un cable USB y verifique que no aparecen nuevos contenidos en el administrador de dispositivos.

Mac OS:

Conecte la impresora al ordenador con un cable USB y verifique que la impresora no aparece en la lista cuando intenta añadirla desde **Impresoras y escáneres**.

## **Información relacionada**

- & ["Acceso a Web Config" de la página 24](#page-23-0)
- & ["Inicio de sesión en la impresora utilizando Web Config" de la página 41](#page-40-0)

# <span id="page-40-0"></span>**Configuración de funcionamiento y administración**

Este capítulo explica los elementos relacionados con la administración y el funcionamiento diario del dispositivo.

# **Inicio de sesión en la impresora como administrador**

Si se establece la contraseña de administrador en la impresora, debe iniciar sesión como administrador para utilizar los elementos de menú bloqueados en Web Config.

Escriba la contraseña en el panel de control para utilizar los elementos de menú bloqueados.

# **Inicio de sesión en la impresora utilizando Web Config**

Si inicia sesión en Web Config como administrador, puede utilizar elementos configurados como Configuración bloqueo.

- 1. Escriba la dirección IP de la impresora en un navegador para ejecutar Web Config.
- 2. Haga clic en **iniciar sesión**.
- 3. Introduzca el nombre de usuario y la contraseña de administrador en **Nombre de usuario** y **Contraseña actual**.
- 4. Haga clic en **Aceptar**.

Los elementos bloqueados y **cerrar sesión** se muestran al ser autenticados.

Haga clic en **cerrar sesión** para cerrar la sesión.

# **Confirmación de la información de la impresora**

## **Comprobación de la información desde el panel de control**

Puede comprobar e imprimir la siguiente información desde el panel de control.

❏ Consumibles

## **Configuración** > **Estado impresora** > **Estado de suministro**

Puede consultar la información relativa a la tinta y el depósito de mantenimiento.

❏ Información sobre la red

#### **Configuración** > **Configuración de red** > **Imprimir hoja de estado**

#### **Configuración** > **Imprimir Hoja de estado de la red**

Puede comprobar la información relacionada con la red, como el estado de la conexión de red, etc., imprimiendo una hoja de estado de la red.

### **Configuración de funcionamiento y administración**

<span id="page-41-0"></span>❏ Informe de conexión de red

**Configuración** > **Configuración de red** > **Estado de conexión**

**Configuración** > **Informes** > **Red**

Puede diagnosticar el estado de conexión de la red de la impresora e imprimir el informe.

# **Ver la información de Web Config**

Puede verificar la siguiente información de la impresora operativa desde **Estado** usando Web Config.

- ❏ Estado del producto Compruebe el estado, el número del producto, la dirección MAC, etc.
- ❏ Estado de la red
	- Compruebe la información del estado de conexión de red, la dirección IP, el servidor DNS, etc.
- ❏ Estado de usos

Compruebe el primer día de impresiones, las páginas imprimidas, el conteo de impresión para cada idioma, etc.

❏ Estado del hardware Compruebe el estado de cada función de la impresora.

# **Cómo recibir notificaciones por correo electrónico cuando se produzcan determinadas situaciones**

## **Acerca de las notificaciones por correo electrónico**

Se trata de una función de notificación que, cuando tienen lugar incidentes como interrumpirse la impresión y errores de la impresora, se envía un correo electrónico a la dirección especificada.

Puede registrar hasta cinco destinatarios y configurar los ajustes de notificación para cada destinatario.

Para utilizar esta función, debe configurar el servidor de correo antes de configurar las notificaciones.

### **Información relacionada**

& ["Configuración de un servidor de correo" de la página 29](#page-28-0)

## **Configurar las notificaciones por correo electrónico**

Configure la notificación por correo electrónico mediante Web Config.

- 1. Acceda a Web Config y seleccione la pestaña **Gestión del dispositivo** > **Notificación por correo electrónico**.
- 2. Indique el asunto de la notificación por correo electrónico.

Seleccione el contenido que se muestra sobre el tema en los dos menús desplegables.

- ❏ Los contenidos seleccionados se muestran junto a **Asunto**.
- ❏ No se puede establecer el mismo contenido a izquierda y derecha.

### **Configuración de funcionamiento y administración**

- ❏ Si el número de caracteres de **Ubicación** supera los 32 bytes, se omiten los caracteres que exceden los 32 bytes.
- 3. Introduzca la dirección de correo electrónico para enviar el correo electrónico de notificación.

Utilice A–Z a–z 0–9 ! #  $\frac{6}{5}$ % & ' \* + - . / = ? ^ \_ { | } ~ @, e introduzca entre 1 y 255 caracteres.

- 4. Seleccione el idioma de las notificaciones de correo electrónico.
- 5. Seleccione la casilla de verificación del evento para el que desea recibir una notificación.

El número de **Configuración de notificación** está vinculado al número de destino de **Configuración de dirección de correo electrónico**.

Ejemplo:

Si desea que se envíe una notificación a la dirección de correo electrónico establecida para el número 1 en **Configuración de dirección de correo electrónico** cuando la impresora se queda sin papel, seleccione la columna **1** de la casilla de verificación en la línea **Sin papel**.

6. Haga clic en **Aceptar**.

Confirme que se enviará una notificación por correo electrónico en respuesta a un evento.

Ejemplo: Imprimir especificando la Fuente Papel donde no hay papel configurado.

#### **Información relacionada**

- & ["Acceso a Web Config" de la página 24](#page-23-0)
- & ["Inicio de sesión en la impresora utilizando Web Config" de la página 41](#page-40-0)
- & ["Configuración de un servidor de correo" de la página 29](#page-28-0)

## **Opciones de notificación por correo electrónico**

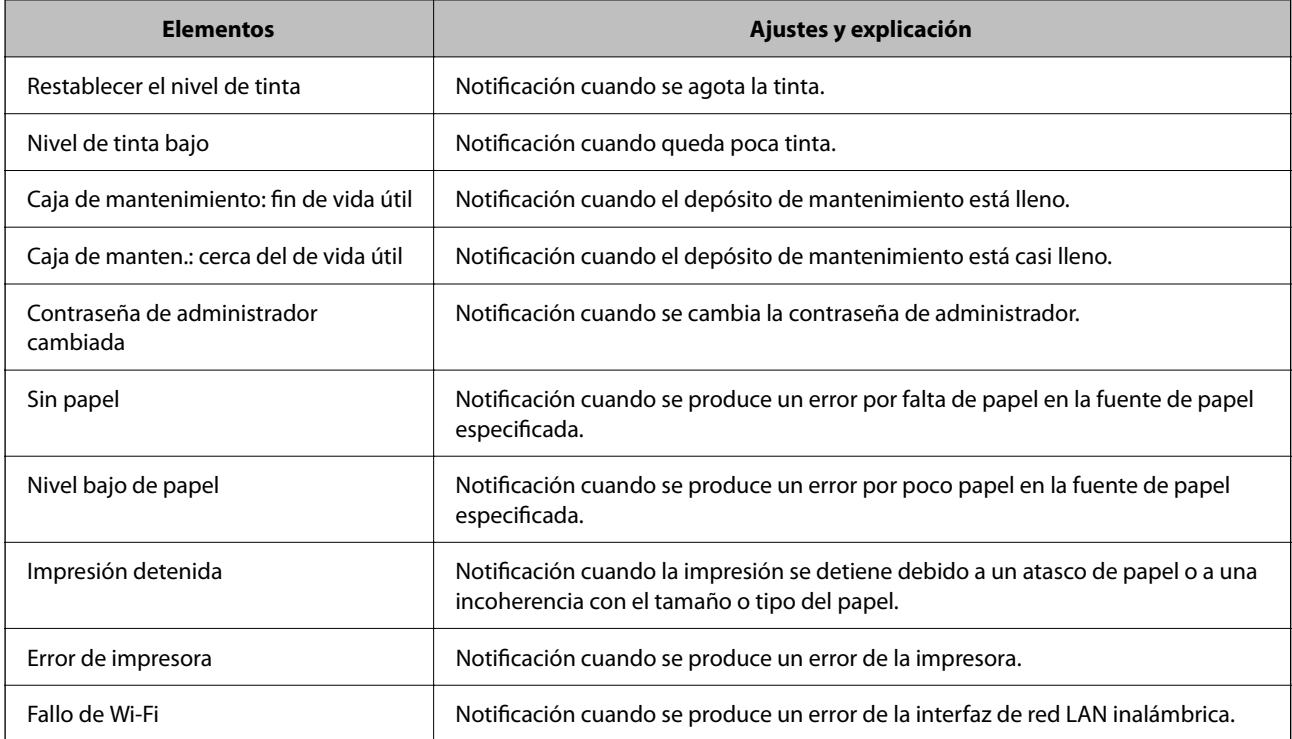

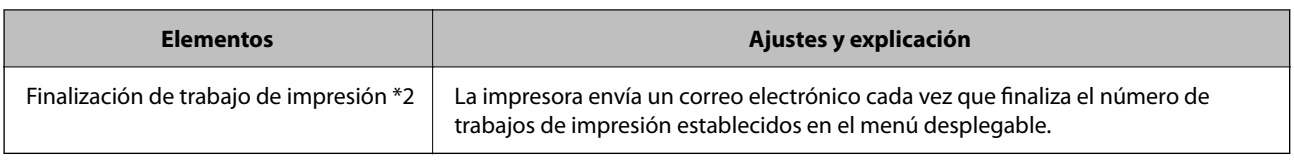

# **Actualización del firmware**

Cuando haya firmware nuevo disponible, actualizar el firmware de la impresora mejora su funcionamiento y resuelve problemas.

# **Actualización del firmware mediante el uso de Web Config**

Si la impresora puede conectarse a Internet, podrá actualizar el firmware a través de Web Config.

- 1. Acceda a Web Config y seleccione la pestaña **Gestión del dispositivo** > **Actualización del firmware**.
- 2. Haga clic en **Iniciar**.

Se inicia la confirmación del firmware y, si hay un firmware actualizado, se muestra la información del mismo.

3. Haga clic en **Iniciar** y siga las instrucciones de la pantalla.

#### *Nota:*

También puede actualizar el firmware usando Epson Device Admin. Puede confirmar visualmente la información del firmware en la lista de dispositivos. Resulta útil cuando desea actualizar el firmware de varios dispositivos. Consulte la guía o la ayuda de Epson Device Admin para obtener más información.

### **Información relacionada**

- & ["Acceso a Web Config" de la página 24](#page-23-0)
- & ["Inicio de sesión en la impresora utilizando Web Config" de la página 41](#page-40-0)
- & ["Epson Device Admin" de la página 61](#page-60-0)

## **Actualización del firmware sin conexión a Internet**

Puede descargar el firmware del dispositivo desde el sitio web de Epson en el ordenador y luego conectar el dispositivo y el ordenador con un cable USB para actualizar el firmware. Si no puede realizar la actualización a través de la red, intente este método.

- 1. Acceda al sitio web de Epson y descargue el firmware.
- 2. Conecte el ordenador que contenga el firmware descargado en la impresora con un cable USB.
- 3. Haga doble clic sobre el archivo .exe descargado.

Epson Firmware Updater se iniciará.

4. Siga las instrucciones de la pantalla.

# **Copia de seguridad de la configuración**

Puede exportar los valores de ajuste establecidos desde Web Config a un archivo. Puede utilizarlo para hacer copias de seguridad de los valores de ajuste, cambiar la impresora, etc.

El archivo exportado no se puede editar porque se exporta como archivo binario.

# **Cómo exportar la configuración**

Exporte la configuración de la impresora.

- 1. Acceda a Web Config y luego seleccione la pestaña **Gestión del dispositivo** > **Exportar e importar valor de configuración** > **Exportar**.
- 2. Seleccione los ajustes que desea exportar.

Seleccione los ajustes que desea exportar. Si selecciona la categoría principal, también se seleccionarán las subcategorías. Sin embargo, la subcategorías que provocan errores por estar duplicadas dentro de la misma red (como direcciones IP, etc.) no se pueden seleccionar.

3. Escriba una contraseña para cifrar el archivo exportado.

Necesita la contraseña para importar el archivo. Deje esto en blanco si no desea cifrar el archivo.

4. Haga clic en **Exportar**.

### c*Importante:*

Si desea exportar la configuración de red de la impresora, como el nombre del dispositivo y la dirección IPv6, seleccione *Habilitar para seleccionar la configuración individual del dispositivo* y seleccione más elementos. Utilice solamente los valores seleccionados para la impresora de reemplazo.

### **Información relacionada**

- & ["Acceso a Web Config" de la página 24](#page-23-0)
- & ["Inicio de sesión en la impresora utilizando Web Config" de la página 41](#page-40-0)

# **Cómo importar la configuración**

Importe el archivo de Web Config exportado a la impresora.

### c*Importante:*

Cuando importe valores que incluyan información individual como el nombre o la dirección IP de la impresora, asegúrese de que la misma dirección IP no existe en la misma red. Si la dirección IP se solapa, la impresora no reflejará el valor.

- 1. Acceda a Web Config y luego seleccione la pestaña **Gestión del dispositivo** > **Exportar e importar valor de configuración** > **Importar**.
- 2. Seleccione el archivo exportado y, a continuación, escriba la contraseña cifrada.

Manual del administrador

## **Configuración de funcionamiento y administración**

- 3. Haga clic en **Siguiente**.
- 4. Seleccione los ajustes que desea importar y haga clic en **Siguiente**.
- 5. Haga clic en **Aceptar**.

Se aplicará la configuración a la impresora.

# **Solución de problemas**

# **Consejos para resolución de problemas**

❏ Comprobación de mensajes de error

Si hay algún problema, primero compruebe si hay algún mensaje en el panel de control de la impresora o en la pantalla del controlador. Si tiene configurada la opción de recibir notificaciones por correo electrónico cuando se producen errores, podrá conocer enseguida el estado.

❏ Informe de conexión de red

Haga un diagnóstico del estado de la red y de la impresora e imprima el resultado.

Podrá averiguar el error diagnosticado en la impresora.

❏ Comprobación del estado de la comunicación

Compruebe el estado de la comunicación del ordenador servidor o del equipo cliente con un comando Ping o ipconfig.

❏ Prueba de conexión

Para comprobar la conexión entre la impresora y el servidor de correo, realice la prueba de conexión desde la impresora. Compruebe también la conexión entre el equipo cliente y el servidor para conocer el estado de la comunicación.

❏ Inicialización de la configuración

Si no encuentra ningún problema ni en la configuración ni en el estado de la comunicación, es posible que pueda solucionar los problemas deshabilitando o inicializando los ajustes de red de la impresora y, después, configurándolos de nuevo.

# **Consulta del estado de la impresora**

Para identificar la causa del problema, consulte el estado de la impresora y de la red.

## **Comprobación de mensajes de error**

## **Comprobación de mensajes de error notificados por correo electrónico**

Si tiene activadas las notificaciones por correo electrónico, compruebe si ha recibido algún mensaje de error de la impresora.

Si la notificación de correo electrónico contiene las instrucciones para resolver el problema, sígalas.

### **Información relacionada**

& ["Cómo recibir notificaciones por correo electrónico cuando se produzcan determinadas situaciones" de la](#page-41-0) [página 42](#page-41-0)

## **Consulta de mensajes en la pantalla LCD**

Si aparece un mensaje de error en la pantalla LCD, siga las instrucciones en pantalla o las soluciones de abajo para solucionar el problema.

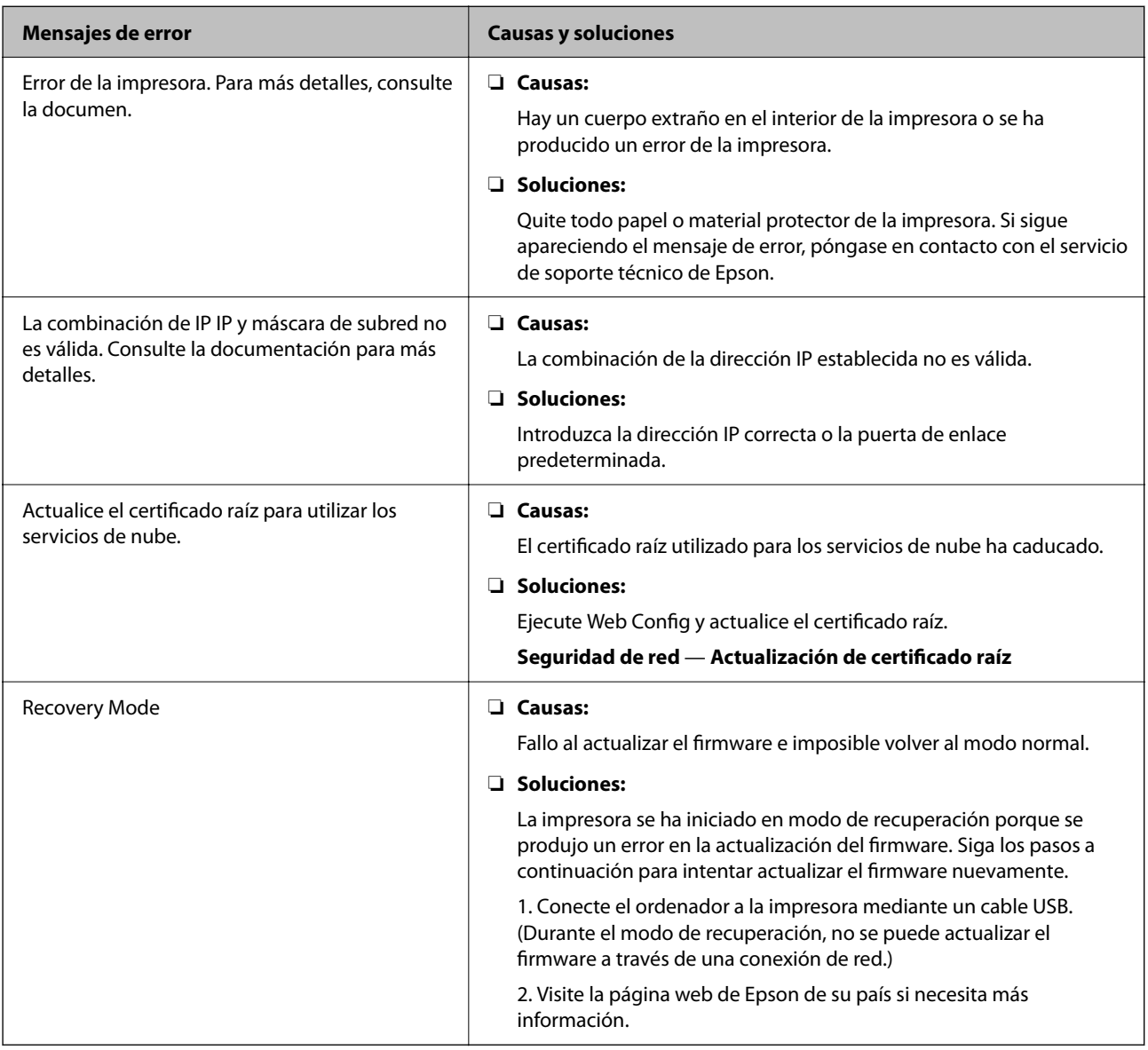

## **Impresión de un informe de conexión de red**

Puede imprimir un informe de conexión de red para comprobar el estado de la conexión entre la impresora y el router inalámbrico.

- 1. Cargue papel.
- 2. Seleccione **Configuración** en la pantalla de inicio.

Para seleccionar un elemento, use los botones  $\blacktriangle \blacktriangledown \blacktriangle \blacktriangleright$  y, a continuación, pulse el botón OK.

3. Seleccione **Informes** > **Red**.

Se iniciará la comprobación de la conexión.

- 4. Pulse el botón OK.
- 5. Siga las instrucciones que aparecen en la pantalla de la impresora para imprimir el informe de conexión de red.

Si se produce un error, lea el informe de conexión de red y siga las soluciones indicadas en él.

#### **Información relacionada**

& "Mensajes y soluciones que aparecen en el informe de conexión de red" de la página 49

## **Mensajes y soluciones que aparecen en el informe de conexión de red**

Compruebe los mensajes y los códigos de error en el informe de conexión de red y, a continuación, siga las soluciones.

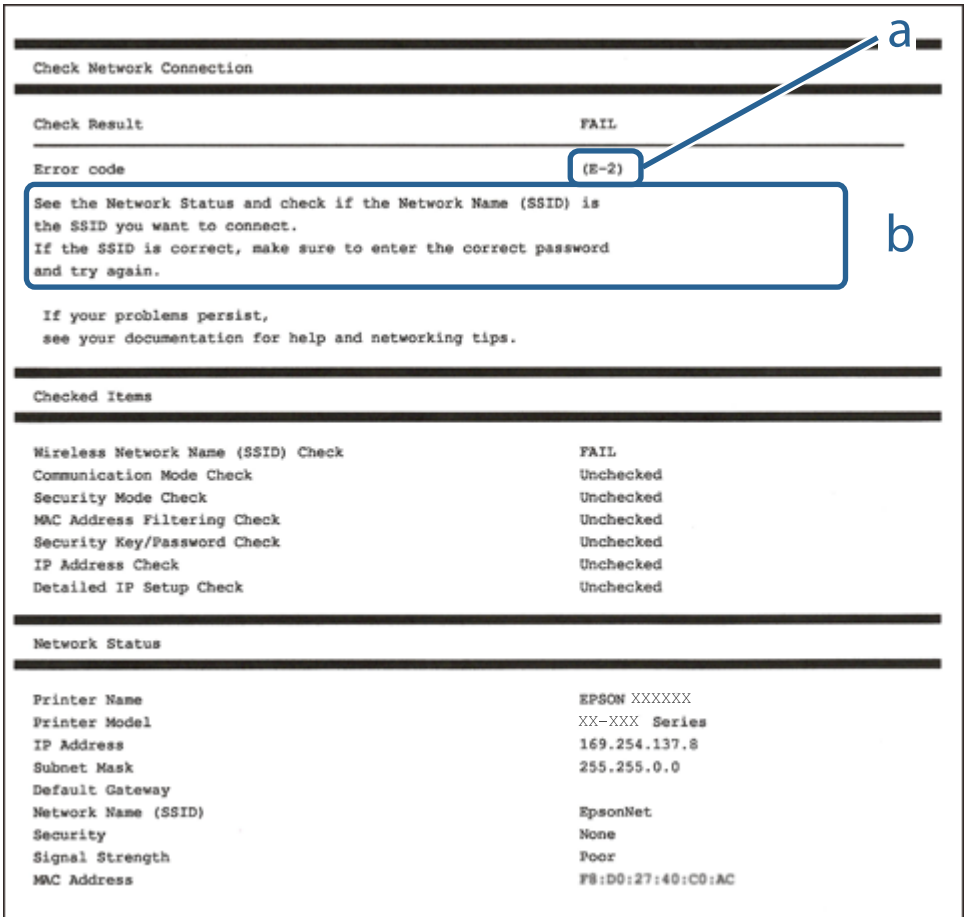

a: Código de error

b: Mensajes del entorno de red

## **Soluciones:**

- ❏ Asegúrese de que el cable de Ethernet está conectado de forma segura a la impresora, al concentrador o a otro dispositivo de red.
- ❏ Asegúrese de que el concentrador u otro dispositivo de red está encendido.
- ❏ Si desea conectar la impresora mediante Wi-Fi, realice la configuración Wi-Fi para dicha impresora de nuevo porque está deshabitada.

## **E-2, E-3, E-7**

## **Soluciones:**

- ❏ Asegúrese de que el router inalámbrico está encendido.
- ❏ Confirme que el equipo o el dispositivo está conectado correctamente al router inalámbrico.
- ❏ Apague el router inalámbrico. Espere diez segundos aproximadamente y, a continuación, enciéndalo.
- ❏ Coloque la impresora cerca del router inalámbrico y elimine todos los obstáculos entre ellos.
- ❏ Si ha especificado el SSID manualmente, compruebe que es correcto. Compruebe el SSID en la parte **Estado de la red** del informe de conexión de red.
- ❏ Si un router inalámbrico tiene varios SSID, seleccione el SSID que se muestra. Cuando el SSID esté utilizando una frecuencia no compatible, la impresora no los mostrará.
- ❏ Si utiliza la configuración mediante pulsador para establecer una conexión de red, asegúrese de que el router inalámbrico es compatible con WPS. La configuración mediante pulsador no se puede utilizar si el router inalámbrico no es compatible con WPS.
- ❏ Asegúrese de que su SSID utiliza solamente caracteres ASCII (caracteres alfanuméricos y símbolos). La impresora no puede mostrar un SSID que contiene caracteres que no son ASCII.
- ❏ Asegúrese de que conoce su SSID y contraseña antes de conectarse al router inalámbrico. Si utiliza un router inalámbrico con su configuración predeterminada, el SSID y la contraseña se encuentran en la etiqueta de dicho router. Si no conoce su SSID ni la contraseña, póngase en contacto con la persona que configuró el router inalámbrico o consulte la documentación proporcionada con dicho router.
- ❏ Si se conecta a un SSID generado desde un dispositivo inteligente de anclaje a red, compruebe el SSID y la contraseña en la documentación proporcionada con dicho dispositivo.
- ❏ Si la conexión Wi-Fi se desconecta de repente, compruebe las condiciones siguientes. Si se aplica cualquiera de estas condiciones, restablezca la configuración de la red descargando y ejecutando el software desde el sitio web siguiente.

### [http://epson.sn](http://epson.sn/?q=2) > **Configuración**

- ❏ Se agregó a la red otro dispositivo inteligente mediante la configuración por medio de pulsador.
- ❏ La red Wi-Fi se configuró utilizando cualquier método diferente al de la configuración por medio de pulsador.

## **Soluciones:**

Asegúrese de que el tipo de seguridad del router inalámbrico esté configurado de una de las maneras. Si no lo está, cambie el tipo de seguridad del router inalámbrico y luego restablezca la configuración de red de la impresora.

- ❏ WEP de 64 bits (40 bits)
- ❏ WEP de 128 bits (104 bits)
- ❏ WPA PSK (TKIP/AES)\*
- ❏ WPA2 PSK (TKIP/AES)\*
- ❏ WPA (TKIP/AES)
- ❏ WPA2 (TKIP/AES)
- ❏ WPA3-SAE (AES)
- ❏ WPA2/WPA3-Enterprise
- \* WPA PSK también se conoce como WPA personal. WPA2 PSK también se conoce como WPA2 personal.

## **E-6**

## **Soluciones:**

- ❏ Compruebe si el filtrado de direcciones MAC está deshabilitado. Si está habilitada, registre la dirección MAC de la impresora de forma que no se filtre. Consulte la documentación proporcionada con el router inalámbrico para obtener más detalles. Puede comprobar la dirección MAC de la impresora en la parte **Estado de la red** en el informe de conexión de red.
- ❏ Si el router inalámbrico utiliza autenticación compartida con seguridad WEP, asegúrese de que el índice y la clave de autenticación son correctos.
- ❏ Si el número de dispositivos que se pueden conectar en el router inalámbrico es inferior al número de dispositivos de red que quiere conectar, realice la configuración en dicho router para aumentar el número de dispositivos que se pueden conectar. Consulte la documentación proporcionada con el router inalámbrico para realizar la configuración.

## **E-8**

## **Soluciones:**

- ❏ Si la opción de configuración TCP/IP de la impresora está establecida en **Auto.**, habilite DHCP en el enrutador inalámbrico.
- ❏ Si la opción TCP/IP de la impresora está establecida como **Manual**, la dirección IP establecida manualmente no será válida por estar fuera del intervalo (por ejemplo: 0.0.0.0). Establezca una dirección IP válida desde el panel de control de la impresora.

### **Soluciones:**

Compruebe lo siguiente.

- ❏ Los dispositivos están encendidos.
- ❏ Puede acceder a Internet y a otros equipos o dispositivos de red que se encuentren en la misma red desde los dispositivos que desea conectar a la impresora.

Si la impresora o los dispositivos de red siguen sin conectarse después de confirmar lo anterior, apague el router inalámbrico. Espere diez segundos aproximadamente y, a continuación, enciéndalo. A continuación, restablezca la configuración de la red descargando y ejecutando el instalador desde el sitio web siguiente.

## [http://epson.sn](http://epson.sn/?q=2) > **Configuración**

## **E-10**

## **Soluciones:**

Compruebe lo siguiente.

- ❏ Otros dispositivos de la red están encendidos.
- ❏ Las direcciones de red (dirección IP, máscara de subred y puerta de enlace predeterminada) son correctas si ha establecido la opción TCP/IP de la impresora en **Manual**.

Restablezca la dirección de red si fuera incorrecta. Puede comprobar la dirección IP de la impresora, la máscara de subred y la puerta de enlace predeterminada en la sección **Estado de la red** del informe de conexión de red.

Si la opción DHCP está habilitada, cambie la opción TCP/IP de la impresora a **Auto.**. Si desea establecer la dirección IP de forma manual, compruebe la dirección IP de la impresora desde la sección **Estado de la red** del informe de conexión de red y, a continuación, seleccione manual en la pantalla de ajustes de conexión de red. Establezca la máscara de subred en [255.255.255.0].

Si la impresora o los dispositivos de red siguen sin conectarse, apague el router inalámbrico. Espere 10 segundos y enciéndalo de nuevo.

## **E-11**

## **Soluciones:**

Compruebe lo siguiente.

- ❏ La dirección de la puerta de enlace predeterminada es correcta si establece la opción de configuración del TCP/IP de la impresora en Manual.
- ❏ El dispositivo que está establecido como puerta de enlace predeterminada está encendido.

Establezca la dirección de la puerta de enlace predeterminada correcta. Puede comprobar la dirección de la puerta de enlace predeterminada en la parte **Estado de la red** en el informe de conexión de red.

## **Soluciones:**

Compruebe lo siguiente.

- ❏ Otros dispositivos de la red están encendidos.
- ❏ Las direcciones de red (dirección IP, máscara de subred y puerta de enlace predeterminada) son correctas si las especifica manualmente.
- ❏ Las direcciones de red para otros dispositivos (máscara de subred y puerta de enlace predeterminada) son las mismas.
- ❏ La dirección IP no entra en conflicto con otros dispositivos.
- Si la impresora o los dispositivos de red siguen sin conectarse después de confirmar lo anterior, pruebe lo siguiente.
- ❏ Apague el router inalámbrico. Espere diez segundos aproximadamente y, a continuación, enciéndalo.
- ❏ Vuelva a realizar la configuración de la red mediante el instalador. Puede ejecutarlo desde el sitio web siguiente. [http://epson.sn](http://epson.sn/?q=2) > **Configuración**
- ❏ Puede registrar varias contraseñas en un router inalámbrico que use el tipo de seguridad WEP. Si se registran varias contraseñas, compruebe si la primera contraseña registrada está establecida en la impresora.

## **E-13**

## **Soluciones:**

Compruebe lo siguiente.

- ❏ Los dispositivos de red, como un router inalámbrico, concentrador y router, están encendidos.
- ❏ La configuración TCP/IP de los dispositivos de red no se ha configurado manualmente. (Si la configuración TCP/IP de la impresora está establecida automáticamente mientras la configuración TCP/IP de otros dispositivos de red se realiza de forma manual, la red de la impresora puede ser diferente a la de otros dispositivos.)
- Si sigue sin funcionar después de comprobar lo anterior, pruebe lo siguiente.
- ❏ Apague el router inalámbrico. Espere diez segundos aproximadamente y, a continuación, enciéndalo.
- ❏ Realice la configuración de red en el equipo que se encuentra en la misma red que la impresora utilizando el instalador. Puede ejecutarlo desde el sitio web siguiente.

[http://epson.sn](http://epson.sn/?q=2) > **Configuración**

❏ Puede registrar varias contraseñas en un router inalámbrico que use el tipo de seguridad WEP. Si se registran varias contraseñas, compruebe si la primera contraseña registrada está establecida en la impresora.

## **Mensaje del entorno de red**

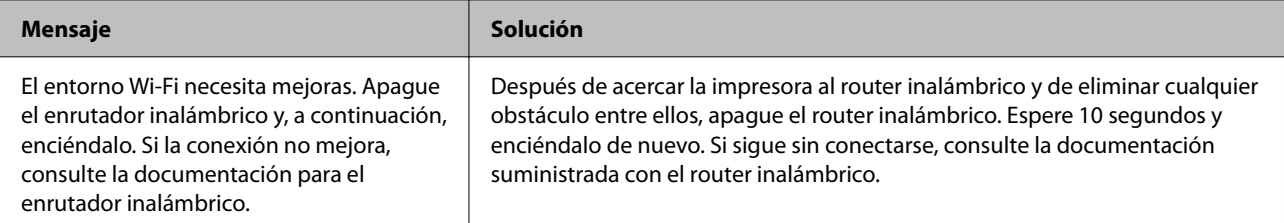

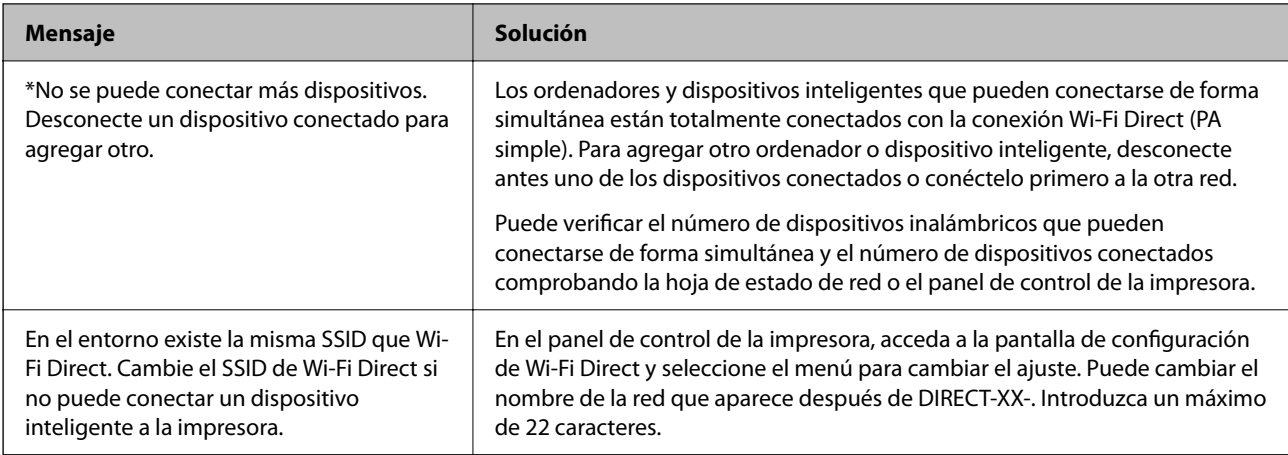

# **Comprobación del estado de la comunicación**

Compruebe si la comunicación entre la impresora y el ordenador es correcta y resuelva el problema.

## **Comprobación del registro de dispositivo de red y servidor**

En caso de problemas con la conexión de red, es posible que se pueda identificar la causa confirmando el registro del servidor de correo, del servidor LDAP, etc., comprobando el estado mediante el registro de la red de los registros y comandos del equipo del sistema, como los enrutadores.

## **Impresión de una hoja de estado de red**

Puede comprobar la información detallada de la red imprimiendo la hoja de estado de red.

- 1. Cargue papel.
- 2. Seleccione **Configuración** en la pantalla de inicio.

Para seleccionar un elemento, use los botones  $\blacktriangle \blacktriangledown \blacktriangle \blacktriangleright$  y, a continuación, pulse el botón OK.

- 3. Seleccione **Configuración de red** > **Imprimir hoja de estado**.
- 4. Pulse el botón OK.

Se imprimirá la hoja de estado de red.

## **Comprobación de la red del ordenador — Windows**

Mediante el Símbolo del sistema, compruebe el estado de conexión del ordenador y la ruta de conexión de la impresora. Esto le permitirá resolver los problemas.

❏ Comando ipconfig

Muestre el estado de conexión de la interfaz de red del ordenador actualmente en uso.

Si compara la información de configuración con la comunicación real, podrá saber si la conexión es correcta. En caso de haber varios servidores DHCP en la misma red, podrá averiguar la dirección real asignada al ordenador, el servidor DNS asociado, etc.

❏ Formato: ipconfig /all

❏ Ejemplos:

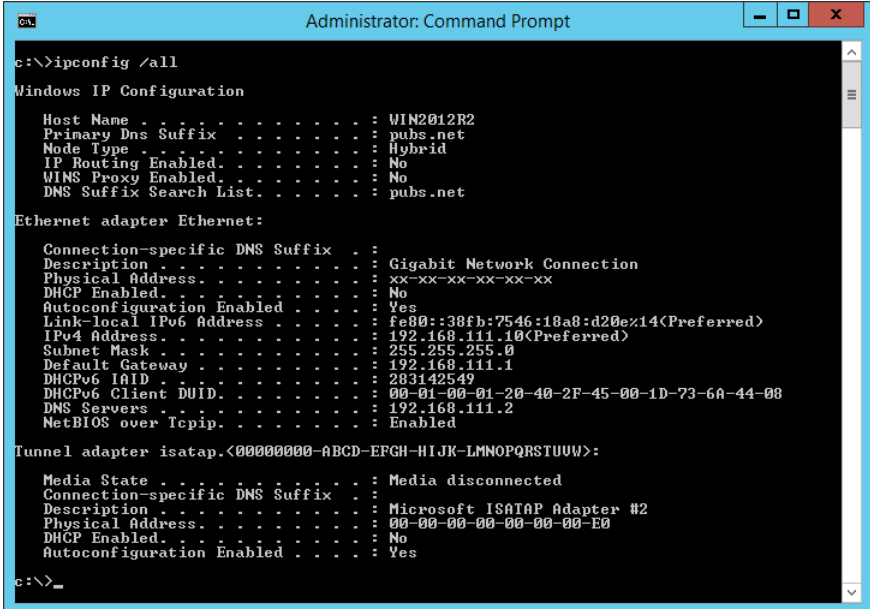

❏ Comando pathping

Puede confirmar la lista de routers que pasan por el host de destino y la ruta de comunicación.

- ❏ Formato: pathping xxx.xxx.xxx.xxx
- ❏ Ejemplos: pathping 192.0.2.222

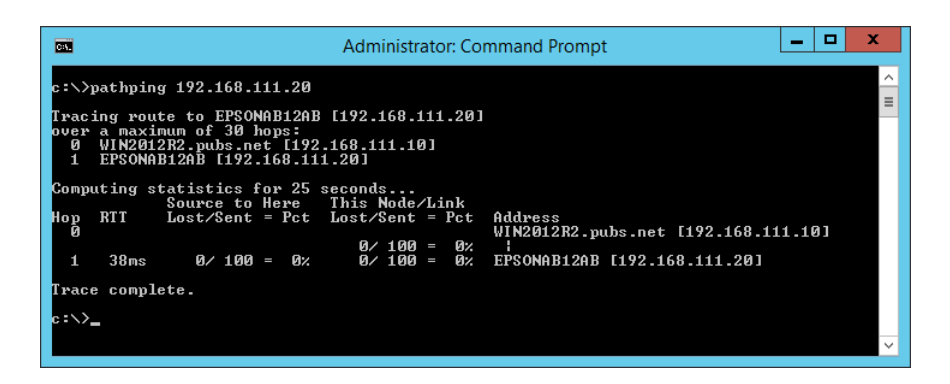

# **Cómo realizar la prueba de conexión**

Compruebe si la conexión entre el servidor y la carpeta es correcto desde la impresora o desde el ordenador conectado al mismo segmento que la impresora. Esto le permitirá resolver los problemas.

#### **Solución de problemas**

## <span id="page-55-0"></span>**Servidor de correo**

Compruebe la conexión entre la impresora y el servidor de correo utilizando la función de prueba de conexión de la impresora.

#### **Información relacionada**

& ["Comprobación de la conexión del servidor de correo" de la página 31](#page-30-0)

## **Servidor DNS**

Compruebe el servidor DNS asociado al ordenador. Confirme que el estado del adaptador de red del ordenador que se encuentra en el mismo segmento de red que la impresora y si coincide con el valor de ajuste DNS de la impresora.

Puede comprobar la configuración DNS del ordenador del siguiente modo.

❏ Windows: **Panel de control** > **Redes e Internet** > **Centro de redes y recursos compartidos** > **Cambiar configuración del adaptador**

Si hay diversas interfaces de red, puede realizar la comprobación introduciendo "ipconfig/all" en el símbolo del sistema.

❏ Mac OS: **Preferencias del sistema** > **Red** > **Avanzado...** > **DNS**

## **Inicialización de configuración de red**

## **Deshabilitación de la conexión Wi-Fi con Web Config**

Deshabilite la conexión Wi-Fi a través de Web Config. Si en el momento de deshabilitar la conexión Wi-Fi hay dispositivos conectados vía Wi-Fi, se desconectarán.

- 1. Acceda a Web Config, seleccione la pestaña **Red** > **Wi-Fi** y, a continuación, seleccione **Deshabilitar Wi-Fi**.
- 2. Lea el mensaje y seleccione **Aceptar**.

## **Desconexión de Wi-Fi Direct (PA Simple) desde Web Config**

Desconecte Wi-Fi Direct (PA Simple) desde Web Config.

- 1. Acceda a Web Config y seleccione la pestaña **Red** > **Wi-Fi Direct**.
- 2. Seleccione **Desactivar** para **Wi-Fi Direct**.
- 3. Haga clic en **Siguiente**
- 4. Lea el mensaje y seleccione **Aceptar**.

## **Deshabilitación de la conexión Wi-Fi desde el panel de control**

Cuando deshabilite la red Wi-Fi, se interrumpirá la conexión vía Wi-Fi.

1. Seleccione **Configuración Wi-Fi** en la pantalla de inicio.

Para seleccionar un elemento, use los botones  $\blacktriangle \blacktriangledown \blacktriangle \blacktriangledown$  y, a continuación, pulse el botón OK.

- 2. Seleccione **Wi-Fi (recomendado)**.
- 3. Pulse el botón OK para continuar.
- 4. Seleccione **Otros**.
- 5. Seleccione **Deshabilitar Wi-Fi**.
- 6. Lea el mensaje y pulse el botón OK.

# **Desconectar la conexión Wi-Fi Direct (PA simple) desde el panel de control**

### *Nota:*

Al desactivar la conexión Wi-Fi Direct (PA simple), todos los ordenadores y dispositivos inteligentes conectados a la impresora mediante Wi-Fi Direct (PA simple) se desconectan. Si quiere desconectar un dispositivo en concreto, tiene que hacerlo desde el dispositivo y no de la impresora.

1. Seleccione **Configuración Wi-Fi** en la pantalla de inicio.

Para seleccionar un elemento, use los botones  $\blacktriangle \blacktriangledown \blacktriangle \blacktriangleright$  y, a continuación, pulse el botón OK.

- 2. Seleccione **Wi-Fi Direct**.
- 3. Pulse el botón OK para continuar.
- 4. Pulse el botón OK para continuar.
- 5. Pulse el botón  $\bigcirc$  para mostrar la pantalla de configuración.
- 6. Seleccione **Deshabilitar Wi-Fi Direct**.
- 7. Lea el mensaje y pulse el botón OK.

## **Restablecimiento de la configuración de red desde el panel de control**

Puede recuperar todos los ajustes predeterminados de la red.

1. Seleccione **Configuración** en la pantalla de inicio.

Para seleccionar un elemento, use los botones  $\blacktriangle \blacktriangledown \blacktriangle \blacktriangleright$  y, a continuación, pulse el botón OK.

- 2. Seleccione **Restaurar configuración pred.** > **Configuración de red**.
- 3. Lea el mensaje y pulse el botón OK.

# **Ejemplos de problemas**

# **No puedo acceder a Web Config**

## **No se ha asignado una dirección IP a la impresora.**

Puede que no se haya asignado una dirección IP válida a la impresora. Configure la dirección IP a través del panel de control de la impresora. Puede revisar la configuración actual imprimiendo una hoja de estado de red o en el panel de control de la impresora.

## **El explorador web no admite Intensidad de cifrado para SSL/TLS.**

SSL/TLS tiene Intensidad de cifrado. Web Config se puede abrir desde un explorador web que admita los siguientes cifrados masivos. Averigüe qué cifrados admite su navegador.

- ❏ 80 bits: AES256/AES128/3DES
- ❏ 112 bits: AES256/AES128/3DES
- ❏ 128 bits: AES256/AES128
- ❏ 192 bits: AES256
- ❏ 256 bits: AES256

## **El Certificado firmado CA ha caducado.**

Si hay algún problema con la fecha de caducidad del certificado, aparecerá el mensaje "El certificado ha caducado" cuando se conecte a Web Config mediante una comunicación SSL/TLS (https). Si el mensaje aparece antes de su fecha de caducidad, compruebe que la fecha de la impresora esté correctamente configurada.

### **El nombre común del certificado y el de la impresora no coinciden.**

Si el nombre común del certificado y el de la impresora no coinciden, aparecerá el mensaje "El nombre del certificado de seguridad no coincide" cuando acceda a Web Config mediante una comunicación SSL/TLS (https). Esto ocurre porque las siguientes direcciones IP no coinciden.

❏ La dirección IP de la impresora introducida en el nombre común para crear un Certificado auto-firmado o CSR

❏ La dirección IP introducida en el explorador web al ejecutar Web Config

En el caso del Certificado auto-firmado, cambie el nombre de la impresora. El certificado se actualizará y podrá conectar la impresora.

En el caso del Certificado firmado CA, obtenga de nuevo el certificado para la impresora.

## **El ajuste de la dirección local del servidor proxy no está configurado en el explorador web.**

Si la impresora está configurada para utilizar un servidor proxy, configure el explorador web de modo que no se conecte a la dirección local a través del servidor proxy.

❏ Windows:

Seleccione **Panel de control** > **Redes e Internet** > **Opciones de Internet** > **Conexiones** > **Configuración de LAN** > **Servidor proxy** y establezca en la configuración que no se utilice el servidor proxy para las direcciones locales (LAN).

### ❏ Mac OS:

Seleccione **Preferencias del Sistema** > **Red** > **Avanzado** > **Proxies** y registre la dirección local para **Omitir ajustes proxy para estos servidores y dominios**.

Ejemplo:

192.168.1.\*: dirección local 192.168.1.XXX, máscara de subred 255.255.255.0

192.168.\*.\*: dirección local 192.168.XXX.XXX, máscara de subred 255.255.0.0

## **Información relacionada**

- & ["Acceso a Web Config" de la página 24](#page-23-0)
- & ["Asignación de dirección IP" de la página 19](#page-18-0)

# **Problemas al compartir impresoras**

## **El servidor compartido es lento**

Siga los pasos que se indican a continuación si las operaciones son lentas en las impresoras compartidas.

- 1. En el ordenador del servidor de impresión, seleccione **Panel de control** > **Dispositivos e impresoras**.
- 2. Haga clic con el botón derecho en el icono de la impresora (cola de impresión) que desee compartir, seleccione **Propiedades de impresora** > **General** y luego elija **Preferencias**.
- 3. Seleccione **Preferencias de Monitorización** en la pestaña **Utilidades** del controlador de impresora.
- 4. Seleccione **Le permite monitorizar la impresoras compartidas**.

# **La configuración de la impresora en el servidor de impresión no se refleja en el ordenador cliente**

Siga los pasos que se indican a continuación para reinstalar el controlador en el ordenador cliente.

- 1. En el ordenador del servidor de impresión, seleccione **Panel de control** > **Dispositivos e impresoras**.
- 2. Haga clic con el botón derecho en el icono que desee compartir y luego seleccione la ficha **Propiedades de impresora** > **Avanzado**.
- 3. Seleccione **Valores predeterminados de impresión**, realice los ajustes de la impresora y haga clic en **Aceptar**.
- 4. Quite el controlador de impresora para la impresora compartida del ordenador cliente.
- 5. Reinstale el controlador de la impresora en el ordenador cliente.

#### *Nota:*

- ❏ Si cambia la configuración de la impresora en el ordenador cliente, la configuración de la impresora del servidor de impresión (como la configuración predeterminada) no se refleja en el ordenador cliente.
- ❏ Algunas configuraciones, como *Ajuste seleccionado*, *Definido por Usuario*, *Ajustes personalizados* y *Disposición de menús*, no se reflejan en el ordenador cliente. Puede reflejar esta configuración exportando un archivo de configuración (como su configuración favorita) desde el controlador de impresora del servidor de impresión e importándolo en el ordenador cliente.

# <span id="page-60-0"></span>**Apéndice**

# **Introducción al software de red**

A continuación se describe el software que configura y administra dispositivos.

# **Epson Device Admin**

Epson Device Admin es una aplicación multifuncional para la administración de dispositivos en red.

Ofrece las siguientes funciones.

- ❏ Monitorización o administración de hasta 2000 impresoras o escáneres del segmento
- ❏ Generación de informes detallados, por ejemplo del estado del producto o de los consumibles
- ❏ Actualización del firmware de los productos
- ❏ Incorporación de dispositivos a la red
- ❏ Aplicación de una configuración unificada a múltiples dispositivos.

Puede descargar Epson Device Admin desde el sitio web de soporte técnico de Epson. Para obtener más información, consulte el manual o la ayuda de Epson Device Admin.

## **Ejecución de Epson Device Admin (solo para Windows)**

## Seleccione **Todos los programas** > **EPSON** > **Epson Device Admin** > **Epson Device Admin**.

*Nota:*

Si aparece la alerta del Firewall, permita el acceso a Epson Device Admin.

# **EpsonNet Config**

EpsonNet Config es una aplicación que permite la configuración de los dispositivos de la red. Si los dispositivos están conectados a la red vía Ethernet, puede realizar ajustes de configuración como establecer la dirección IP, cambiar el método de conexión, etc., incluso para los dispositivos a los que no se ha asignado una dirección IP. También puede utilizarse para realizar ajustes de red a los dispositivos sin panel de control.

#### **Apéndice**

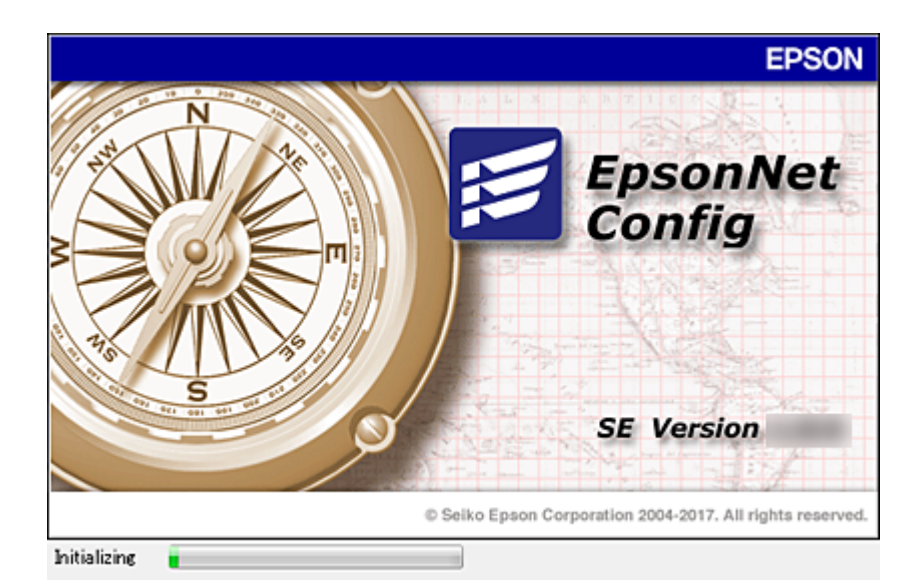

Para obtener más información, consulte el manual o la ayuda de EpsonNet Config.

## **Cómo ejecutar EpsonNet Config en Windows**

Seleccione **Todos los programas** > **EpsonNet** > **EpsonNet Config SE** > **EpsonNet Config**.

*Nota:* Si aparece la alerta del Firewall de Windows, permita el acceso a EpsonNet Config.

## **Cómo ejecutar EpsonNet Config en Mac OS**

Seleccione **Ir a** > **Aplicaciones** > **Epson Software** > **EpsonNet** > **EpsonNet Config SE** > **EpsonNet Config**.

## **EpsonNet Print (solo Windows)**

EpsonNet Print es un software para imprimir en la red TCP/IP. Se instala desde el instalador junto con el controlador de la impresora. Para imprimir en red, cree un puerto de impresión de EpsonNet. A continuación se detallan sus funciones y sus restricciones.

- ❏ El estado de la impresora se muestra en la pantalla del administrador de trabajos de impresión.
- ❏ Aunque se cambie la dirección IP de la impresora a través de DHCP, todavía se detecta la impresora.
- ❏ Puede utilizar una impresora situada en otro segmento de red.
- ❏ Puede imprimir a través de diferentes protocolos.
- ❏ No se admiten las direcciones IPv6.

# **EpsonNet SetupManager**

Con EpsonNet SetupManager puede crear un paquete básico de instalación de impresoras (que instale el controlador de impresora, instale EPSON Status Monitor y cree el puerto de la impresora, por ejemplo). Este software permite al administrador crear paquetes de software únicos y repartirlos entre grupos.

Para obtener más información, consulte el sitio web Epson de su zona.

# **Configuración de Wi-Fi desde el panel de control (WPS)**

Utilice la función WPS para conectarse a Wi-Fi desde el panel de control de la impresora.

## **Información relacionada**

- & "Configuración del Wi-Fi mediante configuración por botón de comando" de la página 63
- & ["Configuración del Wi-Fi estableciendo un código PIN \(WPS\)" de la página 64](#page-63-0)

# **Configuración del Wi-Fi mediante configuración por botón de comando**

Puede configurar automáticamente una red Wi-Fi pulsando un botón del router inalámbrico. Si se cumplen las siguientes condiciones, puede configurarla con este método.

- ❏ El router inalámbrico es compatible con WPS (configuración de Wi-Fi protegida).
- ❏ La conexión Wi-Fi actual se estableció pulsando un botón del router inalámbrico.
- 1. Seleccione **Configuración Wi-Fi** en la pantalla de inicio.

Para seleccionar un elemento, use los botones  $\blacktriangle \blacktriangledown \blacktriangle \blacktriangledown$  y, a continuación, pulse el botón OK.

- 2. Seleccione **Wi-Fi (recomendado)**.
- 3. Pulse el botón OK para continuar.
- 4. Seleccione **Pulse el botón de config. (WPS)**.
- 5. Mantenga pulsado el botón [WPS] del router inalámbrico hasta que el indicador de seguridad se ponga intermitente.

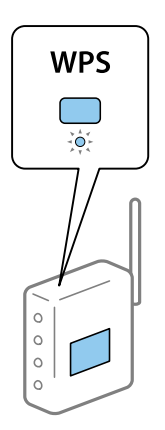

Si no sabe dónde se encuentra el botón [WPS] o no hay botones en el router inalámbrico, consulte el manual del router inalámbrico.

<span id="page-63-0"></span>6. Pulse el botón OK del panel de control de la impresora. Siga las instrucciones de la pantalla de aquí en adelante.

#### *Nota:*

Si no logra conectarse, reinicie el router inalámbrico, acérquelo a la impresora y vuelva a intentarlo. Si aun así sigue sin funcionar, imprima un informe de conexión de red y consulte la solución.

## **Configuración del Wi-Fi estableciendo un código PIN (WPS)**

Puede conectarse automáticamente a un router inalámbrico utilizando un código PIN. Puede usar este método para configurar si el router inalámbrico tiene habilitada WPS (configuración de Wi-Fi protegida). Use un ordenador para escribir un código PIN en el router inalámbrico.

1. Seleccione **Configuración Wi-Fi** en la pantalla de inicio.

Para seleccionar un elemento, use los botones  $\blacktriangle \blacktriangledown \blacktriangle \blacktriangledown$  y, a continuación, pulse el botón OK.

- 2. Seleccione **Wi-Fi (recomendado)**.
- 3. Pulse el botón OK para continuar.
- 4. Seleccione **Otros**.
- 5. Seleccione **Código PIN (WPS)**.
- 6. En menos de 2 minutos, use el ordenador para escribir en el router inalámbrico el código PIN (un número de 8 cifras) mostrado en el panel de control de la impresora.

#### *Nota:*

En el manual que acompaña a su router inalámbrico encontrará las instrucciones para escribir un código PIN.

7. Pulse el botón OK de la impresora.

Cuando termina la configuración, aparece un mensaje indicándoselo.

#### *Nota:*

Si no logra conectarse, reinicie el router inalámbrico, acérquelo a la impresora y vuelva a intentarlo. Si aun así sigue sin funcionar, imprima un informe de conexión y consulte la solución.

# **Uso de la conexión Wi-Fi Direct (PA simple)**

La conexión Wi-Fi Direct (PA simple) conecta la impresora con los dispositivos directamente.

Como la impresora puede conectarse directamente, sin pasar por la red conectada, puede utilizarse como conexión temporal del dispositivo a la impresora conectada a la red sin autoridad de acceso.

Consulte Manual de usuario para obtener detalles sobre cómo conectar la impresora mediante una conexión Wi-Fi Direct (PA simple).

## **Cambiar la configuración de Wi-Fi Direct (PA simple)**

Cuando una conexión Wi-Fi Direct (PA simple) está habilitada, puede cambiar la configuración Wi-Fi Direct, como el nombre y la contraseña de la red.

## **Apéndice**

1. Seleccione **Configuración Wi-Fi** en la pantalla de inicio.

Para seleccionar un elemento, use los botones  $\blacktriangle \blacktriangledown \blacktriangle \blacktriangledown$  y, a continuación, pulse el botón OK.

- 2. Seleccione **Wi-Fi Direct**.
- 3. Pulse el botón OK para continuar.
- 4. Pulse el botón OK para continuar.
- 5. Pulse el botón  $\bigcirc$  para mostrar la pantalla de configuración.
- 6. Seleccione el elemento de menú que desee cambiar.

Puede seleccionar los siguientes elementos de menú.

### ❏ **Cambiar el nombre de red**

Cambie el nombre de red (SSID) de Wi-Fi Direct (PA simple) utilizado para conectar la impresora a su nombre arbitrario. Puede establecer en nombre de la red (SSID) utilizando los caracteres ASCII que se muestran en el teclado del software del panel de control.

Al cambiar el nombre de la red (SSID), todos los dispositivos conectados se desconectan. Emplee el nuevo nombre de red (SSID) si desea volver a conectar el dispositivo.

### ❏ **Cambiar contraseña**

Cambie la contraseña de Wi-Fi Direct (PA simple) para la conexión de la impresora con los valores que desee. Puede crear la contraseña utilizando los caracteres ASCII que se muestran en el teclado del software del panel de control.

Cuando cambie la contraseña, se desconectarán todos los dispositivos conectados. Emplee la nueva contraseña si desea volver a conectar el o los dispositivos.

### ❏ **Cambiar rango de frecuencia**

Cambie el intervalo de frecuencias de Wi-Fi Direct que se utiliza para conectarse a la impresora. Puede seleccionar 2,4 GHz o 5 GHz.

Al cambiar el intervalo de frecuencias, todos los dispositivos conectados se desconectarán. Vuelva a conectar el dispositivo.

Tenga en cuenta que, al cambiar a 5 GHz, no podrá volver a conectarse desde dispositivos que no sean compatibles con el intervalo de frecuencias de 5 GHz.

En algunas regiones puede que este ajuste no se muestre.

## ❏ **Deshabilitar Wi-Fi Direct**

Desactive la configuración de Wi-Fi Direct (PA simple) de la impresora. Al deshabilitarla, todos los dispositivos conectados a la impresora a través de Wi-Fi Direct (PA simple) se desconectarán.

### ❏ **Recuperar ajustes predeterminados**

Recupere todos los valores por defecto de los ajustes de Wi-Fi Direct (PA simple).

La información de la conexión Wi-Fi Direct (PA simple) del dispositivo inteligente guardado en la impresora está eliminada.

7. Siga las instrucciones que aparezcan en pantalla.

## **Apéndice**

#### *Nota:*

También puede configurar los siguientes ajustes en la pestaña *Red* > *Wi-Fi Direct* en Web Config.

- ❏ Habilitar o deshabilitar Wi-Fi Direct (PA Simple)
- ❏ Cambio del nombre de la red (SSID)
- ❏ Cambiar contraseña
- ❏ Modificación del intervalo de frecuencias
- ❏ Restauración de la configuración de Wi-Fi Direct (PA simple)

# **Cambio del método de conexión**

Cambie el método de conexión. Configure en la condición de habilitación de red.

Si la configuración de asignación de dirección IP es manual, confirme con el administrador de red si se puede o no utilizar la misma dirección IP en la nueva red.

*Nota:*

Cuando se activa la conexión Wi-Fi, se desactiva la conexión Ethernet.

#### **Información relacionada**

- & "Cambio de conexión Ethernet a conexión Wi-Fi" de la página 66
- & ["Cambio de conexión Wi-Fi a conexión Ethernet" de la página 67](#page-66-0)

## **Cambio de conexión Ethernet a conexión Wi-Fi**

## **Cambio de conexión Wi-Fi desde el panel de control**

Cambie la conexión Ethernet a conexión Wi-Fi desde el panel de control de la impresora. El método de cambio de conexión es básicamente el mismo que la configuración de conexión Wi-Fi. Consulte el tema en esta guía en configuración de conexión Wi-Fi desde el panel de control de la impresora.

### **Información relacionada**

& ["Cómo conectarse a la conexión inalámbrica LAN \(Wi-Fi\)" de la página 21](#page-20-0)

## **Cambio a conexión Wi-Fi mediante el uso de Web Config**

Cambio de conexión Ethernet a conexión Wi-Fi mediante el uso de Web Config.

- 1. Acceda a Web Config y seleccione la pestaña **Red** > **Wi-Fi**.
- 2. Haga clic en **Configuración**.
- 3. Seleccione el SSID para el punto de acceso y escriba la contraseña. Si el SSID al que desea conectarse no se muestra, seleccione **Introduzca un SSID.** y escriba el SSID.
- 4. Haga clic en **Siguiente**.
- <span id="page-66-0"></span>5. Confirme el mensaje que se muestra y haga clic en **Aceptar**.
- 6. Desconecte el cable Ethernet de la impresora.

#### *Nota:*

También puede cambiar el método de conexión utilizando Epson Device Admin. Para obtener más información, consulte el manual o la ayuda de Epson Device Admin.

### **Información relacionada**

- & ["Acceso a Web Config" de la página 24](#page-23-0)
- & ["Inicio de sesión en la impresora utilizando Web Config" de la página 41](#page-40-0)
- & ["Epson Device Admin" de la página 61](#page-60-0)

## **Cambio de conexión Wi-Fi a conexión Ethernet**

## **Cambio de la conexión de red a Ethernet desde el panel de control**

Siga los pasos que se indican abajo para cambiar la conexión de Wi-Fi a Ethernet utilizando el panel de control.

- 1. Conecte la impresora a un router mediante un cable Ethernet.
- 2. Inhabilite la Wi-Fi con el panel de control de la impresora.

### **Información relacionada**

- & ["Conexión a Ethernet" de la página 21](#page-20-0)
- & ["Deshabilitación de la conexión Wi-Fi desde el panel de control" de la página 56](#page-55-0)

## **Cambio a conexión Ethernet mediante el uso de Web Config**

Cambio de conexión Wi-Fi a conexión Ethernet mediante el uso de Web Config.

- 1. Acceda a Web Config y seleccione la pestaña **Red** > **Wi-Fi**.
- 2. Haga clic en **Deshabilitar Wi-Fi**.
- 3. Lea el mensaje y seleccione **Aceptar**.
- 4. Conecte la impresora y el concentrador (interruptor LAN) a través de un cable Ethernet.

#### *Nota:*

También puede cambiar el método de conexión utilizando Epson Device Admin. Para obtener más información, consulte el manual o la ayuda de Epson Device Admin.

### **Información relacionada**

- & ["Acceso a Web Config" de la página 24](#page-23-0)
- & ["Inicio de sesión en la impresora utilizando Web Config" de la página 41](#page-40-0)
- & ["Epson Device Admin" de la página 61](#page-60-0)

# **Uso del puerto de la impresora**

La impresora admite los siguientes puertos. Estos puertos deberían estar disponibles mediante el administrador de red según sea necesario.

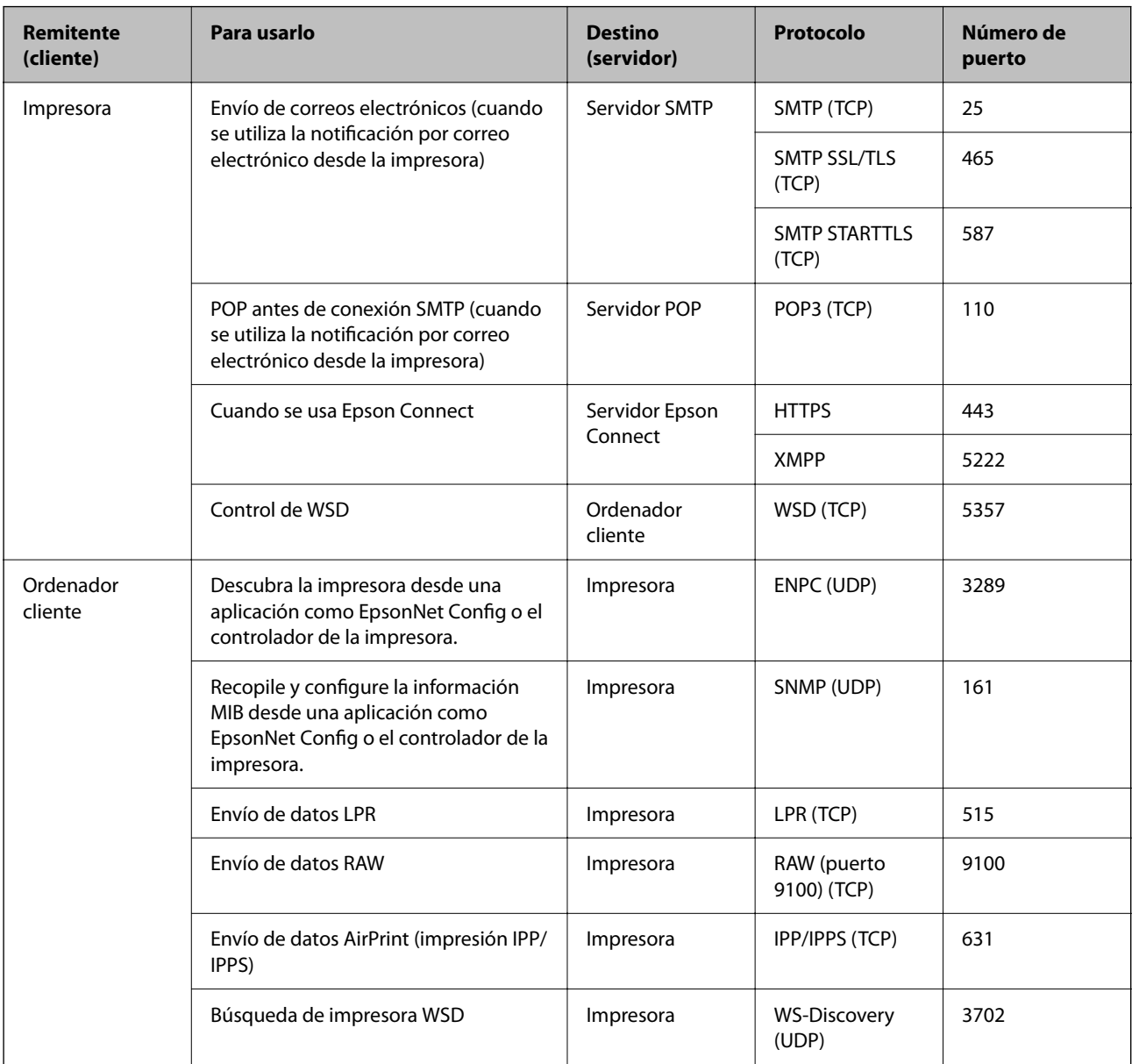

# **Configuración de seguridad avanzada para Enterprise**

En este capítulo, se describen las funciones de seguridad avanzada.

# **Configuración de seguridad y prevención de peligros**

Cuando una impresora se conecta a una red, se puede acceder a él desde una ubicación remota. Además, muchas personas pueden compartir la impresora, lo cual resulta útil para mejorar la conveniencia y la eficacia operativa. Sin embargo, los riesgos tales como el acceso ilegal, el uso ilegal y la alteración de datos han aumentado. Si utiliza la impresora en un entorno en el cual se puede acceder a Internet, los riesgos son aún mayores.

En el caso de las impresoras que no tienen protección de acceso externo, es posible imprimir registros de trabajos que se encuentren almacenados en la impresora desde Internet.

A fines de evitar este riesgo, las impresoras Epson cuentan con una variedad de tecnologías de seguridad.

Configure la impresora según sea necesario, de acuerdo con las condiciones del entorno que se han construido con la información de entorno del cliente.

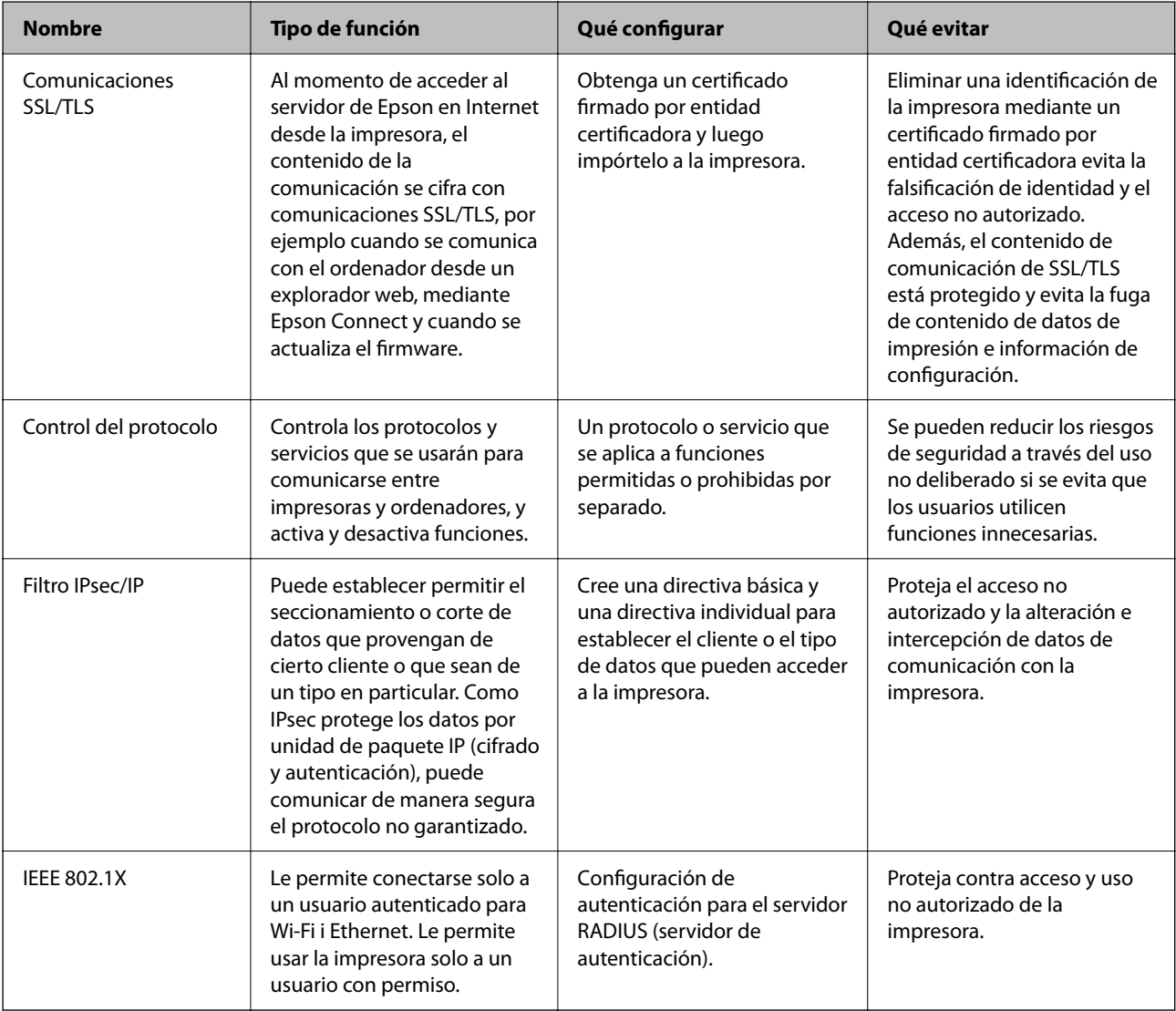

### **Información relacionada**

- & ["Comunicación SSL/TLS con la impresora" de la página 71](#page-70-0)
- & ["Control de protocolo" de la página 77](#page-76-0)
- & ["Comunicación cifrada mediante el uso de filtro IPsec/IP" de la página 80](#page-79-0)
- & ["Conexión de la impresora a una red IEEE802.1X" de la página 91](#page-90-0)

# <span id="page-70-0"></span>**Configuración de las funciones de seguridad**

Cuando se configura el filtro IPsec/IP o IEEE802.1X, se recomienda acceder a Web Config mediante el uso de SSL/TLS para comunicar la información de configuración y reducir los riesgos de seguridad tales como alteración o intercepción.

Además, puede utilizar Web Config mediante la conexión directa de la impresora al ordenador con un cable Ethernet y luego ingresar la dirección IP en un explorador web. Una vez que haya finalizado la configuración de seguridad, podrá conectar la impresora en un entorno seguro.

# **Comunicación SSL/TLS con la impresora**

Cuando se establece el certificado de servidor mediante el uso de la comunicación SSL/TLS (capa de puertos seguros/seguridad de la capa de transporte) con la impresora, puede cifrar la ruta de comunicación entre ordenadores. Haga esto si desea evitar el acceso remoto y sin autorización.

# **Acerca de la certificación digital**

❏ Certificado firmado CA

Se trata de un certificado firmado por la entidad certificadora (CA). Para obtenerlo debe solicitarlo a la entidad certificadora. Certifica la existencia de la impresora y se utiliza para la comunicación SSL/TLS a fin de garantizar la seguridad en la transmisión de datos.

Cuando se utiliza para la comunicación SSL/TLS, se emplea como certificado de servidor.

Cuando se configura para el filtrado IPsec/IP o la comunicación IEEE 802.1X, se emplea como certificado de cliente.

❏ Certificado CA (de entidad certificadora)

Se trata de un certificado de la cadena del Certificado firmado CA, también llamado certificado CA intermedio. Lo utiliza el explorador web para validar la ruta del certificado de la impresora a la hora de acceder al servidor de un tercero o a Web Config.

En el caso del certificado CA, actívelo para validar la ruta del certificado de servidor a la hora de acceder a él desde la impresora. En el caso de la impresora, actívelo para certificar la ruta del Certificado firmado CA para la conexión SSL/TLS.

Puede obtener el certificado CA de la impresora solicitándolo a la entidad certificadora encargada de la emisión de certificados CA.

También puede obtener el certificado CA utilizado para validar el servidor de un tercero solicitándolo a la entidad certificadora encargada de la emisión del Certificado firmado CA del servidor en cuestión.

❏ Certificado auto-firmado

Se trata de un certificado que firma y emite la propia impresora. Se denomina también certificado raíz. Puesto que lo certifica el propio emisor, no es fiable y no protege contra las falsificaciones de identidad.

Utilícelo para la configuración de seguridad y para la comunicación SSL/TLS simple sin Certificado firmado CA.

Si utiliza este certificado para la comunicación SSL/TLS, los navegadores a veces muestran una alerta de seguridad debido a que no se ha registrado en ellos dicho certificado. Solamente puede usar el Certificado autofirmado para una comunicación SSL/TLS.

## **Información relacionada**

& ["Cómo obtener e importar un certificado firmado CA" de la página 72](#page-71-0)

**Configuración de seguridad avanzada para Enterprise**

- <span id="page-71-0"></span>& ["Cómo eliminar un certificado firmado por entidad certificadora" de la página 75](#page-74-0)
- & ["Actualización de un certificado autofirmado" de la página 76](#page-75-0)

# **Cómo obtener e importar un certificado firmado CA**

## **Cómo obtener un certificado firmado por entidad certificadora**

Para obtener un certificado firmado por entidad certificadora, cree una CSR (Solicitud de firma de certificado) y envíela a una entidad certificadora (CA). Puede crear una CSR mediante Web Config y un ordenador.

Siga estos pasos para crear una CSR y obtener un certificado firmado CA con Web Config. Cuando se crea una CSR con Web Config, el certificado tiene el formato PEM/DER.

1. Acceda a Web Config y, a continuación, seleccione la pestaña **Seguridad de red**. A continuación, seleccione **SSL/TLS** > **Certificado** o **IPsec/Filtrado de IP** > **Certificado del cliente** o **IEEE802.1X** > **Certificado del cliente**.

Sea cual sea su elección, puede obtener el mismo certificado y utilizarlo en común.

2. Haga clic en **Generar** en **CSR**.

Se abrirá la página de creación de CSR.

3. Introduzca un valor para cada opción.

#### *Nota:*

La longitud de la clave y las abreviaturas disponibles varían según la entidad certificadora. Cree una solicitud conforme a las normas de cada entidad certificadora.

4. Haga clic en **Aceptar**.

Aparecerá un mensaje para confirmar que ha terminado.

- 5. Seleccione la pestaña **Seguridad de red**. A continuación, seleccione **SSL/TLS** > **Certificado**, o **IPsec/Filtrado de IP** > **Certificado del cliente** o **IEEE802.1X** > **Certificado del cliente**.
- 6. Haga clic en el botón de descarga de **CSR** correspondiente al formato especificado por la entidad certificadora para descargarse una CSR en un ordenador.

### c*Importante:*

No genere una CSR de nuevo. Si lo hace, quizá no pueda importar un Certificado firmado CA expedido.

- 7. Envíe la CSR a una entidad certificadora y obtenga un Certificado firmado CA. Siga las normas de cada entidad certificadora sobre el método y la forma de envío.
- 8. Guarde el Certificado firmado CA en un ordenador conectado a la impresora. El Certificado firmado CA se considera obtenido cuando se guarda en un destino.
## <span id="page-72-0"></span>*Elementos de configuración del CSR*

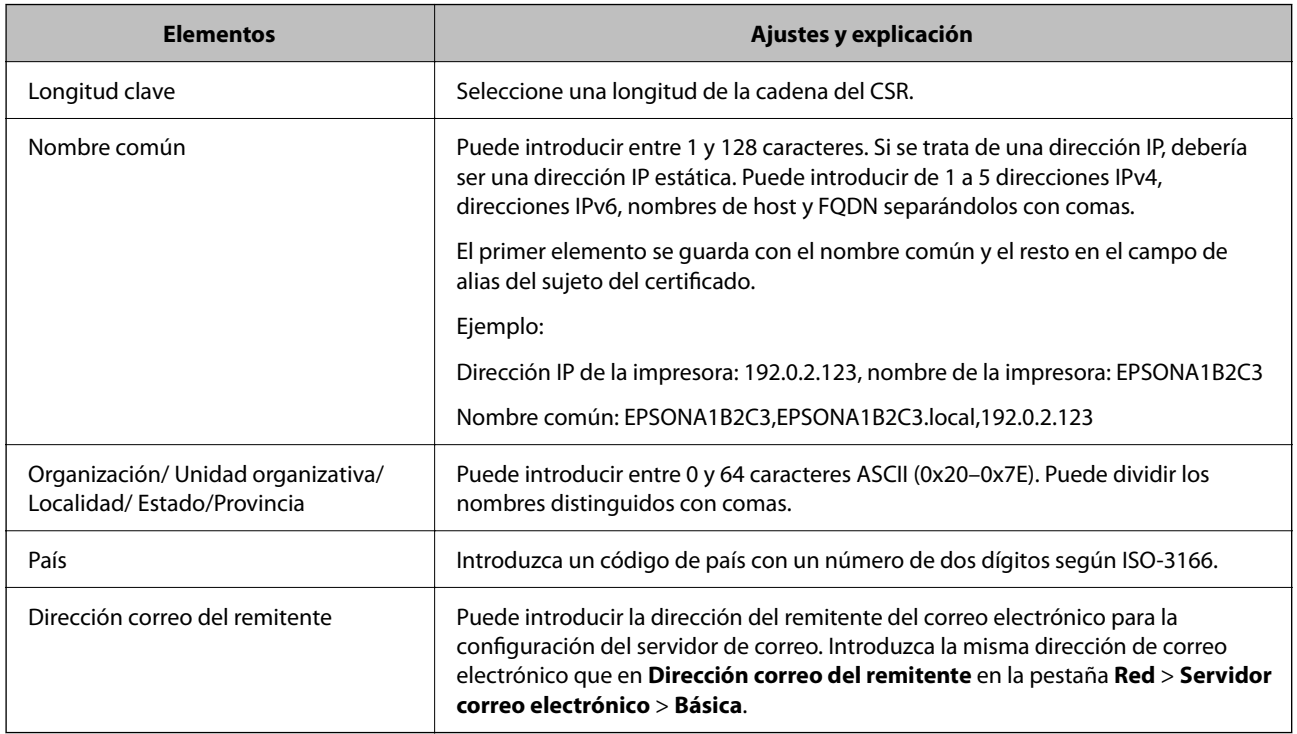

## **Información relacionada**

& ["Cómo obtener un certificado firmado por entidad certificadora" de la página 72](#page-71-0)

# **Cómo importar un certificado firmado por una entidad certificadora**

Importe el Certificado firmado CA obtenido a la impresora.

#### c*Importante:*

- ❏ Confirme que la fecha y la hora de la impresora estén bien configuradas. Puede que el certificado no sea válido.
- ❏ Si ha obtenido el certificado mediante una CSR (solicitud de firma de certificado) creada con Web Config, puede importarlo una vez.
- 1. Acceda a Web Config y luego seleccione la pestaña **Seguridad de red**. A continuación, seleccione **SSL/TLS** > **Certificado**, o **IPsec/Filtrado de IP** > **Certificado del cliente** o **IEEE802.1X** > **Certificado del cliente**.
- 2. Haga clic en **Importar**

Se abrirá la página de importación de certificados.

3. Introduzca un valor para cada opción. Ajuste **Certificado CA 1** y **Certificado CA 2** cuando compruebe la ruta del certificado en el explorador web que da acceso a la impresora.

Las opciones de configuración varían según dónde haya creado la CSR y el formato de archivo del certificado. Tenga en cuenta lo siguiente cuando configure las opciones.

- ❏ Un certificado de formato PEM/DER obtenido a través de Web Config
	- ❏ **Clave privada**: no hay que configurarlo porque la impresora cuenta con una clave privada.
	- ❏ **Contraseña**: no configure esta opción.
	- ❏ **Certificado CA 1**/**Certificado CA 2**: opcional
- ❏ Un certificado de formato PEM/DER obtenido a través de un ordenador
	- ❏ **Clave privada**: es necesario configurarla.
	- ❏ **Contraseña**: no configure esta opción.
	- ❏ **Certificado CA 1**/**Certificado CA 2**: opcional
- ❏ Un certificado de formato PKCS#12 obtenido a través de un ordenador
	- ❏ **Clave privada**: no configure esta opción.
	- ❏ **Contraseña**: opcional
	- ❏ **Certificado CA 1**/**Certificado CA 2**: No configure esta opción.
- 4. Haga clic en **Aceptar**.

Aparecerá un mensaje para confirmar que ha terminado.

*Nota:* Haga clic en *Confirmar* para confirmar los datos del certificado.

## **Información relacionada**

- & ["Acceso a Web Config" de la página 24](#page-23-0)
- & ["Inicio de sesión en la impresora utilizando Web Config" de la página 41](#page-40-0)

& "Elementos de configuración de importación de certificados firmados por entidades certificadoras" de la página 74

## *Elementos de configuración de importación de certificados firmados por entidades certificadoras*

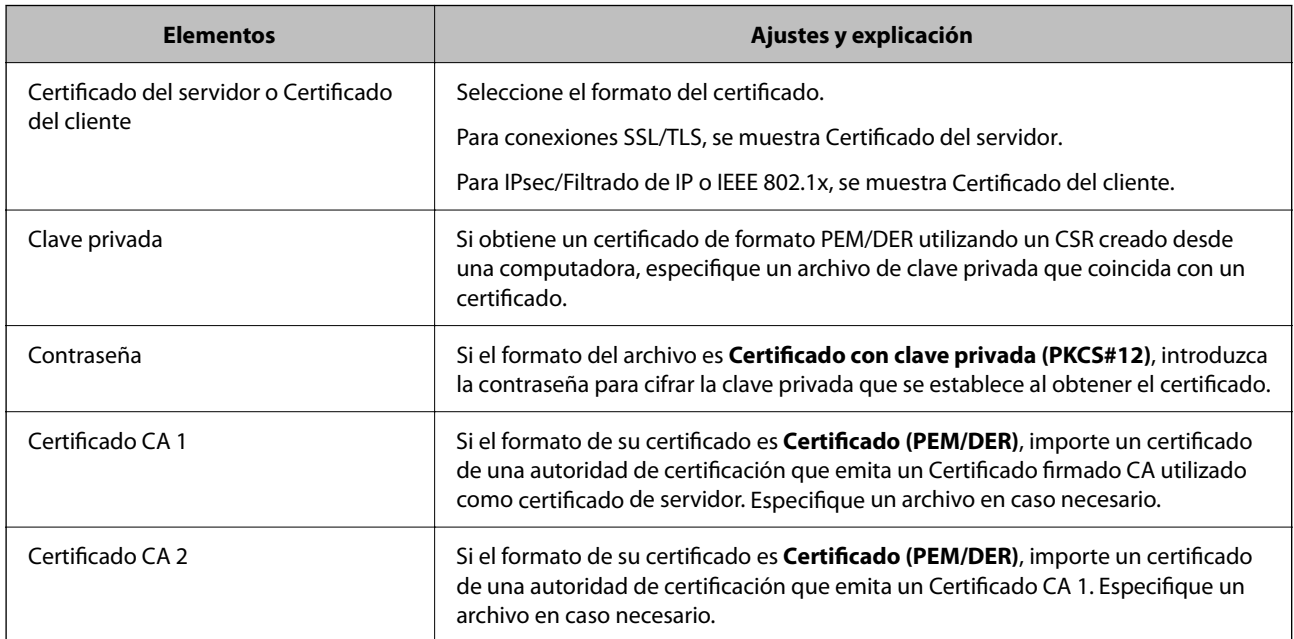

## <span id="page-74-0"></span>**Información relacionada**

& ["Cómo importar un certificado firmado por una entidad certificadora" de la página 73](#page-72-0)

# **Cómo eliminar un certificado firmado por entidad certificadora**

Puede eliminar un certificado importado cuando haya caducado o cuando ya no necesite una conexión cifrada.

## c*Importante:*

Si ha obtenido el certificado mediante una CSR creada con Web Config, no puede volver a importar un certificado borrado. En ese caso, cree una CSR y vuelva a obtener un certificado.

- 1. Acceda a Web Config y, a continuación, seleccione la pestaña **Seguridad de red**. A continuación, seleccione **SSL/TLS** > **Certificado** o **IPsec/Filtrado de IP** > **Certificado del cliente** o **IEEE802.1X** > **Certificado del cliente**.
- 2. Haga clic en **Eliminar**.
- 3. Confirme que desea eliminar el certificado en el mensaje mostrado.

# **Configuración de un Certificado CA**

Al configurar el Certificado CA, puede validar la ruta al certificado de CA del servidor al que accede la impresora. Esto puede evitar la suplantación de personalidad.

Puede obtener el Certificado CA de la autoridad de certificación donde se emite el Certificado firmado CA.

#### **Información relacionada**

- & ["Acceso a Web Config" de la página 24](#page-23-0)
- & ["Inicio de sesión en la impresora utilizando Web Config" de la página 41](#page-40-0)
- & ["Elementos de configuración del CSR" de la página 73](#page-72-0)
- & ["Cómo importar un certificado firmado por una entidad certificadora" de la página 73](#page-72-0)

## **Importar un Certificado CA**

Importe el Certificado CA a la impresora.

- 1. Acceda a Web Config y, a continuación, seleccione la pestaña **Seguridad de red** > **Certificado CA**.
- 2. Haga clic en **Importar**.
- 3. Especifique el Certificado CA que desea importar.
- 4. Haga clic en **Aceptar**.

Cuando finalice la importación, volverá a la pantalla **Certificado CA** y se mostrará el Certificado CA importado.

## <span id="page-75-0"></span>**Eliminar una Certificado CA**

La Certificado CA importada se puede eliminar.

- 1. Acceda a Web Config y, a continuación, seleccione la pestaña **Seguridad de red** > **Certificado CA**.
- 2. Haga clic en **Eliminar** junto al Certificado CA que desee eliminar.
- 3. Confirme que desea eliminar el certificado en el mensaje que se muestra.
- 4. Haga clic en **Reiniciar red** y, a continuación, compruebe que el certificado de la autoridad de certificación no aparece en la pantalla actualizada.

#### **Información relacionada**

- & ["Acceso a Web Config" de la página 24](#page-23-0)
- & ["Inicio de sesión en la impresora utilizando Web Config" de la página 41](#page-40-0)

## **Actualización de un certificado autofirmado**

Como el Certificado auto-firmado lo expide la impresora, puede actualizarlo cuando caduque o cuando el contenido cambie.

- 1. Acceda Web Config y seleccione la pestaña **Seguridad de red** tab > **SSL/TLS** > **Certificado**.
- 2. Haga clic en **Actualizar**.
- 3. Introduzca **Nombre común**.

Puede introducir hasta 5 direcciones IPv4 e IPv6, nombres de hosts y FQDNs de entre 1 y 128 caracteres y separadas por comas. El primer parámetro se guardará como nombre común, y el resto se guardará en el campo de alias del asunto del certificado.

Ejemplo:

Dirección IP de la impresora: 192.0.2.123, Nombre de la impresora: EPSONA1B2C3

Nombre común: EPSONA1B2C3,EPSONA1B2C3.local,192.0.2.123

- 4. Especifique el periodo de validez del certificado.
- 5. Haga clic en **Siguiente**.

Aparecerá un mensaje de confirmación.

6. Haga clic en **Aceptar**.

Se actualizará la impresora.

#### *Nota:*

Puede consultar la información del certificado en la pestaña *Seguridad de red* > *SSL/TLS* > *Certificado* > *Certificado auto-firmado* y hacer clic en *Confirmar*.

## **Información relacionada**

- & ["Acceso a Web Config" de la página 24](#page-23-0)
- & ["Inicio de sesión en la impresora utilizando Web Config" de la página 41](#page-40-0)

# **Control de protocolo**

Puede imprimir a través de las siguientes vías y protocolos.

Puede reducir los riesgos de seguridad no deliberados restringiendo la impresión desde ciertas vías o controlando las funciones disponibles.

# **Control de protocolo**

Configure las opciones de ajuste del protocolo.

- 1. Acceda Web Config y luego seleccione la pestaña **Seguridad de red** > **Protocolo**.
- 2. Configure cada elemento.
- 3. Haga clic en **Siguiente**.
- 4. Haga clic en **Aceptar**.

Se aplicará la configuración a la impresora.

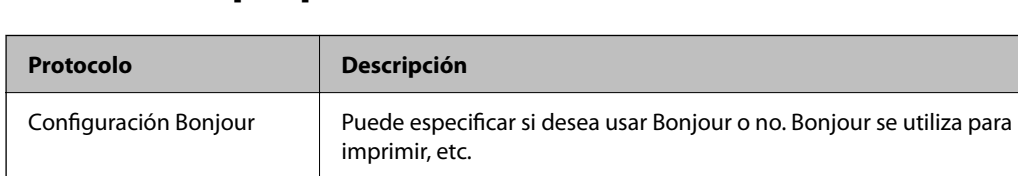

# **Protocolos que puede habilitar o inhabilitar**

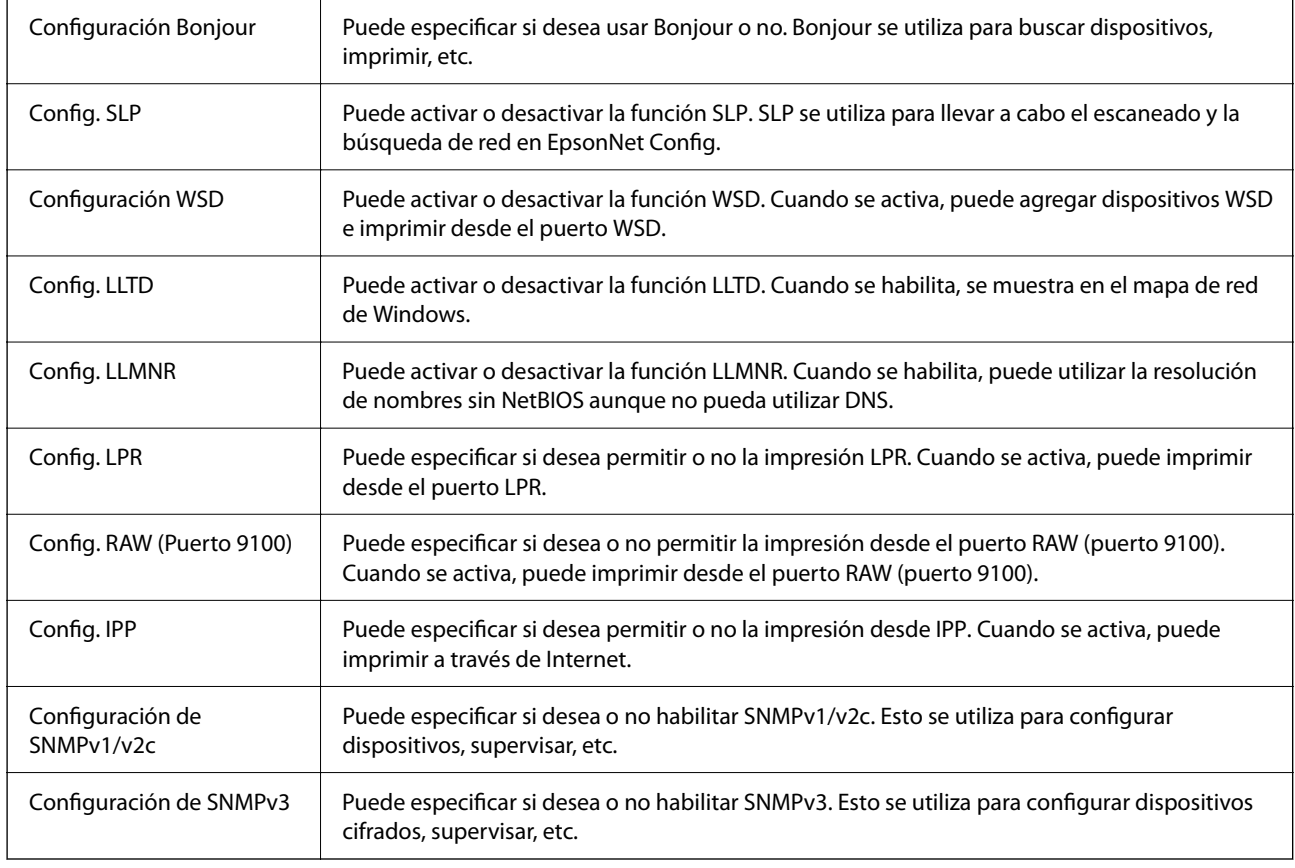

# **Elementos de ajuste del protocolo**

Configuración Bonjour

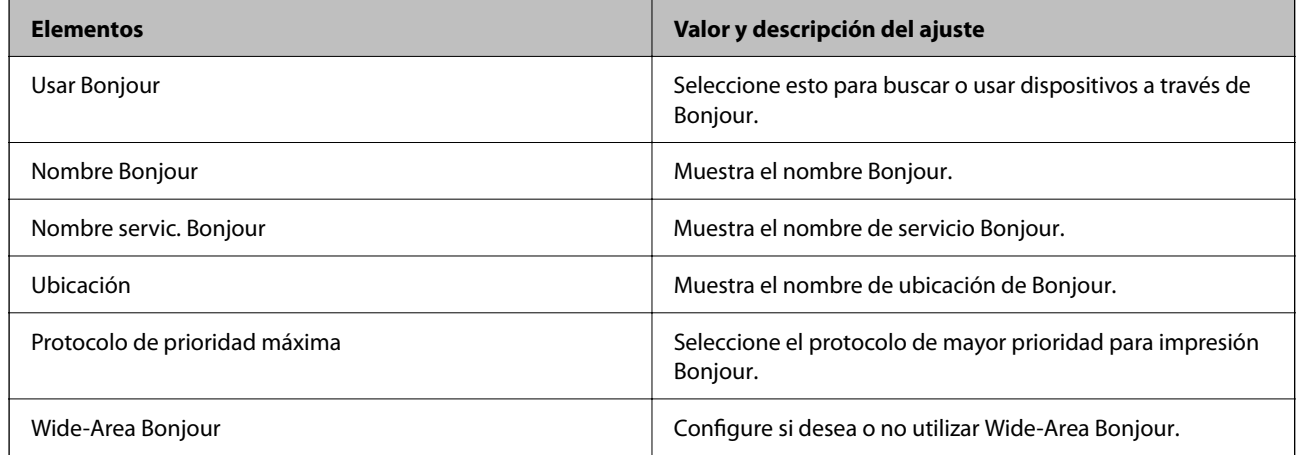

## Config. SLP

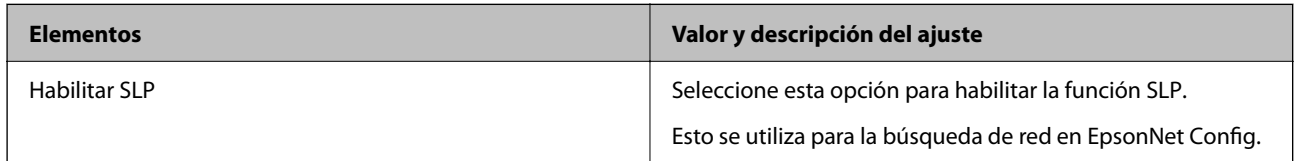

## Configuración WSD

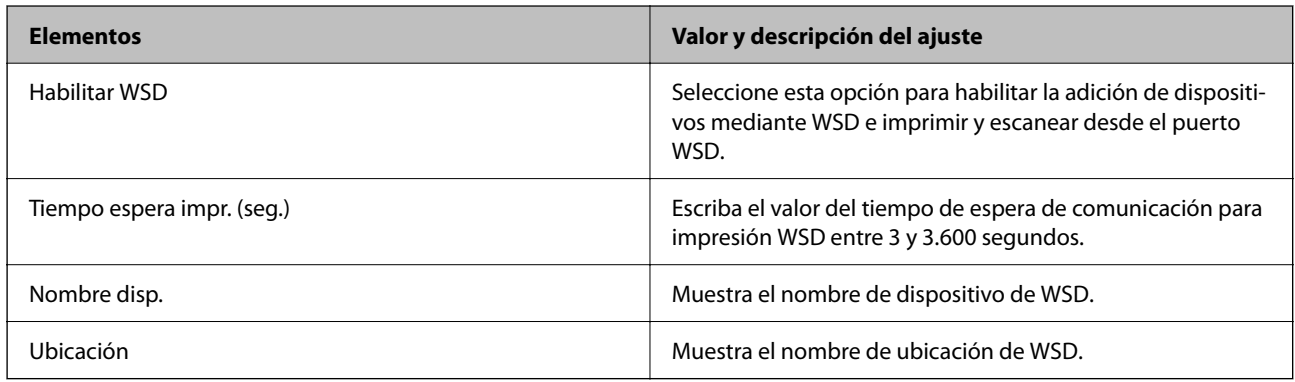

## Config. LLTD

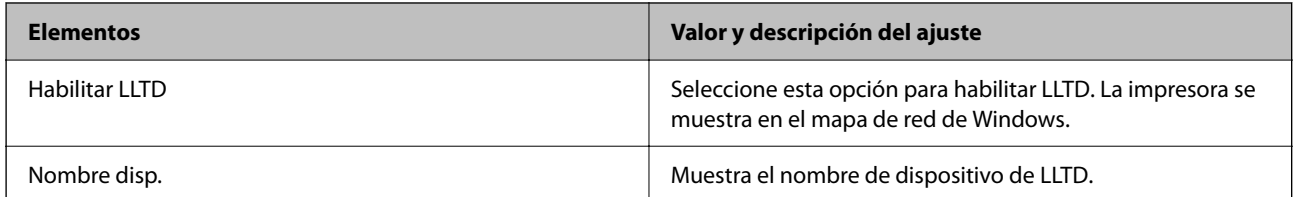

Config. LLMNR

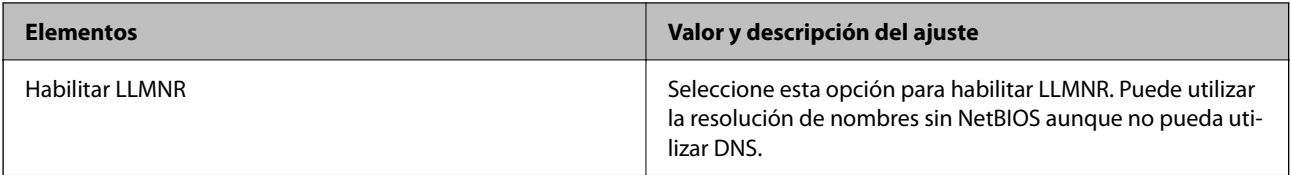

## Config. LPR

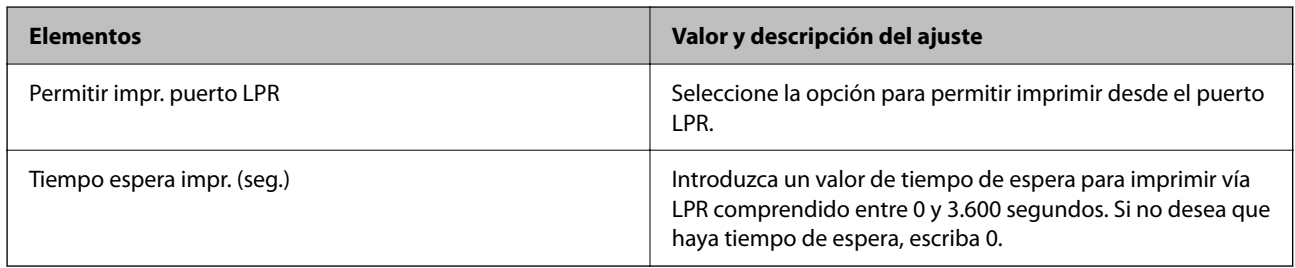

## Config. RAW (Puerto 9100)

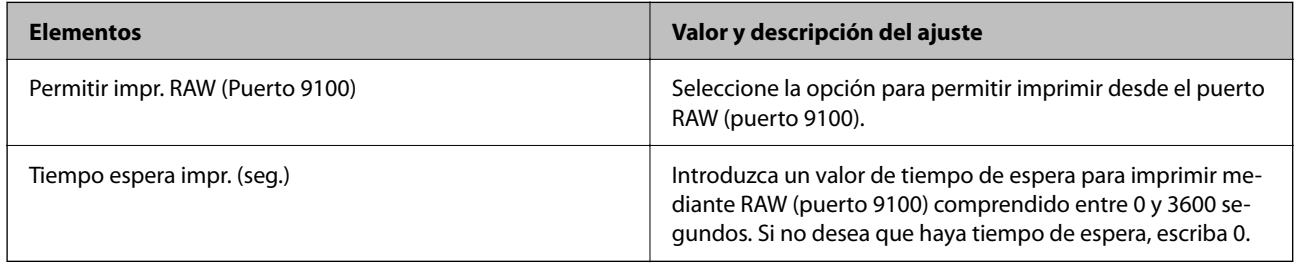

## Config. IPP

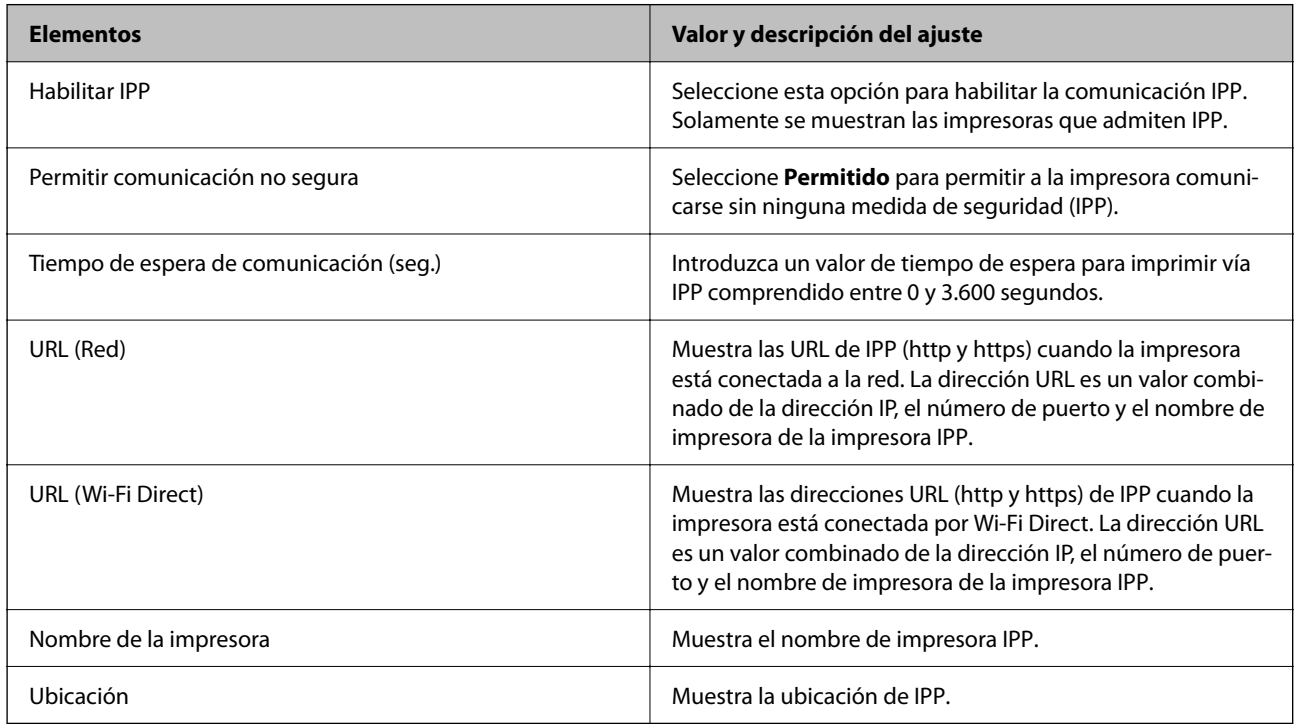

Configuración de SNMPv1/v2c

<span id="page-79-0"></span>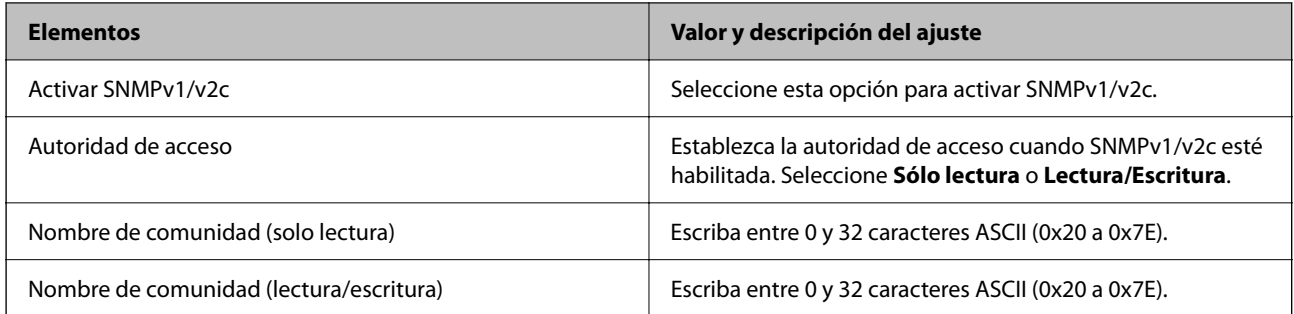

## Configuración de SNMPv3

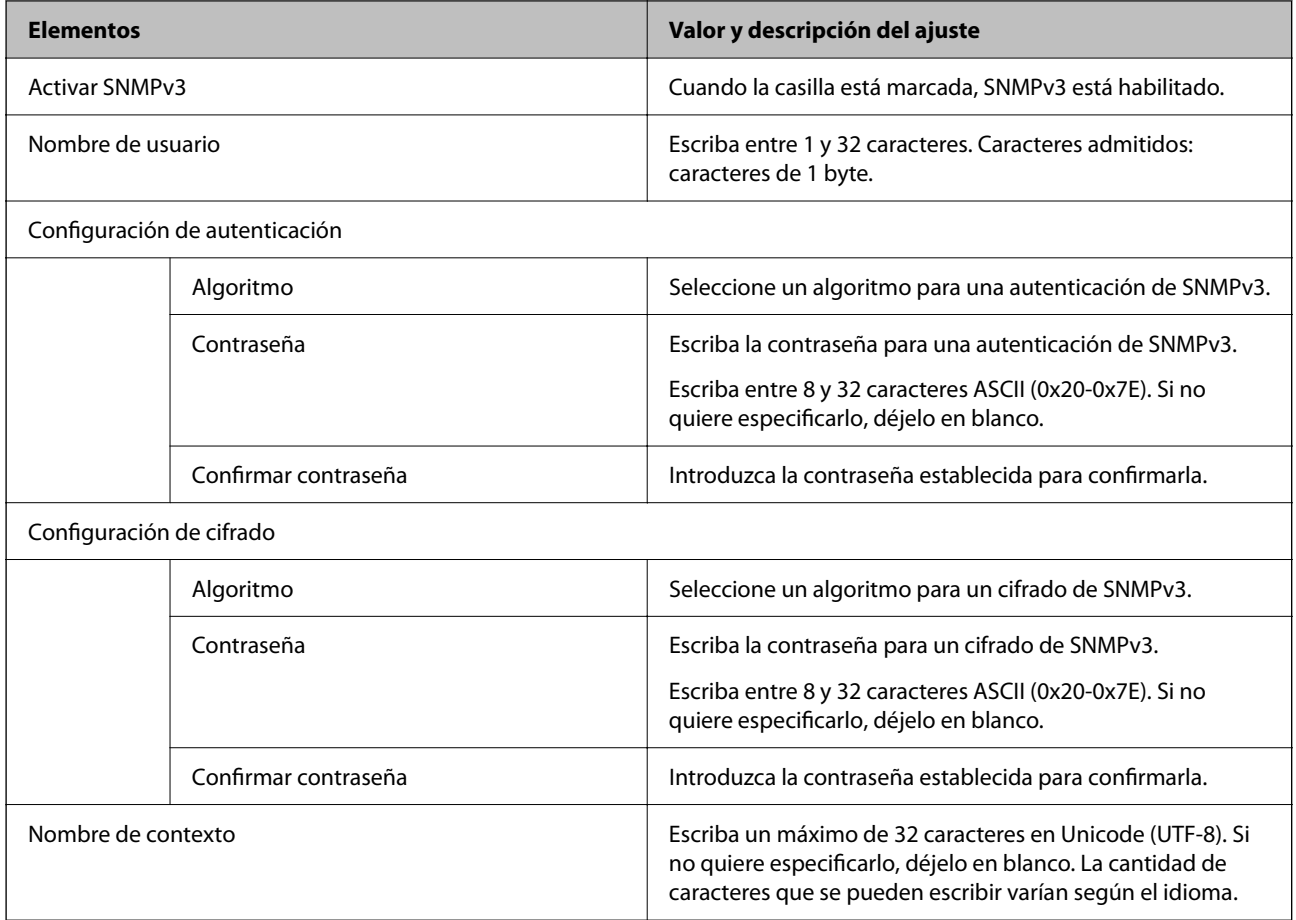

# **Comunicación cifrada mediante el uso de filtro IPsec/IP**

# **Acerca de IPsec/Filtrado de IP**

Puede filtrar el tráfico en base a las direcciones IP, los servicios y el puerto mediante la función de Filtrado IPsec/IP. Si combina los filtros, puede configurar la impresora para que acepte o bloquee determinados clientes y datos. Además, el nivel de seguridad aumenta si utiliza una IPsec.

# <span id="page-80-0"></span>**Configuración de la directiva predeterminada**

Para filtrar el tráfico, tiene que configurar la directiva predeterminada. Se trata de las normas que se aplican a todo usuario o grupo que se conecta a la impresora. Si quiere controlar con más precisión a usuarios y grupos de usuarios, configure directivas de grupo.

- 1. Acceda a Web Config y luego seleccione la pestaña **Seguridad de red** > **IPsec/Filtrado de IP** > **Básica**.
- 2. Introduzca un valor para cada opción.
- 3. Haga clic en **Siguiente**.

Aparecerá un mensaje de confirmación.

4. Haga clic en **Aceptar**.

Se actualizará la impresora.

#### **Información relacionada**

- & ["Acceso a Web Config" de la página 24](#page-23-0)
- & ["Inicio de sesión en la impresora utilizando Web Config" de la página 41](#page-40-0)
- & "Elementos de configuración de Norma predeterminada" de la página 81

## **Elementos de configuración de Norma predeterminada**

#### **Norma predeterminada**

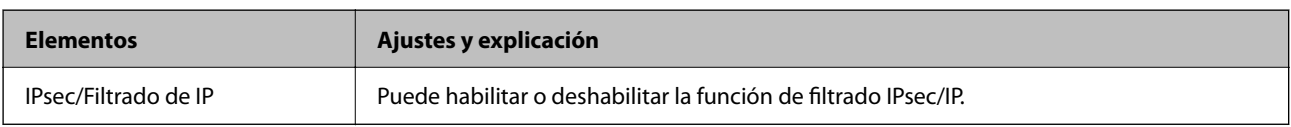

## ❏ **Control de acceso**

Configure un método para controlar el tráfico de paquetes IP.

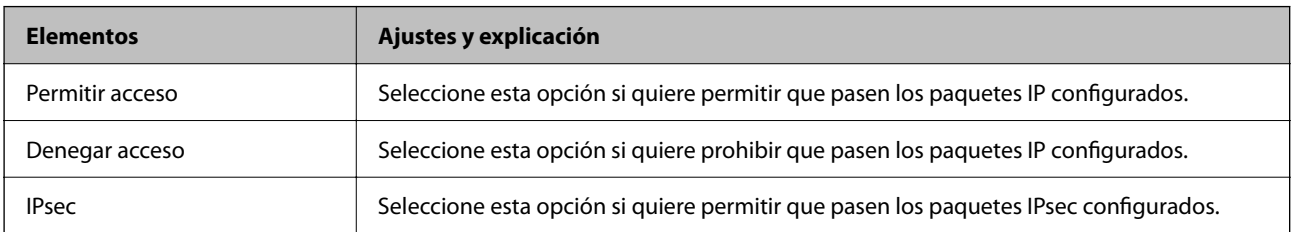

## ❏ **Versión IKE**

Seleccione **IKEv1** o **IKEv2** para **Versión IKE**. Seleccione uno de ellos de acuerdo al dispositivo al que esté conectado la impresora.

## ❏ IKEv1

Los siguientes elementos se muestran cuando selecciona **IKEv1** en **Versión IKE**.

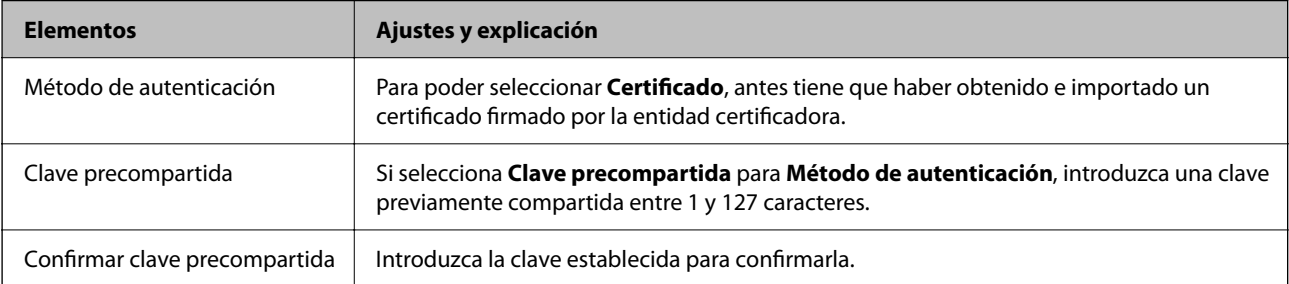

## ❏ IKEv2

Los siguientes elementos se muestran cuando selecciona **IKEv2** en **Versión IKE**.

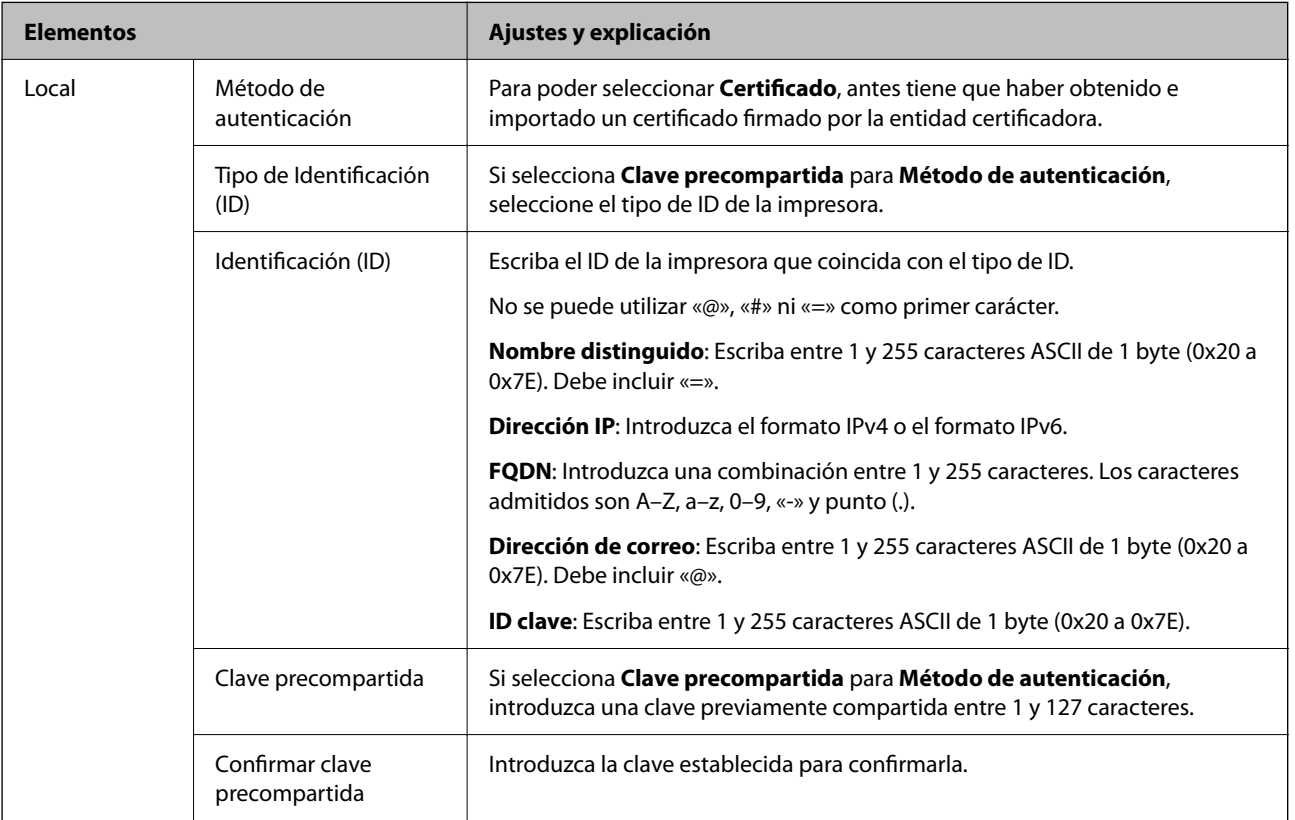

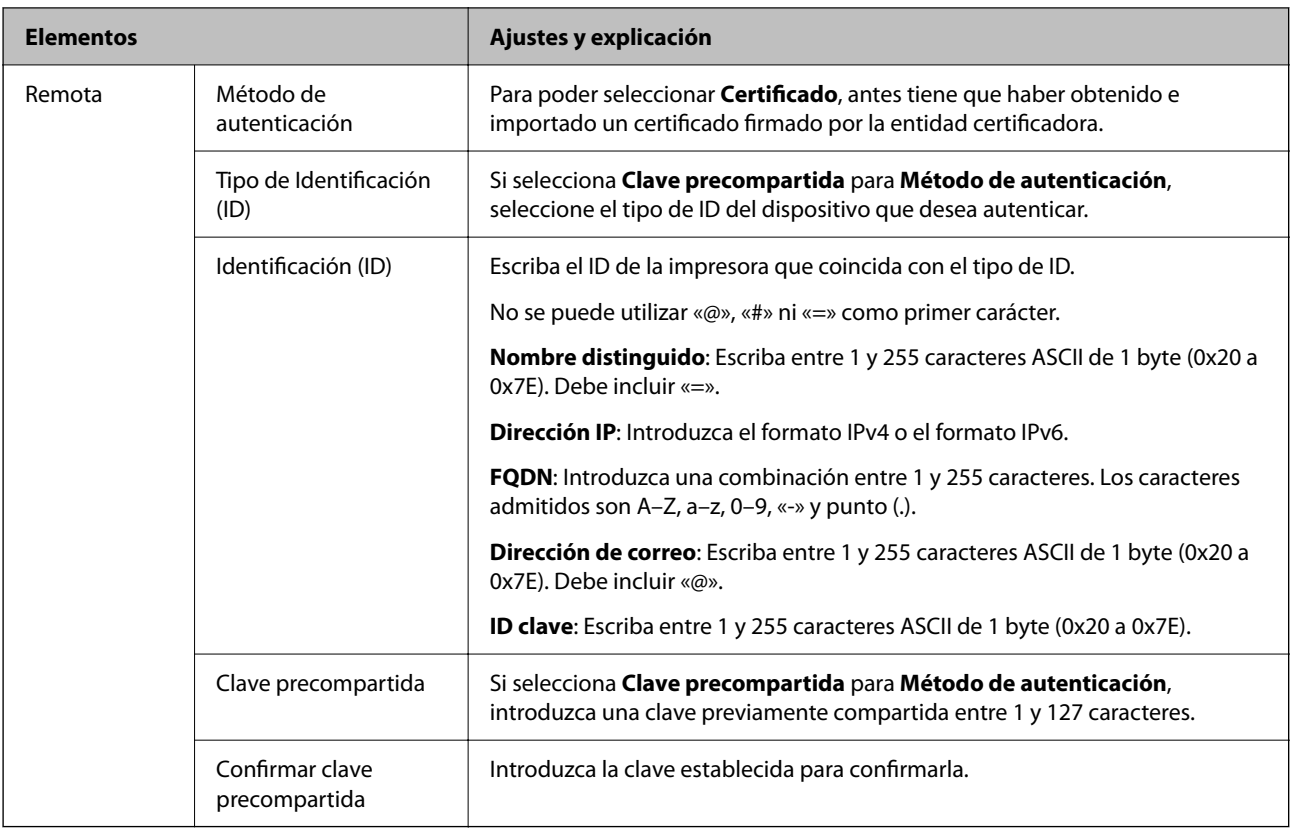

## ❏ **Encapsulamiento**

Si selecciona **IPsec** como **Control de acceso**, tiene que configurar un modo de encapsulación.

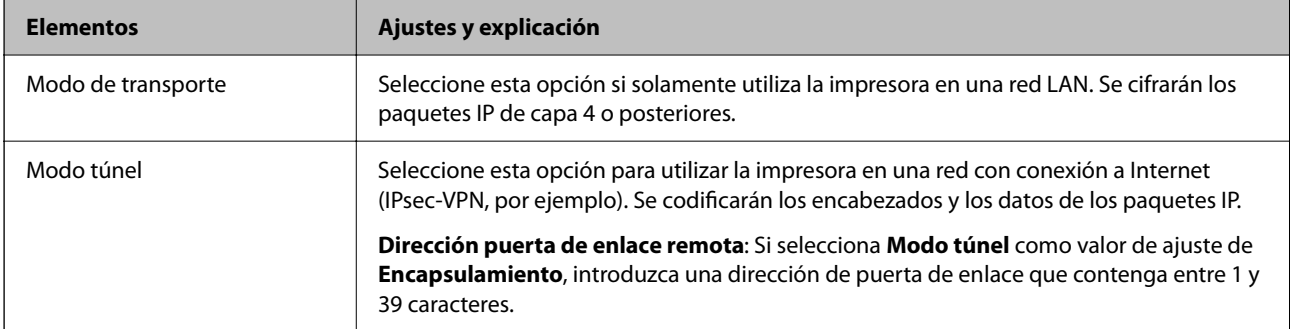

## ❏ **Protocolo de seguridad**

Si selecciona **IPsec** para **Control de acceso**, seleccione una opción.

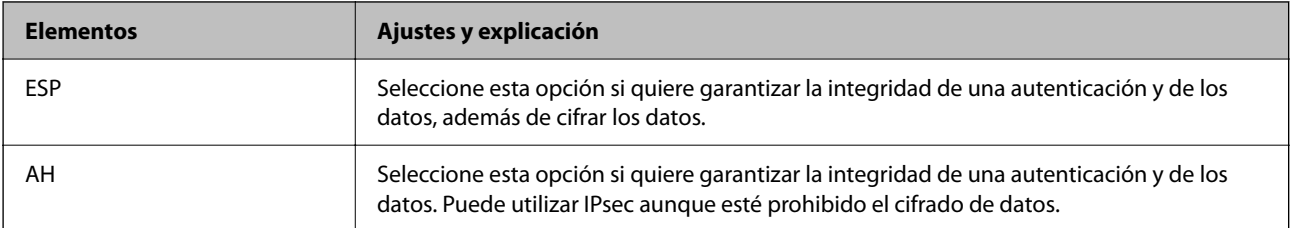

#### <span id="page-83-0"></span>❏ **Ajustes de algoritmo**

Se recomienda que seleccione **Cualquiera** para todos los ajustes o que seleccione un elemento distinto de **Cualquiera** para cada ajuste. Si selecciona **Cualquiera** para algunos de los ajustes y selecciona un elemento distinto de **Cualquiera** para los otros ajustes, es posible que el dispositivo no se comunique, en función del otro dispositivo que desee autenticar.

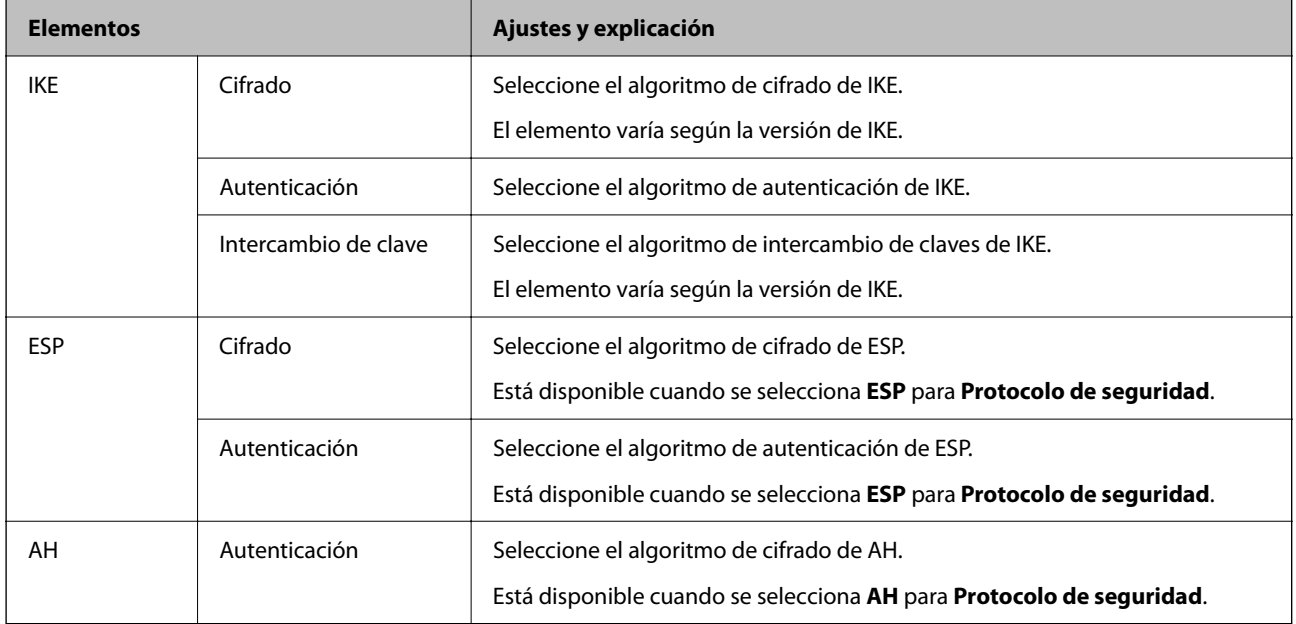

#### **Información relacionada**

& ["Configuración de la directiva predeterminada" de la página 81](#page-80-0)

# **Configuración de la directiva de grupo**

Una directiva de grupo consta de una o varias reglas que se aplican a un usuario o a un grupo de usuarios. La impresora controla los paquetes IP que coinciden con las directivas configuradas. Los paquetes IP se autentifican por orden: primero las directivas de grupo 1–10 y luego las directivas predeterminadas.

- 1. Acceda a Web Config y luego seleccione la pestaña **Seguridad de red** > **IPsec/Filtrado de IP** > **Básica**.
- 2. Haga clic en la pestaña numerada que desee configurar.
- 3. Introduzca un valor para cada opción.
- 4. Haga clic en **Siguiente**.

Aparecerá un mensaje de confirmación.

5. Haga clic en **Aceptar**.

Se actualizará la impresora.

## **Información relacionada**

- & ["Acceso a Web Config" de la página 24](#page-23-0)
- & ["Inicio de sesión en la impresora utilizando Web Config" de la página 41](#page-40-0)

& "Elementos de configuración de Norma de grupo" de la página 85

# **Elementos de configuración de Norma de grupo**

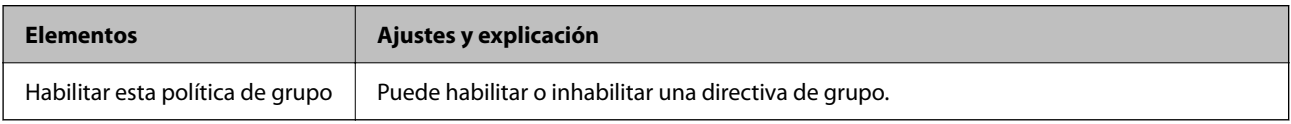

## **Control de acceso**

Configure un método para controlar el tráfico de paquetes IP.

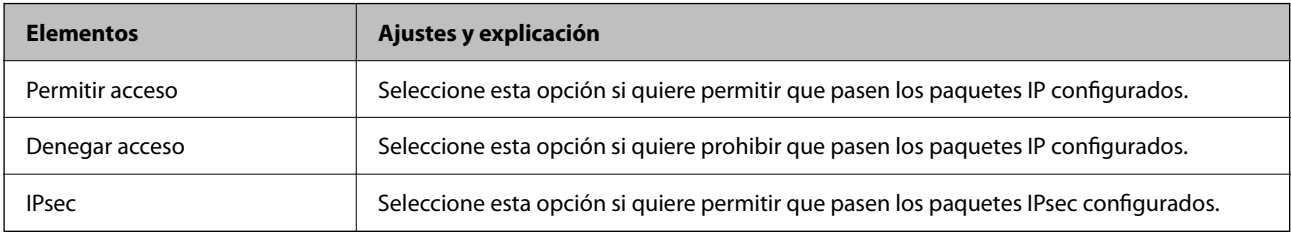

## **Dirección local(impresora)**

Seleccione una dirección IPv4 o IPv6 adecuada para su entorno de red. Si se asigna una dirección IP automáticamente, puede seleccionar **Usar dirección IPv4 obtenida automáticamente**.

#### *Nota:*

Si se asigna automáticamente una dirección IPv6, es posible que la conexión no esté disponible. Configure una dirección IPv6 fija.

## **Dirección remota(host)**

Introduzca la dirección IP de un dispositivo para controlar el acceso. La dirección IP debe contener 43 caracteres o menos. Si no introduce ninguna dirección IP, se controlarán todas las direcciones.

## *Nota:*

Si se asigna una dirección IP automáticamente (si la asigna DHCP, por ejemplo), quizá la conexión no esté disponible. Configure una dirección IP fija.

## **Método de elección de puerto**

Seleccione un método para especificar los puertos.

❏ Nombre del servicio

Si selecciona **Nombre del servicio** para **Método de elección de puerto**, seleccione una opción.

#### ❏ Protocolo de transporte

Si selecciona **Número de puerto** como **Método de elección de puerto**, tiene que configurar un modo de encapsulación.

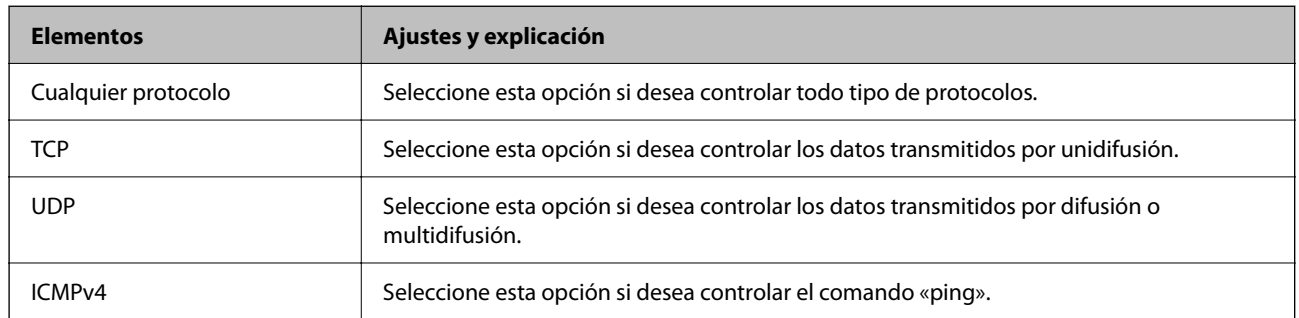

#### ❏ Puerto local

Si selecciona **Número de puerto** para **Método de elección de puerto** y selecciona **TCP** o **UDP** para **Protocolo de transporte**, introduzca los números de puerto para controlar los paquetes de recepción, separándolos con comas. Puede escribir 10 números de puerto como máximo.

Ejemplo: 20,80,119,5220

Si no escribe ningún número de puerto, se controlarán todos los puertos.

## ❏ Puerto remoto

Si selecciona **Número de puerto** para **Método de elección de puerto** y selecciona **TCP** o **UDP** para **Protocolo de transporte**, introduzca los números de puerto para controlar los paquetes de envío, separándolos con comas. Puede escribir 10 números de puerto como máximo.

Ejemplo: 25,80,143,5220

Si no escribe ningún número de puerto, se controlarán todos los puertos.

## **Versión IKE**

Seleccione **IKEv1** o **IKEv2** para **Versión IKE**. Seleccione uno de ellos de acuerdo al dispositivo al que esté conectado la impresora.

#### ❏ IKEv1

Los siguientes elementos se muestran cuando selecciona **IKEv1** en **Versión IKE**.

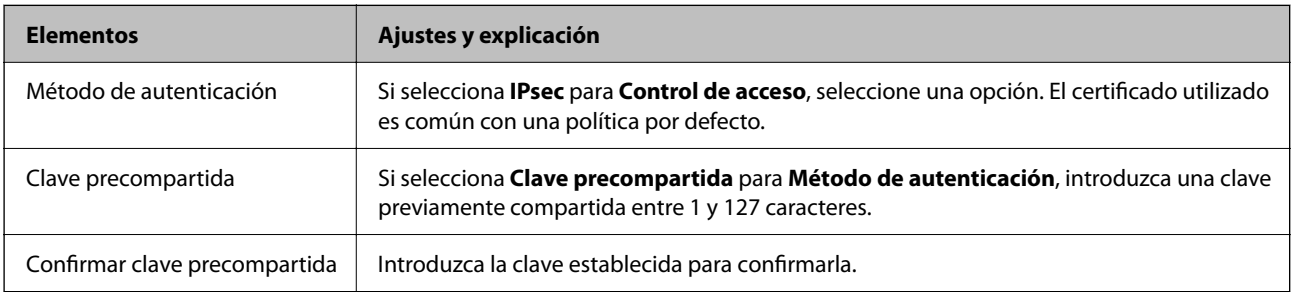

## ❏ IKEv2

Los siguientes elementos se muestran cuando selecciona **IKEv2** en **Versión IKE**.

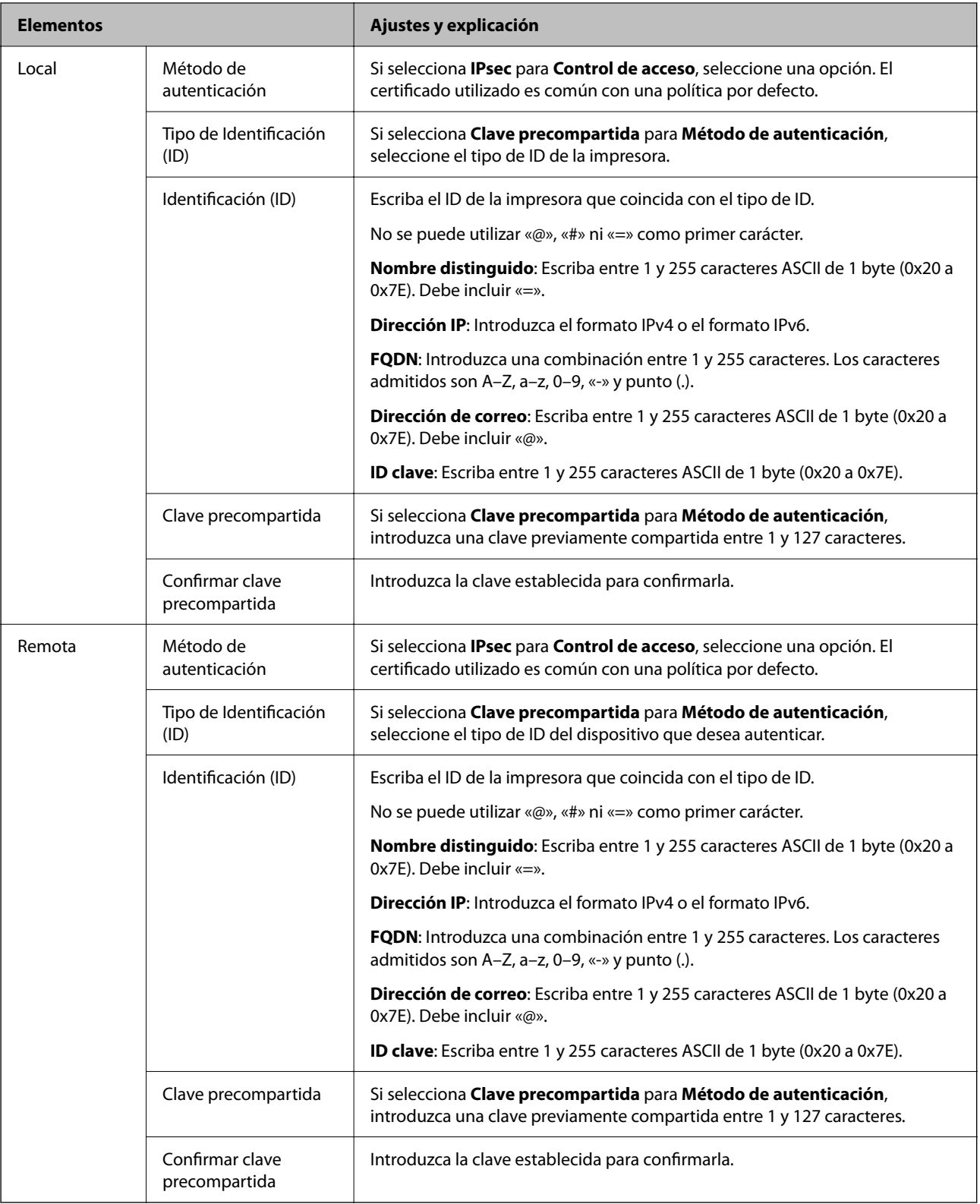

## **Encapsulamiento**

Si selecciona **IPsec** como **Control de acceso**, tiene que configurar un modo de encapsulación.

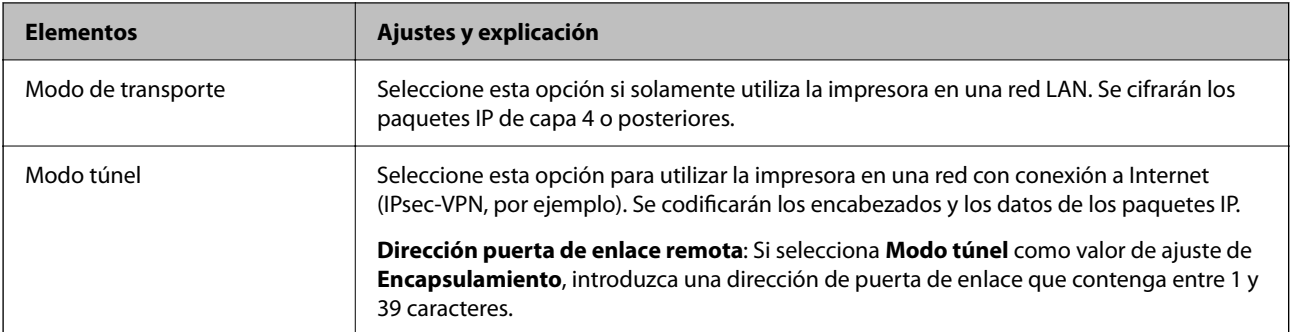

## **Protocolo de seguridad**

Si selecciona **IPsec** para **Control de acceso**, seleccione una opción.

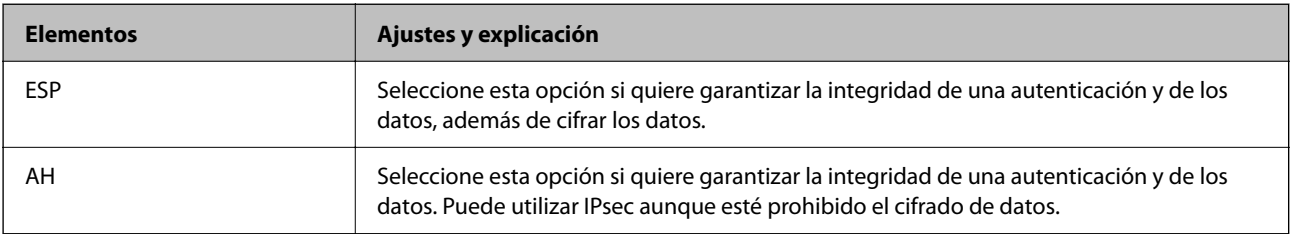

#### **Ajustes de algoritmo**

Se recomienda que seleccione **Cualquiera** para todos los ajustes o que seleccione un elemento distinto de **Cualquiera** para cada ajuste. Si selecciona **Cualquiera** para algunos de los ajustes y selecciona un elemento distinto de **Cualquiera** para los otros ajustes, es posible que el dispositivo no se comunique, en función del otro dispositivo que desee autenticar.

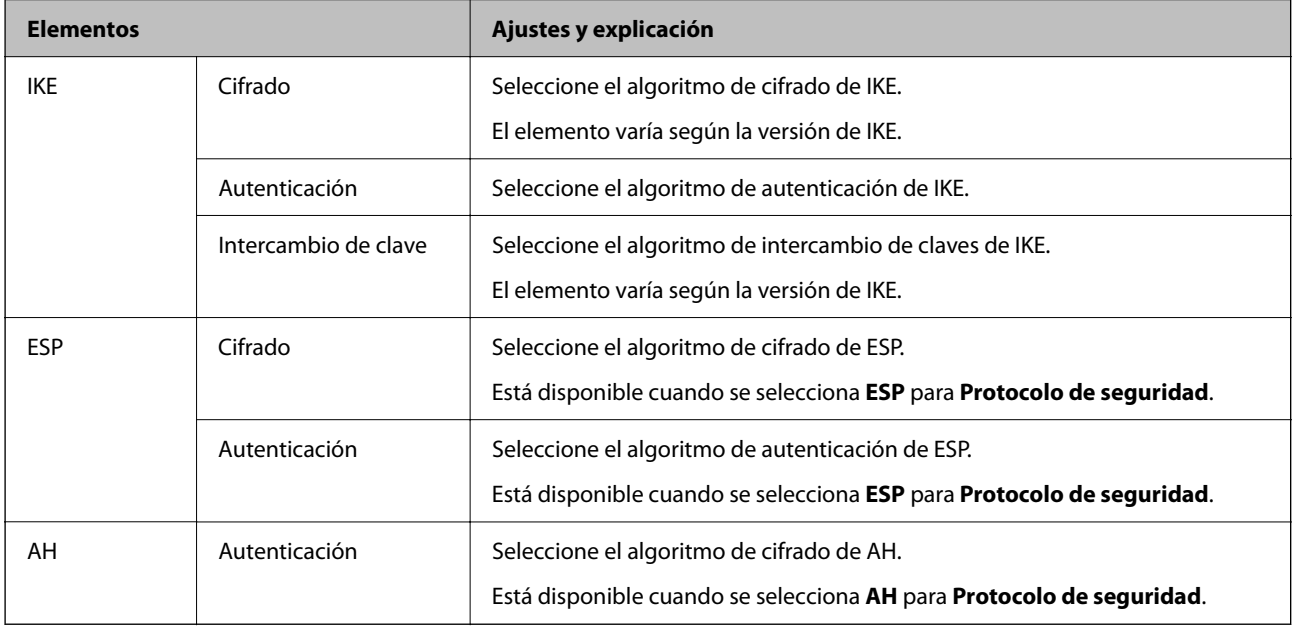

## **Información relacionada**

- & ["Configuración de la directiva de grupo" de la página 84](#page-83-0)
- & ["Combinación de Dirección local\(impresora\) and Dirección remota\(host\) en Norma de grupo" de la](#page-88-0) [página 89](#page-88-0)
- & ["Referencias del nombre del servicio en la directiva de grupo" de la página 89](#page-88-0)

# <span id="page-88-0"></span>**Combinación de Dirección local(impresora) and Dirección remota(host) en Norma de grupo**

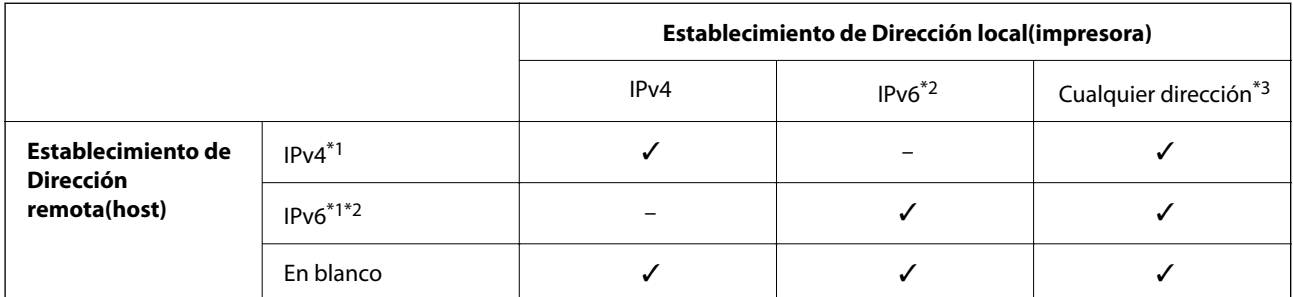

\*1 : Si se selecciona **IPsec** para **Control de acceso**, no puede especificar una longitud de prefijo.

- \*2 : Si se selecciona **IPsec** para **Control de acceso**, puede seleccionar una dirección local de enlace (fe80::) pero la política de grupo se deshabilitará.
- \*3 : Excepto direcciones locales de enlace IPv6.

# **Referencias del nombre del servicio en la directiva de grupo**

## *Nota:*

Se muestran los servicios no disponibles pero no se pueden seleccionar.

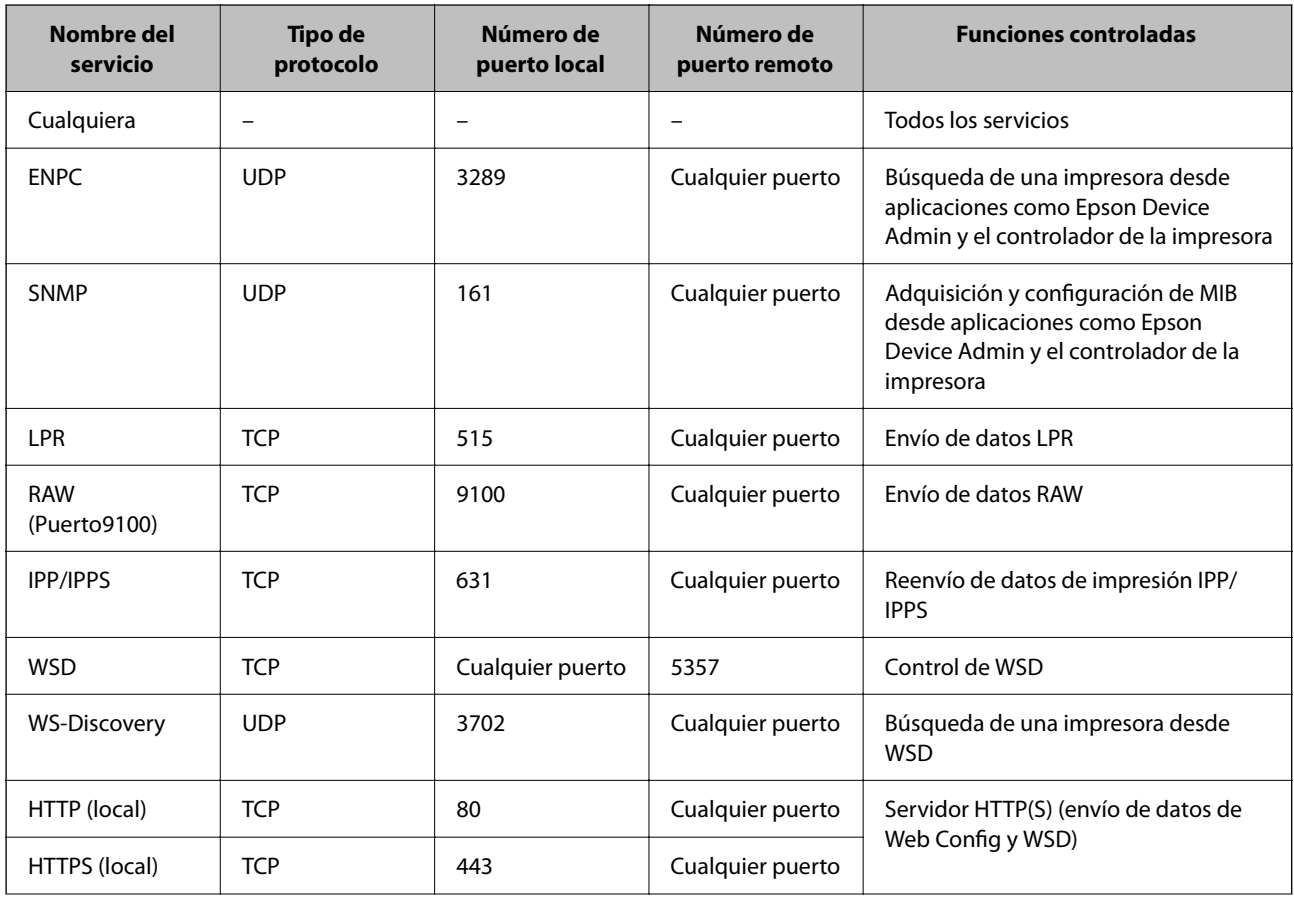

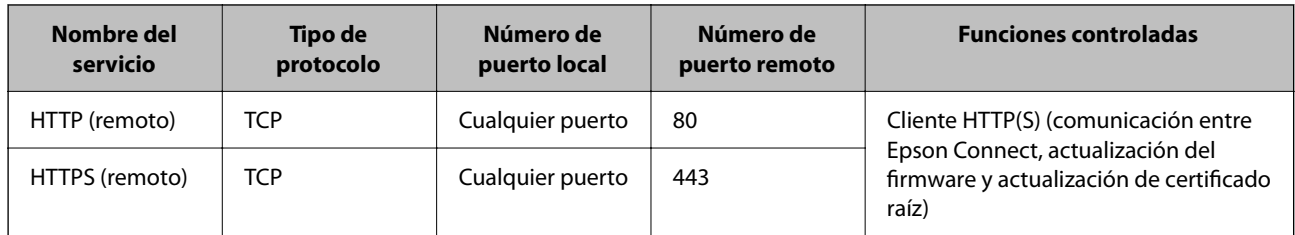

# **Ejemplos de configuración del IPsec/Filtrado de IP**

## **Recepción de paquetes IPsec solamente**

En este ejemplo solo se configura una directiva predeterminada.

- **Norma predeterminada**:
- ❏ **IPsec/Filtrado de IP**: **Activar**
- ❏ **Control de acceso**: **IPsec**
- ❏ **Método de autenticación**: **Clave precompartida**
- ❏ **Clave precompartida**: Escriba 127 caracteres como máximo.

#### **Norma de grupo**:

No configure esta opción.

## **Recepción de datos de impresión y ajustes de la impresora**

Este ejemplo permite la comunicación de datos de impresión y ajustes de la impresora desde determinados servicios.

**Norma predeterminada**:

- ❏ **IPsec/Filtrado de IP**: **Activar**
- ❏ **Control de acceso**: **Denegar acceso**

**Norma de grupo**:

- ❏ **Habilitar esta política de grupo**: Seleccione la casilla.
- ❏ **Control de acceso**: **Permitir acceso**
- ❏ **Dirección remota(host)**: Dirección IP de un cliente
- ❏ **Método de elección de puerto**: **Nombre del servicio**
- ❏ **Nombre del servicio**: Seleccione la casilla **ENPC**, **SNMP**, **HTTP (local)**, **HTTPS (local)** y **RAW (Puerto9100)**.

## **Recepción de acceso únicamente desde una dirección IP determinada**

En este ejemplo se muestra cómo permitir el acceso a la impresora a una dirección IP determinada.

**Norma predeterminada**:

- ❏ **IPsec/Filtrado de IP**: **Activar**
- ❏ **Control de acceso**:**Denegar acceso**

#### **Norma de grupo**:

❏ **Habilitar esta política de grupo**: Seleccione la casilla.

- <span id="page-90-0"></span>❏ **Control de acceso**: **Permitir acceso**
- ❏ **Dirección remota(host)**: Dirección IP de un cliente del administrador

*Nota:*

Independientemente de la configuración de las directivas, el cliente siempre podrá acceder y configurar la impresora.

# **Configuración de un certificado para filtro IPsec/IP**

Configure el certificado del cliente para el filtro IPsec/IP. Al configurarlo, puede usar el certificado como método de autenticación del filtro IPsec/IP. Si desea configurar la autoridad de certificación, acceda a **Certificado CA**.

- 1. Acceda a Web Config y seleccione la pestaña **Seguridad de red** > **IPsec/Filtrado de IP** > **Certificado del cliente**.
- 2. Importe el certificado en **Certificado del cliente**.

Si ya ha importado un certificado publicado por una autoridad de certificación, puede copiarlo y usarlo en el filtro IPsec/IP. Para copiarlo, seleccione el certificado en **Copiar desde** y, a continuación, haga clic en **Copiar**.

#### **Información relacionada**

- & ["Acceso a Web Config" de la página 24](#page-23-0)
- & ["Inicio de sesión en la impresora utilizando Web Config" de la página 41](#page-40-0)
- & ["Cómo obtener un certificado firmado por entidad certificadora" de la página 72](#page-71-0)

# **Conexión de la impresora a una red IEEE802.1X**

# **Configuración de una red IEEE 802.1X**

Si habilita IEEE 802.1X en la impresora, puede utilizarla en una red que esté conectada a un servidor RADIUS, a un interruptor LAN con función de autenticación o a un punto de acceso.

- 1. Acceda a Web Config y luego seleccione la pestaña **Seguridad de red** > **IEEE802.1X** > **Básica**.
- 2. Introduzca un valor para cada opción.

Para utilizar la impresora a través de una red Wi-Fi, haga clic en **Instalación de Wi-Fi** y seleccione o introduzca un SSID.

*Nota:* Puede compartir la configuración entre las redes Ethernet y Wi-Fi.

3. Haga clic en **Siguiente**.

Aparecerá un mensaje de confirmación.

4. Haga clic en **Aceptar**.

Se actualizará la impresora.

## **Información relacionada**

- & ["Acceso a Web Config" de la página 24](#page-23-0)
- & ["Inicio de sesión en la impresora utilizando Web Config" de la página 41](#page-40-0)
- & "Opciones de ajuste de las redes IEEE 802.1X" de la página 92
- & ["No se puede acceder a la impresora o al escáner tras configurar IEEE 802.1X" de la página 97](#page-96-0)

# **Opciones de ajuste de las redes IEEE 802.1X**

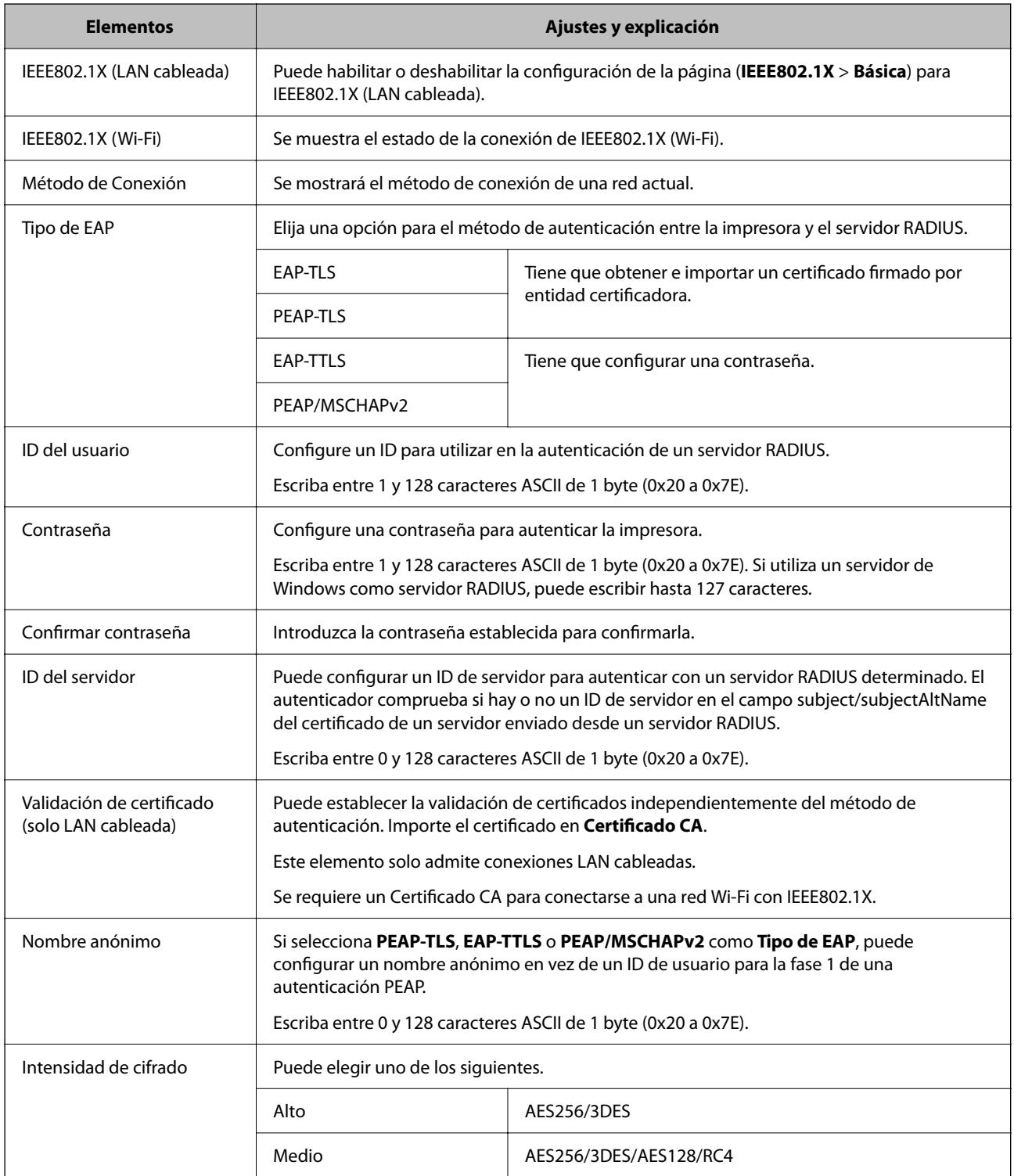

#### **Información relacionada**

& ["Configuración de una red IEEE 802.1X" de la página 91](#page-90-0)

# **Configurar un certificado para IEEE 802.1X**

Configure el Certificado de cliente de IEEE802.1X. Al configurarlo, puede usar **EAP-TLS** y **PEAP-TLS** como método de autenticación de IEEE 802.1x. Si desea configurar el certificado de la autoridad de certificación, vaya a **Certificado CA**.

- 1. Acceda a Web Config y seleccione la pestaña **Seguridad de red** > **IEEE802.1X** > **Certificado del cliente**.
- 2. Introduzca un certificado en el **Certificado del cliente**.

Si ya ha importado un certificado publicado por una autoridad de certificación, puede copiarlo y usarlo en IEEE802.1X. Para copiarlo, seleccione el certificado en **Copiar desde** y, a continuación, haga clic en **Copiar**.

## **Información relacionada**

- & ["Acceso a Web Config" de la página 24](#page-23-0)
- & ["Inicio de sesión en la impresora utilizando Web Config" de la página 41](#page-40-0)
- & ["Cómo obtener e importar un certificado firmado CA" de la página 72](#page-71-0)

# **Comprobación del estado de una red IEEE 802.1X**

Para conocer el estado de una red IEEE 802.1X, imprima una hoja de estado de la red. Encontrará las instrucciones para imprimir hojas de estado de la red en el manual de la impresora.

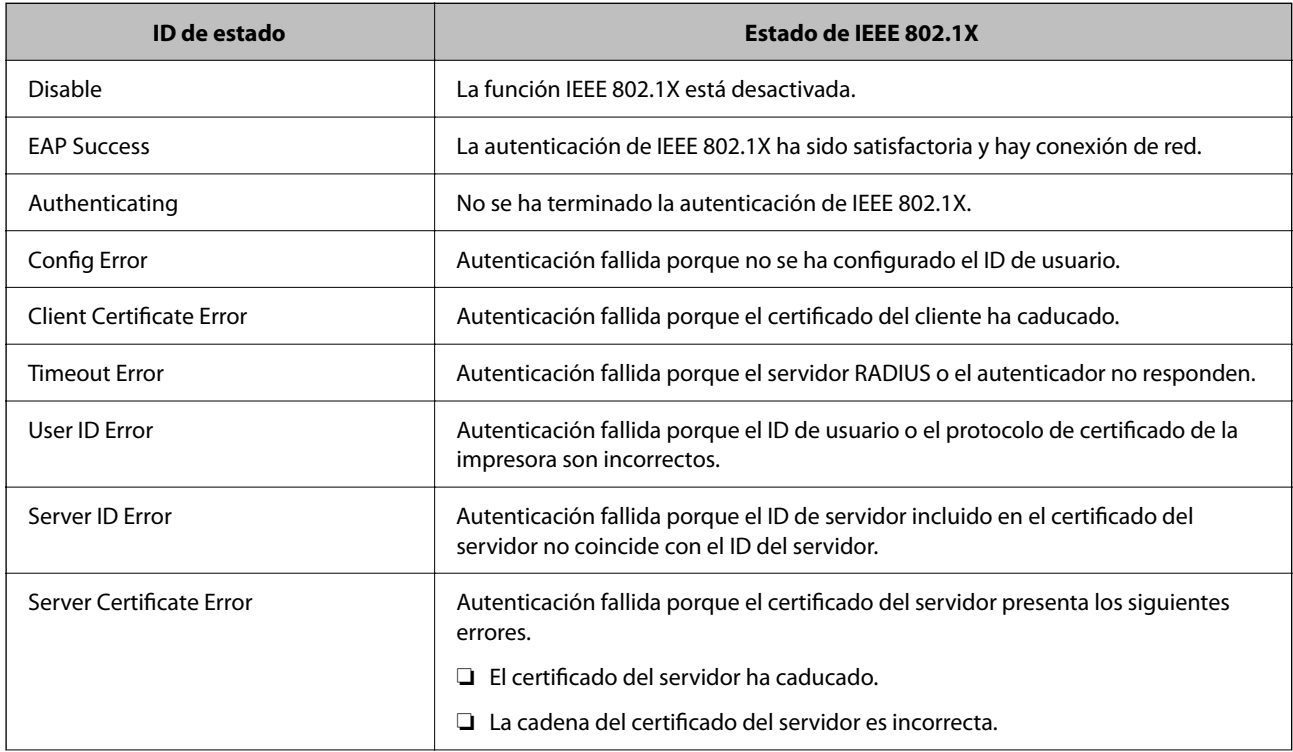

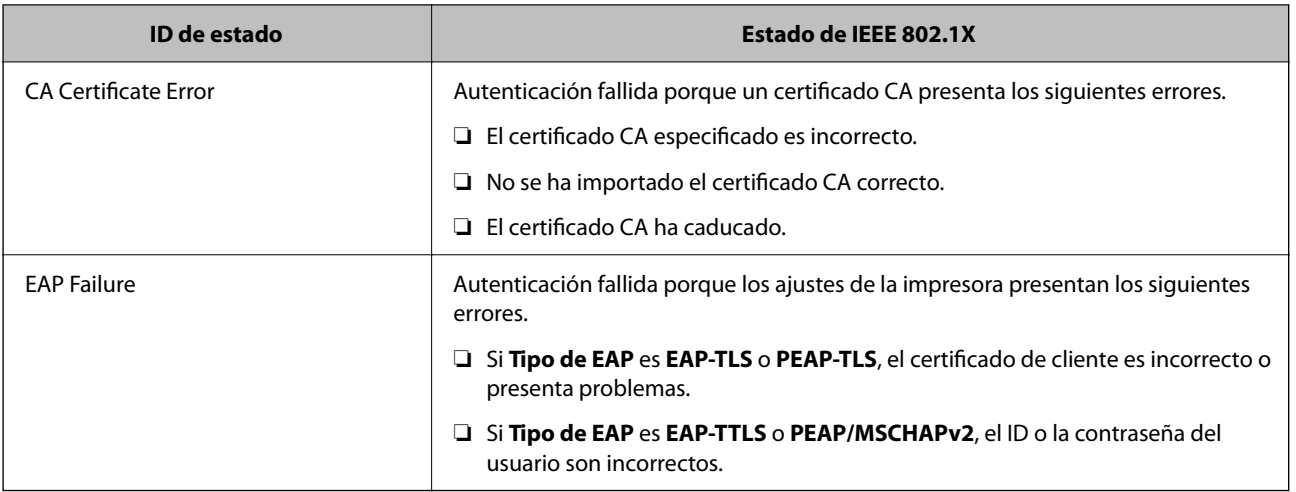

# **Solución de problemas de seguridad avanzada**

# **Restauración de la configuración de seguridad**

Cuando establece entorno de alta seguridad tal como un filtro IPsec/IP o IEEE802.1X, es posible que no sea capaz de comunicarse con los dispositivos debido a una configuración incorrecta o por problemas con el dispositivo o el servidor. En este caso, restaure la configuración de seguridad para poder configurar nuevamente el dispositivo o para que le permita un uso temporal.

# **Desactivación de la función de seguridad mediante el uso del panel de control**

Puede desactivar el filtro IPsec/IP o IEEE 802.1X mediante el uso del panel de control de la impresora.

1. Seleccione **Configuración** en la pantalla de inicio.

Para seleccionar un elemento, use los botones  $\blacktriangle \blacktriangledown \blacktriangle \blacktriangleright$  y, a continuación, pulse el botón OK.

- 2. Seleccione **Configuración de red** > **Configuración avanzada**.
- 3. Seleccione a partir delos siguientes elementos que desea desactivar.

❏ **Deshabilitar IPsec/Filtrado de IP**

- ❏ **Deshabilitar IEEE802.1X**
- 4. Lea el mensaje y pulse el botón OK.

# **Problemas en el uso de funciones de seguridad de red**

## **He olvidado una clave previamente compartida**

## **Reconfiguración de una clave previamente compartida.**

Para cambiar la clave, acceda a Web Config y seleccione la pestaña **Seguridad de red** > **IPsec/Filtrado de IP** > **Básica** > **Norma predeterminada** o **Norma de grupo**.

Cuando cambie la clave previamente compartida, configúrela para los ordenadores.

## **Información relacionada**

- & ["Acceso a Web Config" de la página 24](#page-23-0)
- & ["Inicio de sesión en la impresora utilizando Web Config" de la página 41](#page-40-0)

## **La comunicación mediante IPsec no funciona**

## **Especifique el algoritmo no admitido por la impresora o el ordenador.**

La impresora admite los siguientes algoritmos. Compruebe la configuración del ordenador.

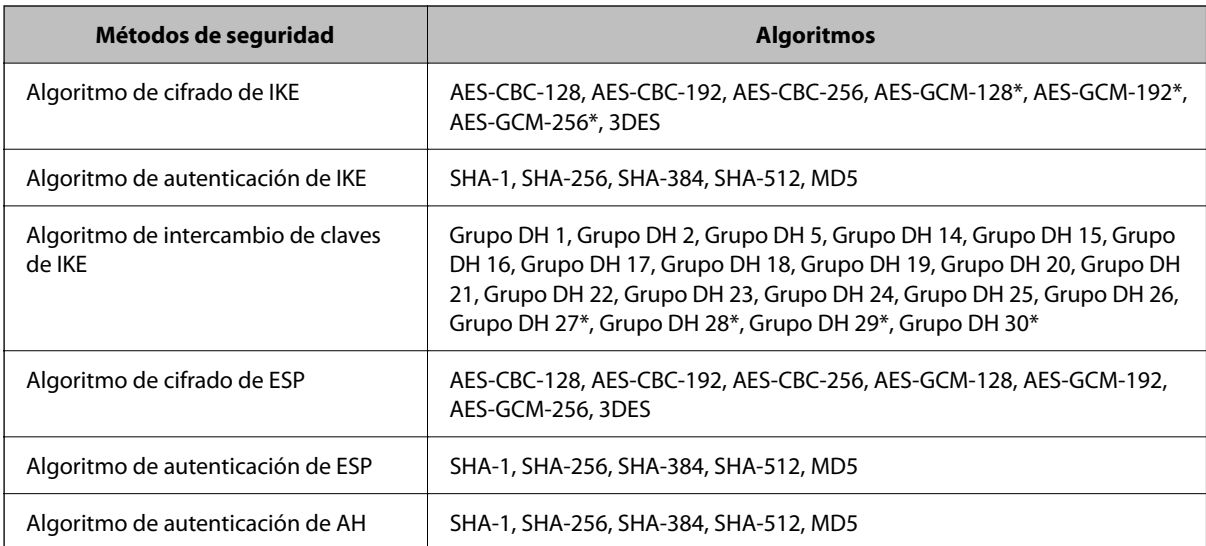

\* disponible únicamente para IKEv2

#### **Información relacionada**

& ["Comunicación cifrada mediante el uso de filtro IPsec/IP" de la página 80](#page-79-0)

## **He perdido la comunicación de repente**

#### **La dirección IP de la impresora se ha modificado o no puede utilizarse.**

Si se ha modificado o no puede utilizarse la dirección IP registrada como dirección local en Norma de grupo, no podrá llevarse a cabo la comunicación IPsec. Deshabilite IPsec a través del panel de control de la impresora.

Si DHCP está desfasado, se reinicia, o la dirección IPv6 está obsoleta o no se ha obtenido, es posible que no se encuentre la dirección IP registrada en Web Config para la impresora (pestaña **Seguridad de red** > **IPsec/Filtrado de IP** > **Básica** > **Norma de grupo** > **Dirección local(impresora)**) no se encuentra.

Utilice una dirección IP fija.

## **La dirección IP del ordenador se ha modificado o no puede utilizarse.**

Si se ha modificado o no puede utilizarse la dirección IP registrada como dirección remota en Norma de grupo, no podrá llevarse a cabo la comunicación IPsec.

Deshabilite IPsec a través del panel de control de la impresora.

Si DHCP está desfasado, se reinicia, o la dirección IPv6 está obsoleta o no se ha obtenido, es posible que no se encuentre la dirección IP registrada en Web Config para la impresora (pestaña **Seguridad de red** > **IPsec/Filtrado de IP** > **Básica** > **Norma de grupo** > **Dirección remota(host)**) no se encuentra.

Utilice una dirección IP fija.

## **Información relacionada**

- & ["Acceso a Web Config" de la página 24](#page-23-0)
- & ["Inicio de sesión en la impresora utilizando Web Config" de la página 41](#page-40-0)
- & ["Comunicación cifrada mediante el uso de filtro IPsec/IP" de la página 80](#page-79-0)

## **No puedo crear el puerto de impresión IPP segura**

## **No se ha especificado el certificado correcto como certificado de servidor para la comunicación SSL/TLS.**

Si el certificado especificado no es el correcto, no se podrá crear ningún puerto. Compruebe que se trata del certificado correcto.

## **No se ha importado el certificado CA al ordenador que accede a la impresora.**

Si no ha importado ningún certificado CA al ordenador, no se podrá crear ningún puerto. Confirme que se haya importado un certificado CA.

## **Información relacionada**

& ["Comunicación cifrada mediante el uso de filtro IPsec/IP" de la página 80](#page-79-0)

# **No se puede conectar después de configurar el filtro de IPsec/IP**

## **La configuración de Filtrado IPsec/IP no es correcta.**

Deshabilite el filtro IPsec/IP desde el panel de control de la impresora. Conecte la impresora y el ordenador y realice de nuevo los ajustes del filtro de IPsec/IP.

## **Información relacionada**

& ["Comunicación cifrada mediante el uso de filtro IPsec/IP" de la página 80](#page-79-0)

## <span id="page-96-0"></span>**No se puede acceder a la impresora o al escáner tras configurar IEEE 802.1X**

#### **La configuración de IEEE 802.1X no es correcta.**

Desactive IEEE 802.1X y la conexión Wi-Fi desde el panel de control de la impresora. Conecte la impresora y un ordenador y, a continuación, vuelva a configurar IEEE 802.1X.

#### **Información relacionada**

& ["Configuración de una red IEEE 802.1X" de la página 91](#page-90-0)

# **Problemas de uso de un certificado digital**

## **No puedo importar un Certificado firmado CA**

## **El Certificado firmado CA y la información de la CSR no coinciden.**

Si el Certificado firmado CA y la CSR no tienen los mismos datos, no se podrá importar la CSR. Revise los siguientes puntos:

- ❏ ¿Intenta importar el certificado a un dispositivo que tiene otros datos? Revise los datos de la CSR y luego importe el certificado a un dispositivo que tenga los mismos datos.
- ❏ ¿Después de enviar la CSR a una entidad certificadora usted sobrescribió la CSR guardada en la impresora? Vuelva a obtener el certificado firmado por entidad certificadora con la CSR.

## **El Certificado firmado CA pesa más de 5 KB.**

No se puede importar un Certificado firmado CA de más de 5 KB.

## **La contraseña para importar el certificado es incorrecta.**

Escriba la contraseña correcta. Si ha olvidado la contraseña, no podrá importar el certificado. Obtenga de nuevo el Certificado firmado CA.

## **Información relacionada**

& ["Cómo importar un certificado firmado por una entidad certificadora" de la página 73](#page-72-0)

## **No puedo actualizar un certificado de firma digital**

#### **No se ha introducido el Nombre común.**

Tiene que escribir el **Nombre común**.

## **Se han introducido caracteres no válidos en el Nombre común.**

Escriba entre 1 y 128 caracteres de uno de estos formatos: IPv4, IPv6, nombre de host o FQDN en ASCII (0x20– 0x7E).

#### **Se ha incluido una coma o un espacio en el nombre común.**

Si tiene una coma, el **Nombre común** se divide en ese punto. Si solamente ha escrito un espacio antes o después de una coma, se producirá un error.

## **Información relacionada**

& ["Actualización de un certificado](#page-75-0) autofirmado" de la página 76

## **No puedo crear una CSR (Solicitud de firma de certificado)**

## **No se ha introducido el Nombre común.**

Debe introducir el **Nombre común**.

#### **Se han introducido caracteres no válidos en Nombre común, Organización, Unidad organizativa, Localidad y Estado/Provincia.**

Escriba caracteres de uno de estos formatos: IPv4, IPv6, nombre de host o FQDN en ASCII (0x20–0x7E).

#### **Se ha incluido una coma o un espacio en el Nombre común.**

Si tiene una coma, el **Nombre común** se divide en ese punto. Si solamente ha escrito un espacio antes o después de una coma, se producirá un error.

#### **Información relacionada**

& "Cómo obtener un certificado [firmado por entidad certificadora" de la página 72](#page-71-0)

## **Aparece una advertencia relativa a un certificado digital**

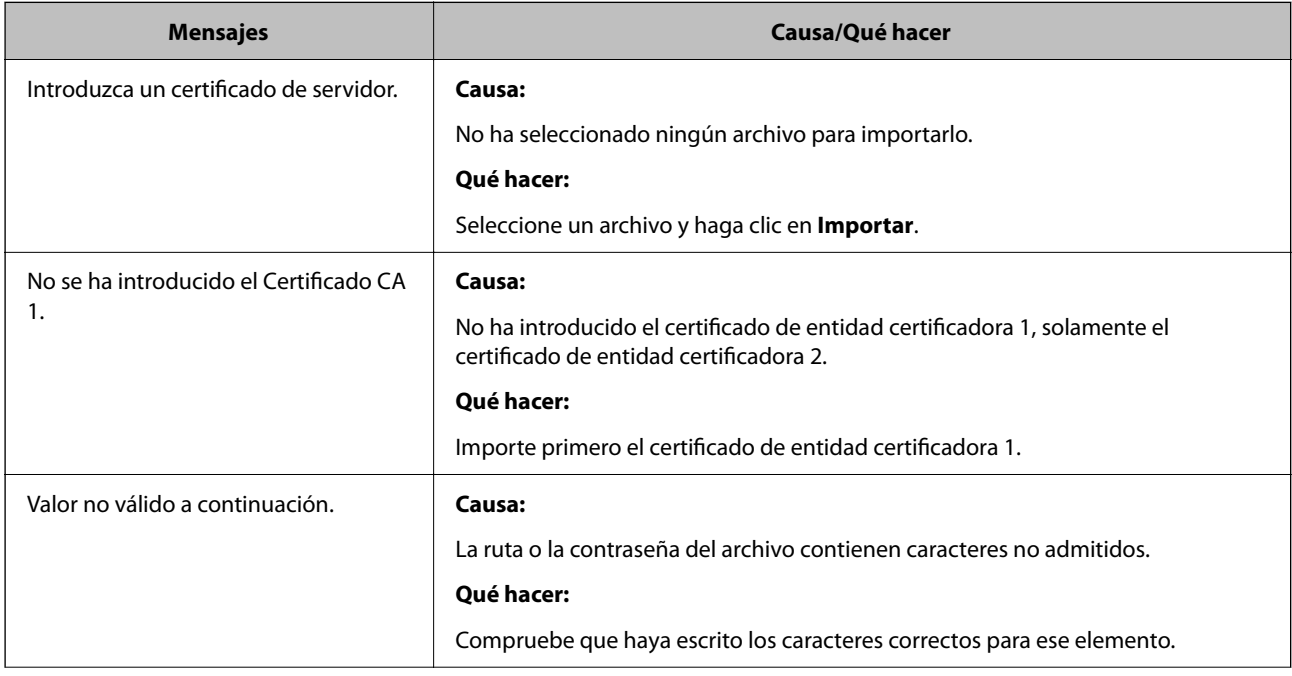

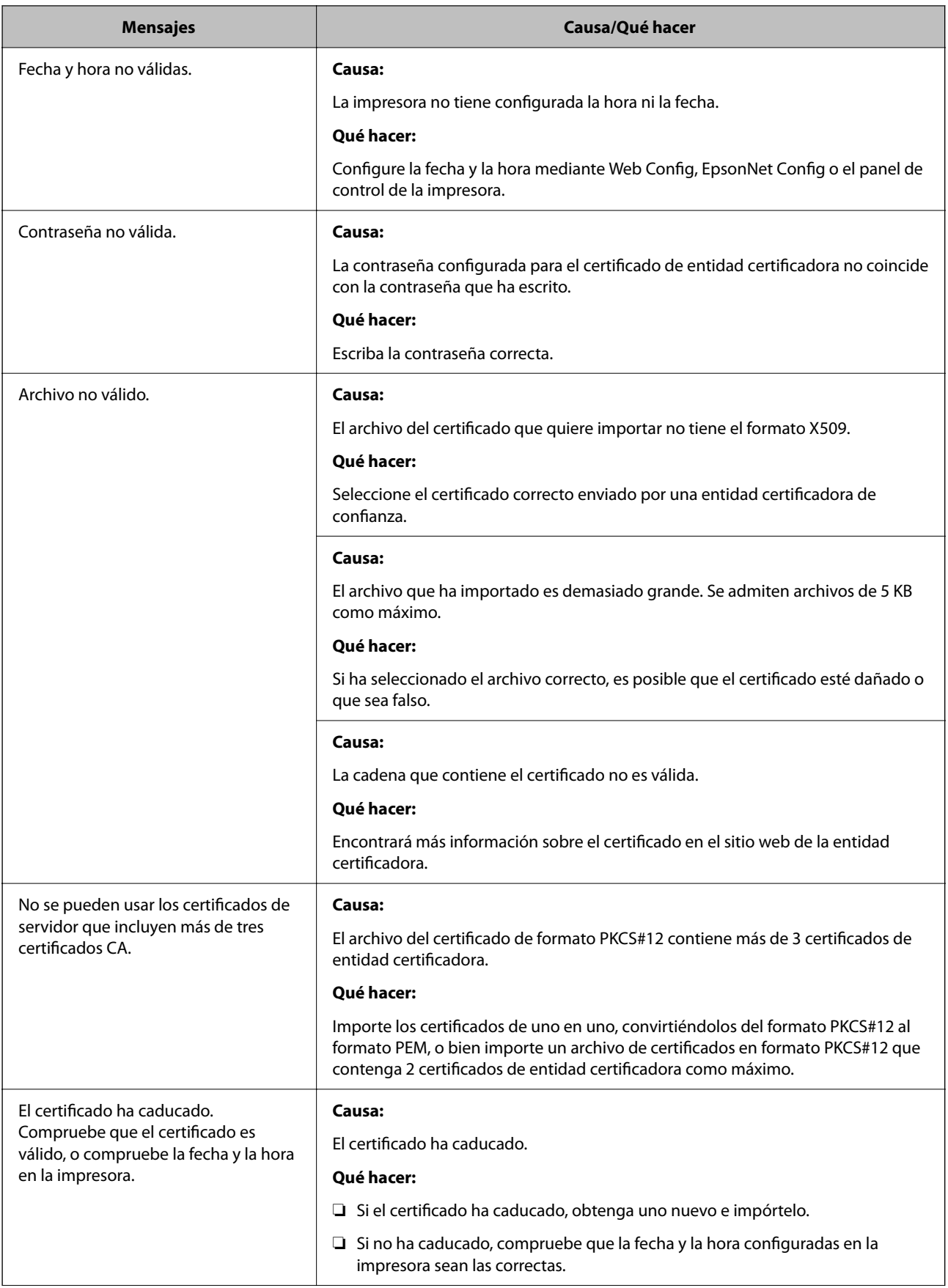

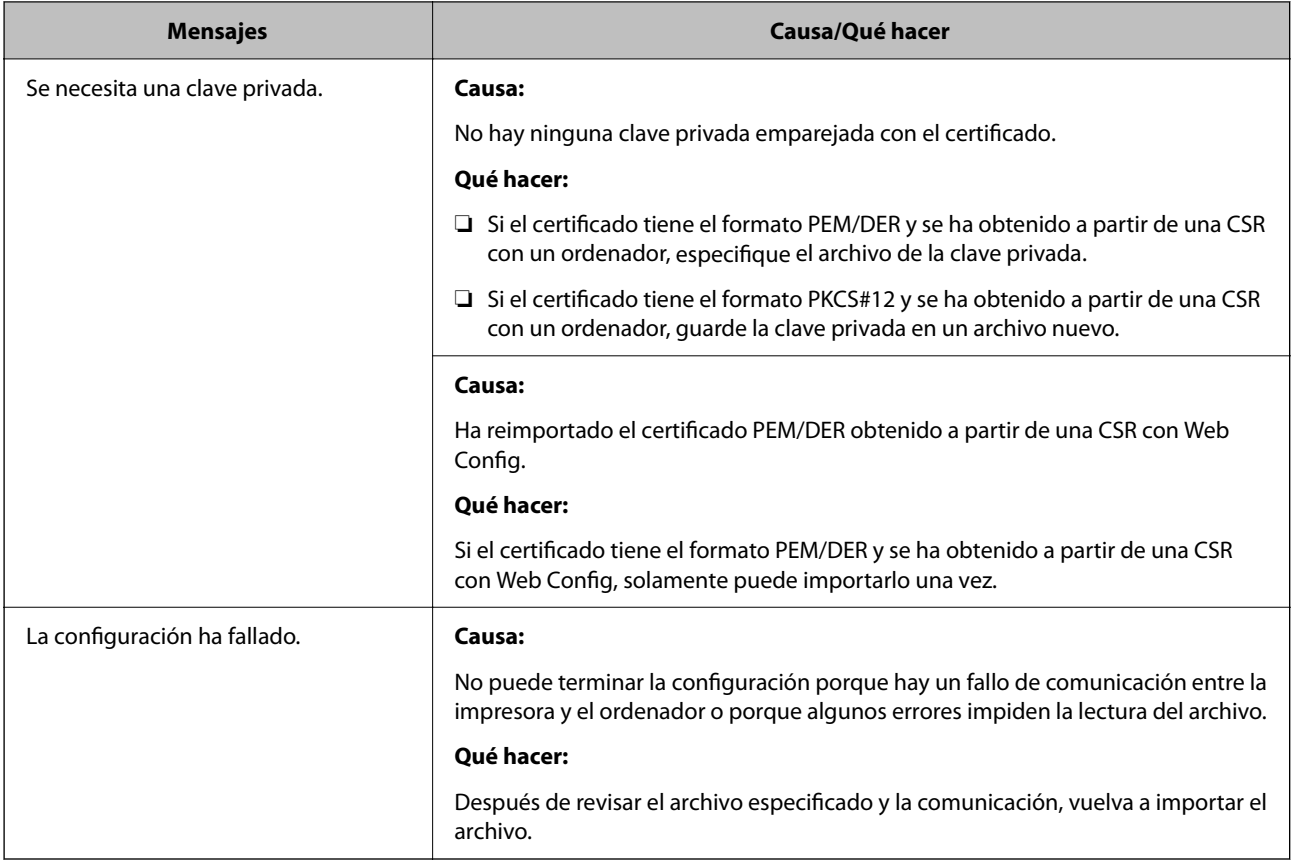

## **Información relacionada**

& ["Acerca de la certificación digital" de la página 71](#page-70-0)

# **He borrado un certificado firmado por entidad certificadora sin querer**

## **No hay archivo de copia de seguridad del certificado firmado por entidad certificadora.**

Si tiene el archivo de copia de seguridad, vuelva a importar el certificado.

Si ha obtenido el certificado mediante una CSR creada con Web Config, no puede volver a importar un certificado borrado. Cree una CSR y obtenga un certificado nuevo.

## **Información relacionada**

- & ["Cómo eliminar un certificado firmado por entidad certificadora" de la página 75](#page-74-0)
- & ["Cómo importar un certificado firmado por una entidad certificadora" de la página 73](#page-72-0)